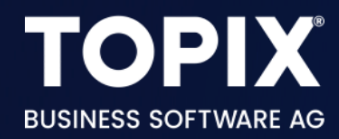

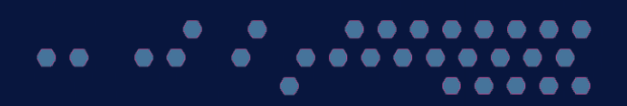

# **N** TOPIX Upgrade TOPIX classic > TOPIX

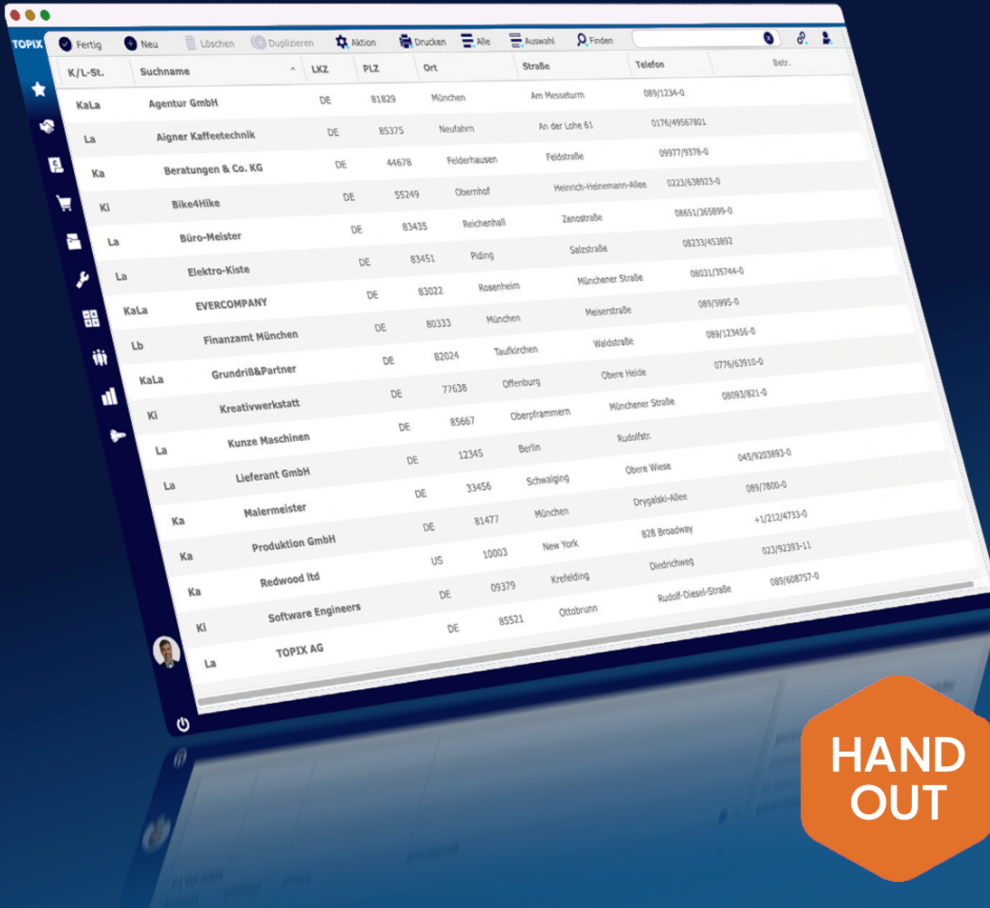

enjoy working

# **Inhalt**

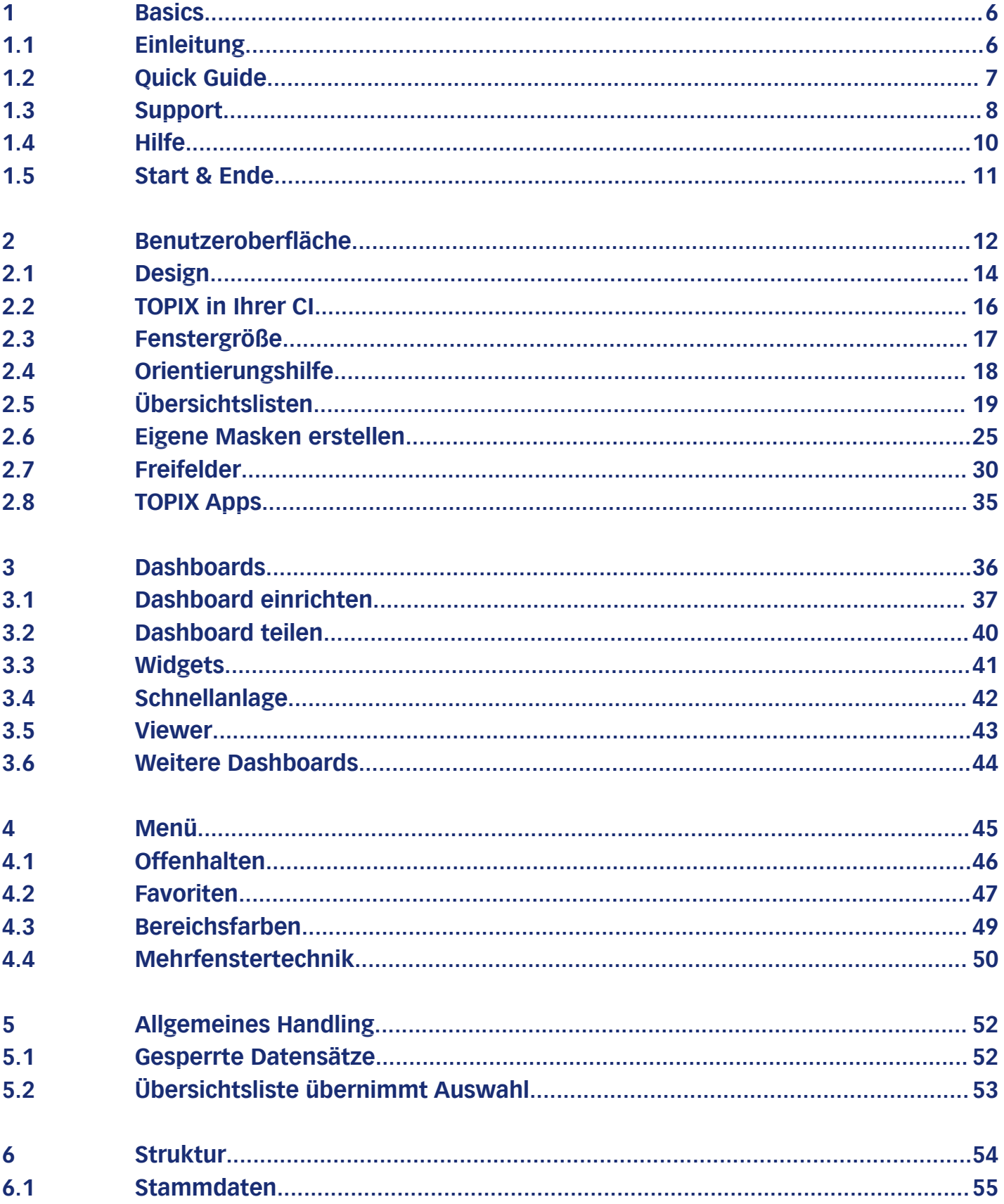

# **TOPIX**

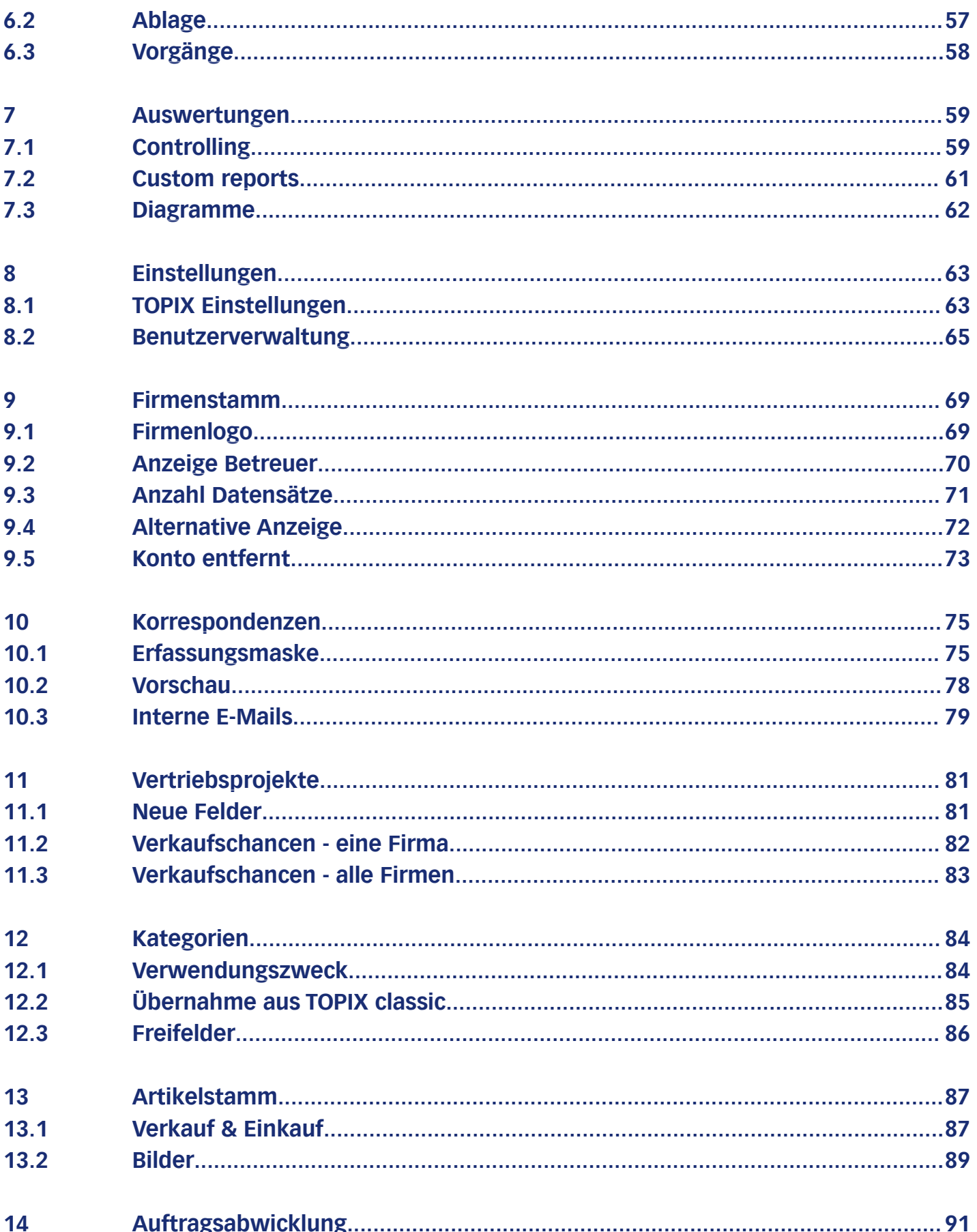

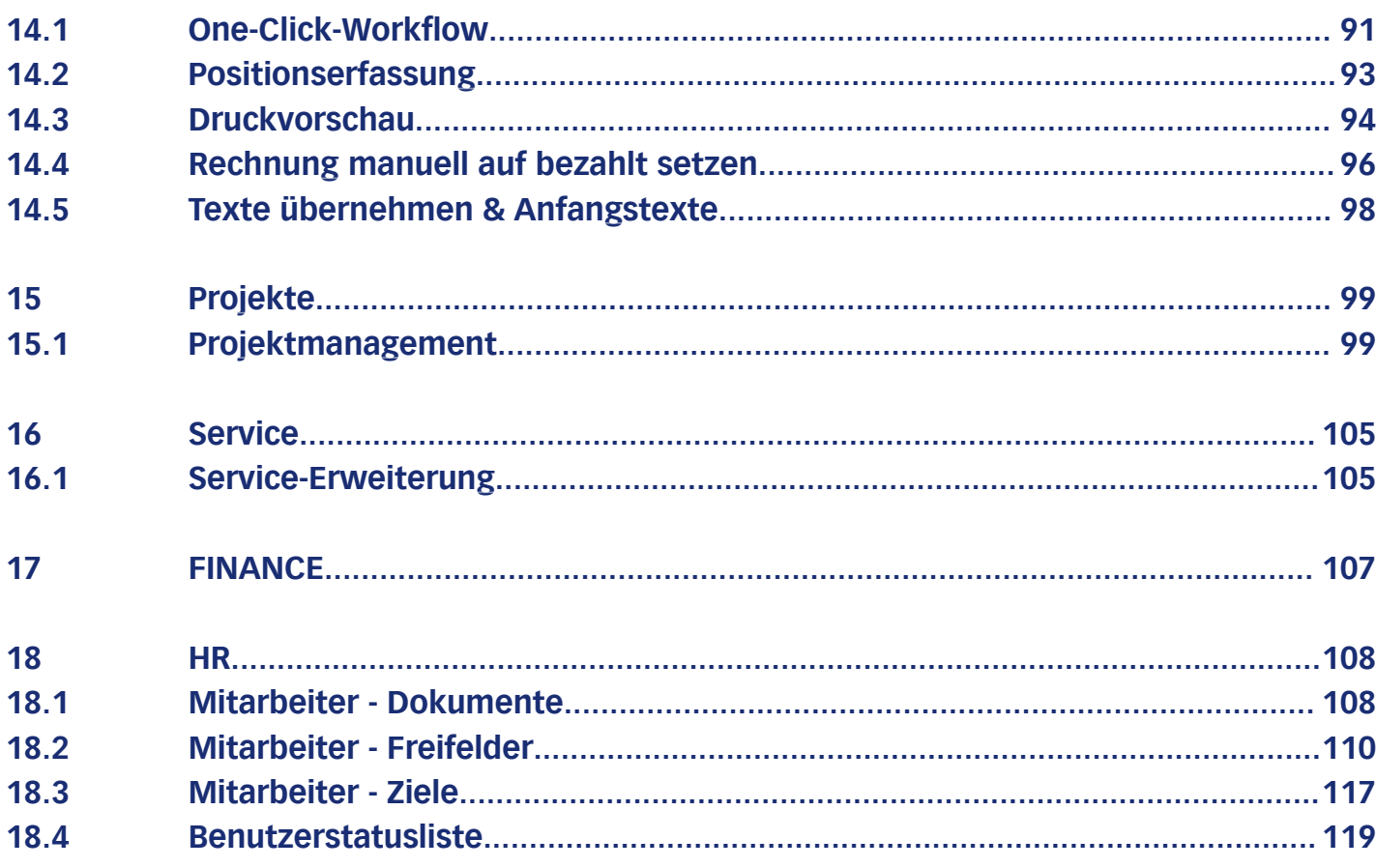

# Copyright und Haftungsausschluss

Copyright © 1987 – 2024 TOPIX Business Software AG. Alle Rechte bleiben vorbehalten.

Alle Inhalte dieser Dokumentation sind urheberrechtlich geschützt. Dies gilt sowohl für die einzelnen Artikel als auch für Abbildungen. Jede Verwertung, die nicht ausdrücklich vom Urheberrechtsgesetz zugelassen ist, bedarf der vorherigen schriftlichen Zustimmung der Autoren. Das gilt insbesondere für Vervielfältigungen, Bearbeitungen, Übersetzungen, Mikroverfilmungen sowie Einspeicherung und Verarbeitung in elektronischen Systemen.

4D, 4D Write Pro, 4D View Pro, 4D Server sowie die 4D Logos sind eingetragene Warenzeichen der 4D SAS. Acrobat, Adobe und InDesign sind eingetragene Warenzeichen der Adobe Systems Inc. Apple, Apple Watch, iOS, iPad, iPhone, Mac und macOS sind eingetragene Warenzeichen der Apple Inc. Android, Google und Chrome sind eingetragene Warenzeichen der Google Inc. Excel, Internet Explorer, Microsoft und Windows sind eingetragene Warenzeichen der Microsoft Corp. TeamViewer ist ein eingetragenes Warenzeichen der TeamViewer GmbH. Alle in der Dokumentation genannten Marken sind Eigentum der jeweiligen Markeninhaber und werden anerkannt. Aus dem Fehlen der Markenzeichen ©, ® bzw. ™ kann nicht geschlossen werden, dass die Bezeichnung frei verfügbar oder ein freier Markenname ist.

Die in dieser Dokumentation enthaltenen Informationen wurden von den Autoren nach bestem Wissen sorgfältig zusammengestellt. Dennoch können Fehler nicht vollständig ausgeschlossen werden. Die angegebenen Daten dienen lediglich der Produktbeschreibung und sind nicht als zugesicherte Eigenschaft im Rechtssinne zu verstehen. Eine Gewährleistung für die Vollständigkeit, Richtigkeit, Qualität und Aktualität der bereitgestellten Informationen kann von dem Herausgeber und den Autoren nicht übernommen werden, sofern seitens der Autoren kein nachweislich vorsätzliches oder grob fahrlässiges Verschulden vorliegt; alle Informationen sind rechtlich unverbindlich. Dies gilt insbesondere aufgrund der stetigen Fortentwicklung der dieser Produktbeschreibung zugrunde liegenden Software. Die Autoren behalten es sich ausdrücklich vor, Teile der Dokumentation oder die gesamte Dokumentation ohne gesonderte Ankündigung zu verändern, zu ergänzen, zu löschen oder die Veröffentlichung zeitweise oder endgültig einzustellen.

Diese Dokumentation steht ausschließlich Kunden der TOPIX Business Software AG zur Verfügung. Eine Haftung für irgendwelche Schäden Dritter ist ausgeschlossen, sofern seitens der Autoren kein nachweislich vorsätzliches oder grob fahrlässiges Verschulden vorliegt.

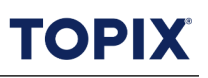

# **WELCOME**

Willkommen bei TOPIX.

In dieser Kurzanleitung finden Sie alle wichtigen Informationen zum neuen TOPIX.

- neue Features in TOPIX
- Änderungen im Vergleich zu TOPIX classic
- Tipps & Tricks, die den Umstieg erleichtern

Wir wünschen Ihnen viel Erfolg beim Umstieg.

Ihre TOPIX Business Software AG

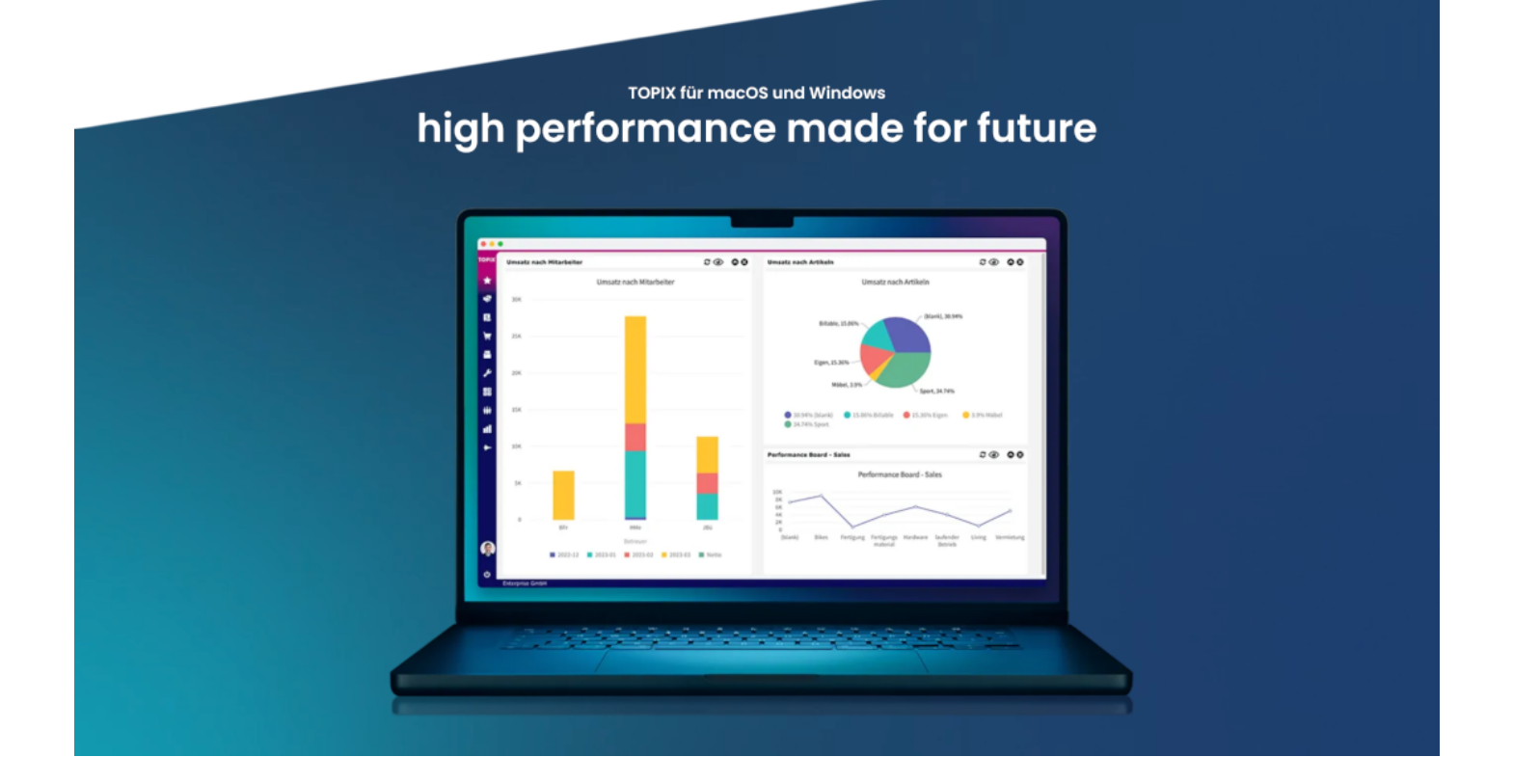

# **1.2 Quick Guide**

Bevor Sie diese Kurzanleitung lesen, empfehlen wir die Nutzung des Quick Guides, um sich rasch über die neuen Features und Änderungen zu informieren.

In nur wenigen Minuten erhalten Sie einen umfassenden Überblick über die Neuerungen in TOPIX.

Anschließend können Sie in dieser Anleitung gezielt weitere Informationen zu den für Sie relevanten Themen nachlesen.

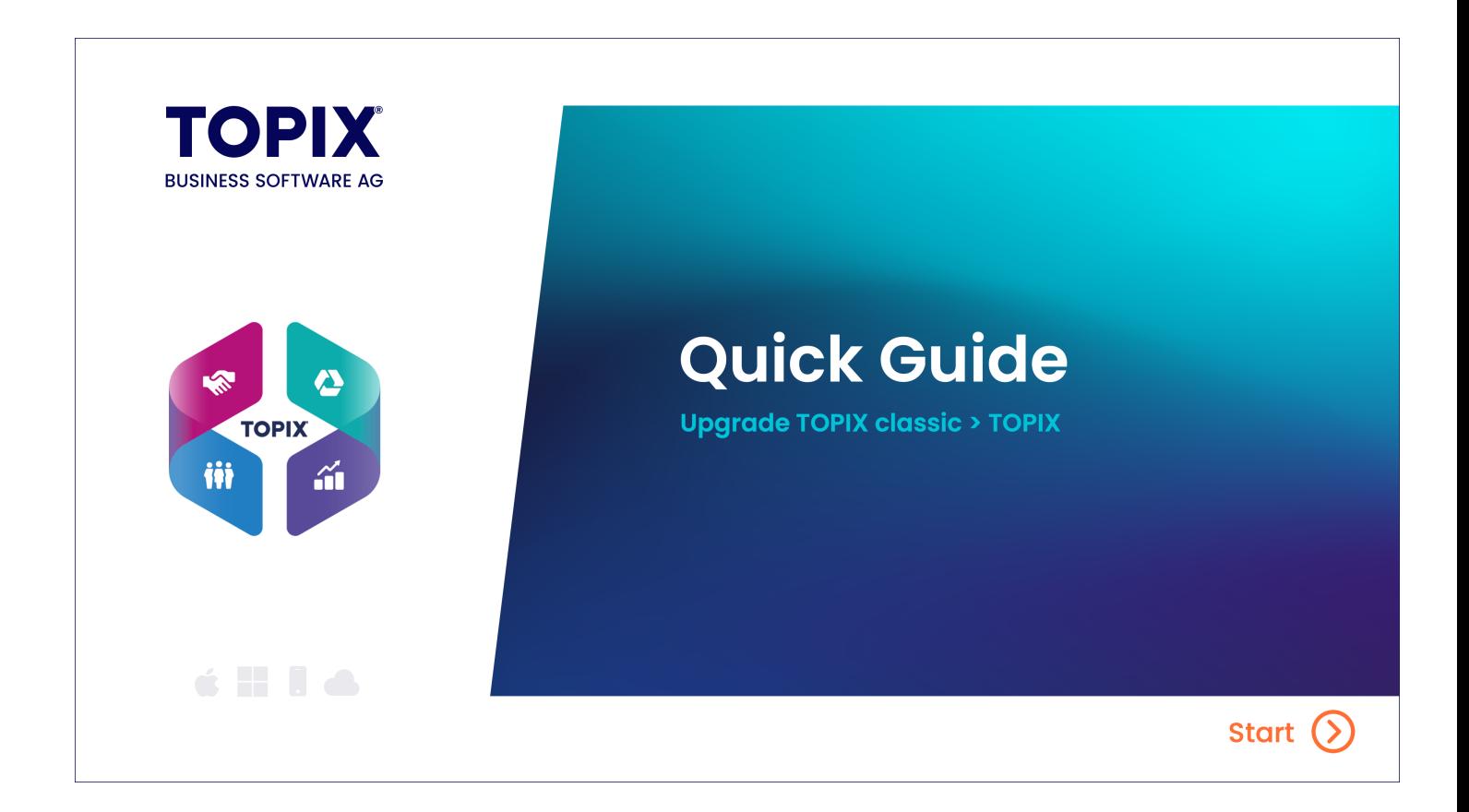

# **1.3 Support**

Wenn Sie Hilfe benötigen oder eine Frage zu TOPIX haben, steht Ihnen gerne unser Support zur Verfügung. Sie erreichen diesen telefonisch, per E-Mail oder online im Kundenportal.

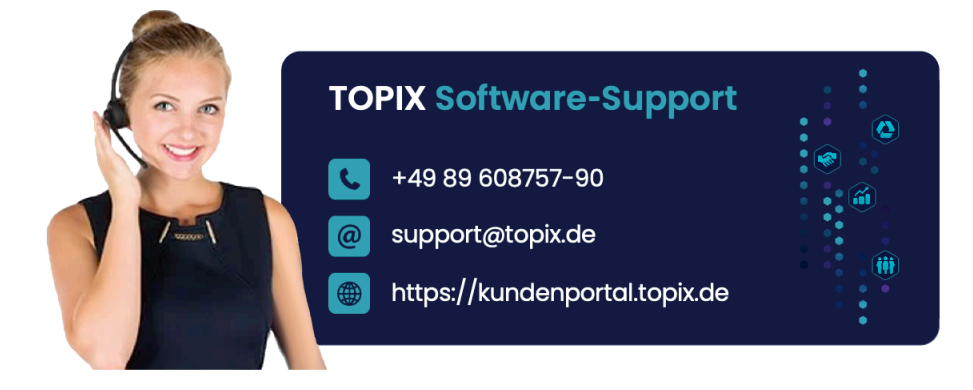

# **Telefon**

Unsere zentrale Hotlinenummer lautet **+49 89 608757-90**

Falls Sie direkt mit dem richtigen Bereich sprechen möchten, empfehlen wir Ihnen folgende Seite:

**HELINK https://www.topix.de/durchwahlen** 

# **E-Mail**

Um den Support per E-Mail zu kontaktieren, verwenden Sie die Adresse **support@topix.de** Bitte schildern Sie detailliert Ihr Anliegen und fügen Sie ggf. entsprechende Screenshots und Anlagen bei.

# **Kundenportal**

Möchten Sie sich im Kundenportal einloggen, gehen Sie auf **https://kundenportal.topix.de** Ausführliche Informationen zum Kundenportal finden Sie unter:

**ELINK** https://blog.topix.de/de/enjoy-working/das-topix-kundenportal Um ihre Zugangsdaten anzufordern, senden Sie bitte eine E-Mail an **info@topix.de**

#### **Weitere Informationen**

Nähere Informationen zum TOPIX Software-Support erhalten Sie auf unserer Homepage:

https://www.topix.de/de/service/support.html **EINK** 

# **Der TOPIX Software-Support**

Rasche und kompetente Hilfe am Telefon, per E-Mail und online im Kundenportal

TOPIX bietet Ihnen eine bewährte Unternehmenssoftware, die regelmäßig aktualisiert wird und damit stets die jeweils geltenden gesetzlichen Rahmenbedingungen erfüllt. Auch ist unsere Software dank ihrer Ergonomie und der schlüssigen Struktur von jedem Anwender leicht zu bedienen. Dennoch kann es sein, dass Sie an der einen oder anderen Stelle Fragen haben oder Hilfe beim Einrichten von Customized-Funktionalitäten wünschen. Aus Erfahrung wissen wir, dass die beim Support eintreffenden Fragen nahezu alle Themen betreffen, und sind darauf eingestellt. Selbstverständlich ist der Software-Support von TOPIX für Sie da und kann in den meisten Fällen das jeweilige Problem umgehend lösen.

Was Sie von uns erwarten dürfen: Bestens geschulte und für alle Anforderungen gusgebildete Speziglisten, die Ihnen gerne tatkräftige Unterstützung bieten. Jeder unserer Support-Spezialisten kann Ihre Fragen kompetent und lösungsorientiert beantworten, damit Anfragen nicht auf die lange Bank geschoben, sondern zügig bearbeitet werden. Wir haben diverse Support-Optionen, damit Ihrem Bedarf bestmöglich entsprochen werden kann: Unser Hotline-Support freut sich auf Ihre Anrufe, der E-Mail-Support ist bei der Kontaktaufnahme von Tageszeiten unabhängig und über das Kundenportal können Sie aktuelle Tickets einsehen, neue eröffnen und alte schließen.

# **Unsere Support-Zeiten**

Bei TOPIX stehen Ihnen geschulte und ausgebildete Spezialisten mit Rat und Tat zur Seite. Sie erreichen unseren Support telefonisch unter +49 89 608757-90, per E-Mail unter support@topix.de oder über das Kundenportal. Telefonisch stehen wir Ihnen zu diesen Zeiten zur Verfügung:

# **Standard Pflegevertrag**

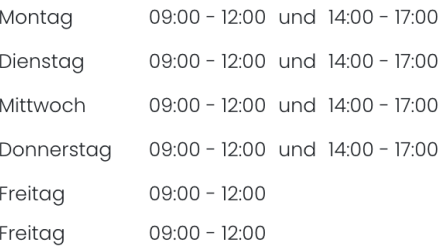

# Premium / Exclusive-Pflegevertrag

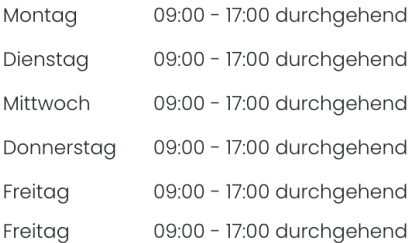

**HINWEIS** 

Dies ist nur eine Vorschau. Den kompletten Inhalt finden Sie unter obigem Link.

# **1.4 Hilfe**

Wenn Sie Hilfe benötigen, stehen Ihnen mehrere Optionen zur Auswahl. Sie können sich an unseren Support wenden oder Sie benutzen hierzu die Hilfefunktionen von TOPIX.

# **Hilfe-Menü anzeigen**

Klicken Sie auf  $\boxed{\text{O}}$ , falls das Menü noch nicht geöffnet ist.

Klicken Sie auf  $\boxed{\bigcirc}$ , um das Hilfemenü zu öffnen.

Ihnen stehen folgende Möglichkeiten zur Auswahl:

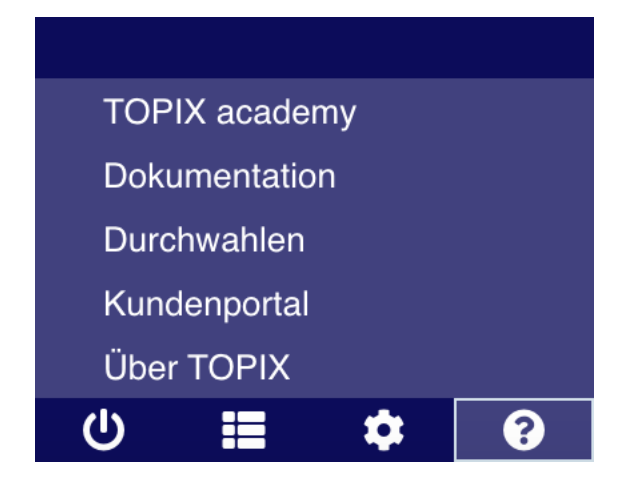

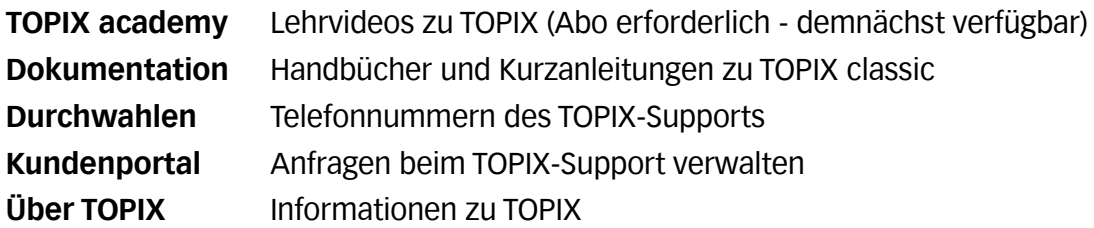

## **1.5 Start & Ende**

# **TOPIX starten**

Um TOPIX zu starten, klicken Sie auf das TOPIX-Icon .

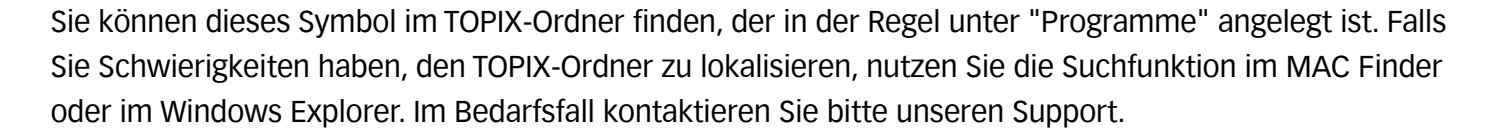

Wenn Sie TOPIX gestartet haben, erscheint nach ein paar Sekunden der Anmelde-Dialog.

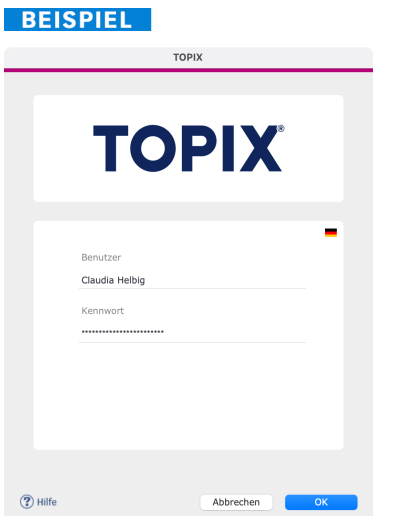

Achten Sie darauf, dass im Feld **Benutzer** der korrekte Name steht. Geben Sie Ihr **Kennwort** ein und bestätigen Sie Ihre Angaben mit Klick auf **OK.**

# **TOPIX beenden**

Vor dem Schließen von TOPIX sollten Sie sicherstellen, dass alle Änderungen gespeichert wurden.

Es ist nicht notwendig, alle Fenster einzeln zu schließen. Alle noch geöffneten Fenster werden automatisch beim Beenden des Programms geschlossen.

Sie beenden das Programm mit dem Befehl **U** TOPIX beenden.

Ungesicherte Daten gehen unwiderruflich verloren. Es erfolgt keine Abfrage, ob Sie die **ACHTUNG** Daten vor dem Schließen des Programms noch speichern möchten.

# 2 Benutzeroberfläche

TOPIX verfügt über eine moderne Oberfläche, die es Ihnen ermöglicht, sich schnell und intuitiv in das Programm einzuarbeiten. Die komplette Benutzeroberfläche ist auf einfache Bedienung ausgelegt.

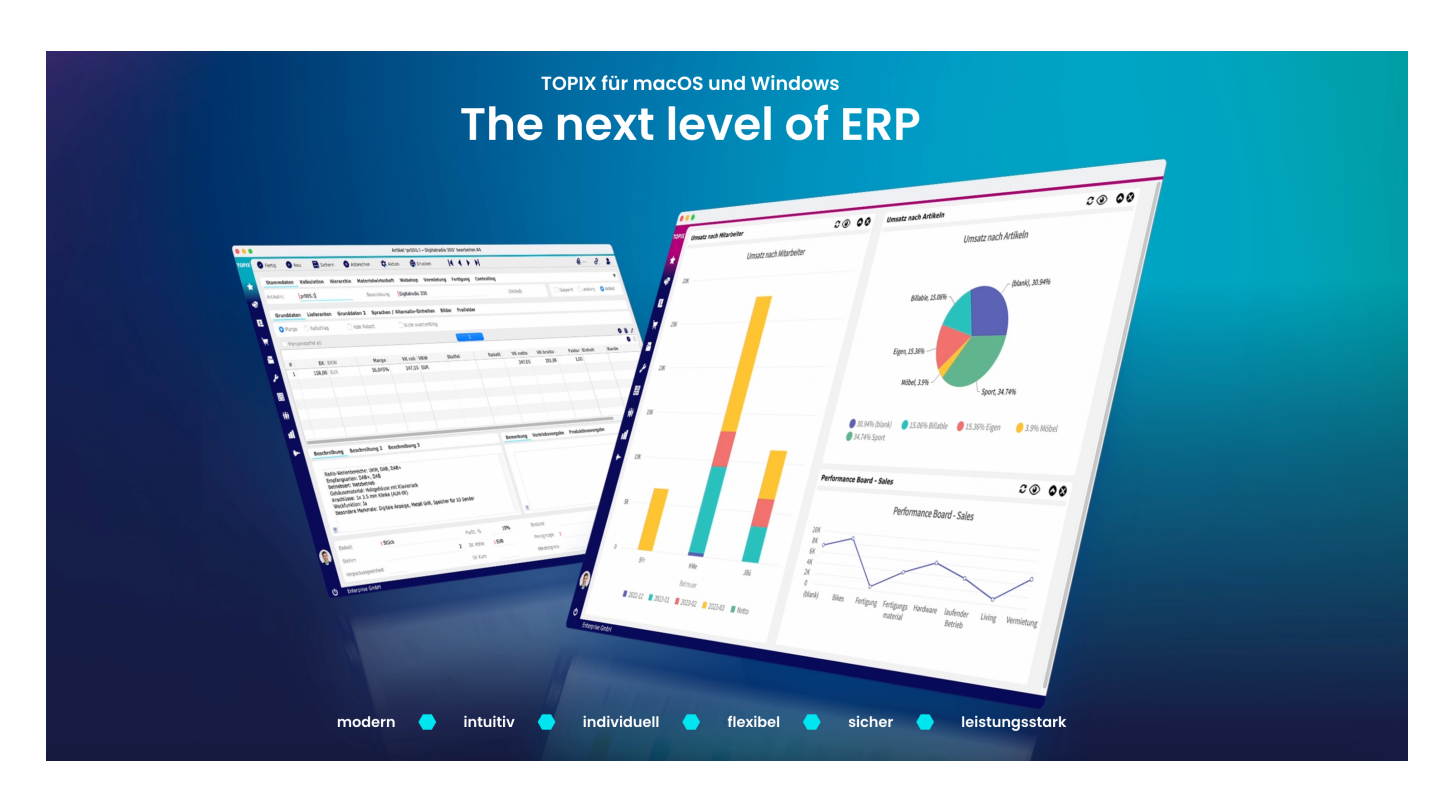

# **Vorteile der neuen Oberfläche**

- modern
- intuitiv
- individuell
- flexibel
- sicher
- leistungsstark

Die Benutzeroberfläche wurde für maximale Übersichtlichkeit und Benutzerfreundlichkeit optimiert.

Sie können individuelle Fenster und Masken gestalten, Pflichtfelder nach Ihren Bedürfnissen einrichten und Übersichtslisten ganz nach Ihrem persönlichen Geschmack entwerfen – einfach per Drag & Drop.

Verschiedene Themes stehen Ihnen zur Verfügung, um Sie bei der Integration Ihres Corporate Designs bestmöglich zu unterstützen.

# **Evolution - from classic to future**

Unten Sie die neue Benutzeroberfläche TOPIX im Vergleich zur bisherigen Version TOPIX classic.

# **TOPIX classic**

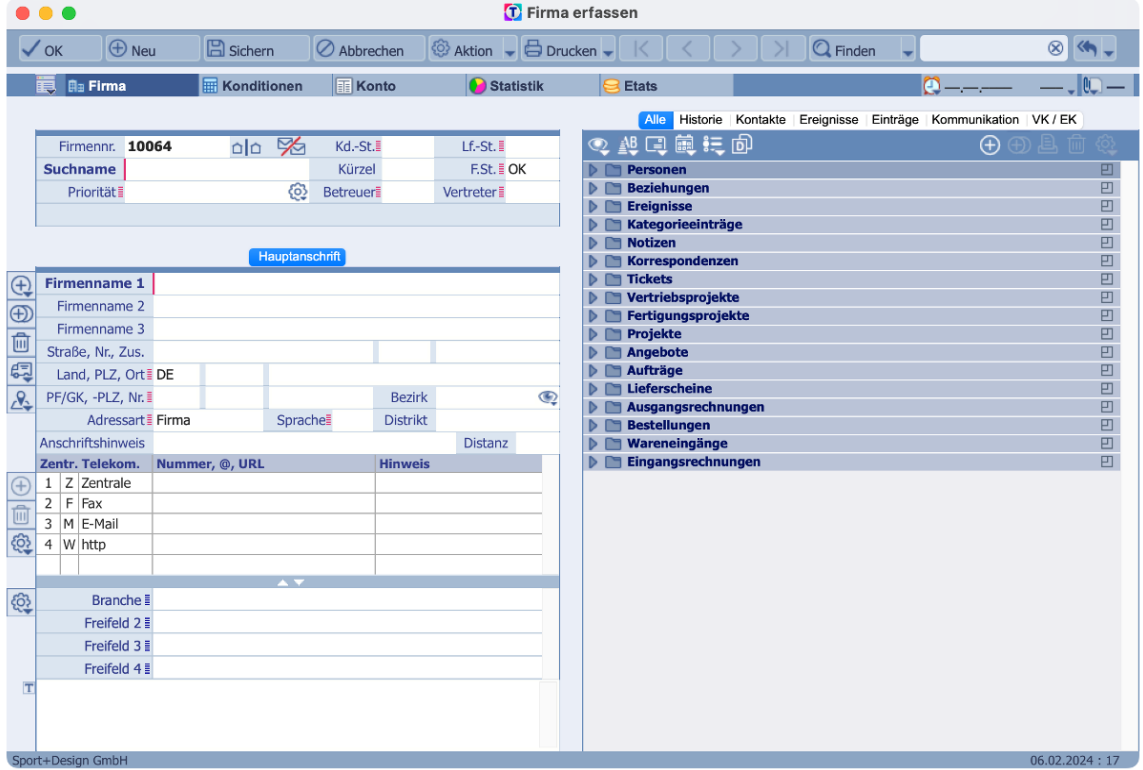

# **TOPIX**

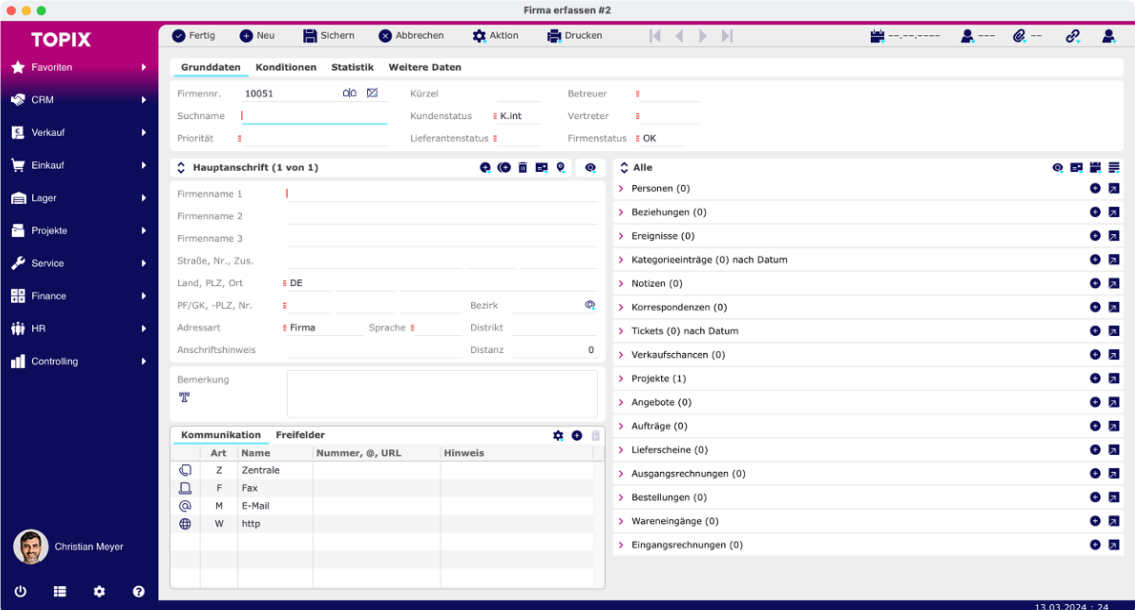

# **2.1 Design**

Falls Ihnen die Standardfarben der Menüs nicht zusagen, können Sie das Design verändern. Hier sehen Sie eine Vorschau der aktuell zur Verfügung stehenden Designs:

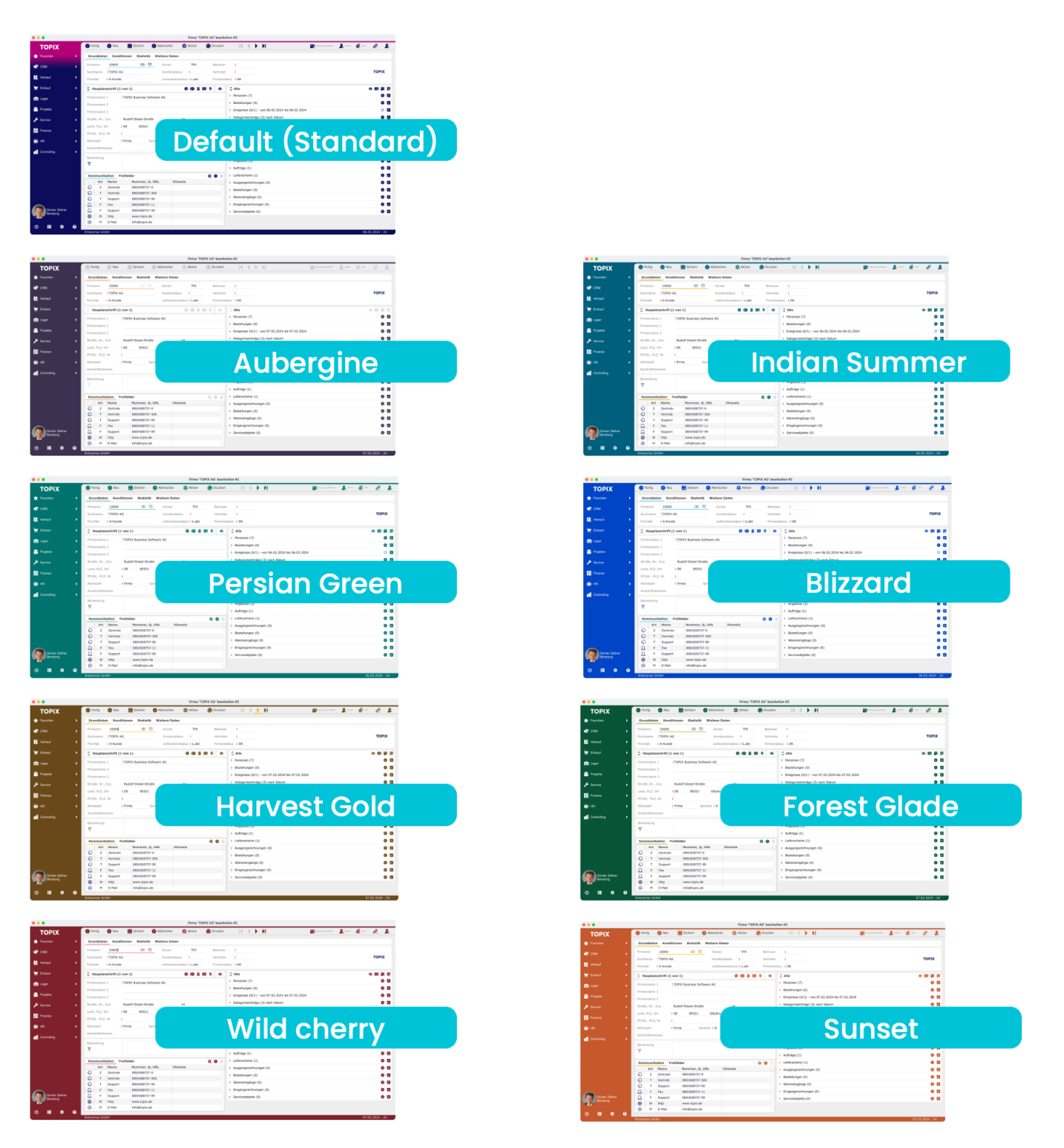

Möglicherweise ändern sich die hier vorgestellten Designs in künftigen TOPIX-Versionen.**HINWEIS** 

#### **Design ändern** Wählen Sie den Befehl **U >**  $\bullet$  **> Allgemein > Weitere Optionen > Design.**  $\bullet\bullet\bullet$ Einstellungen bearbeiten  $\vee$  Allgemein T Benutzer Firmen T Firmen II Abteilungen und Teams Kennwort und Anmeldeoptionen Formulare က္မွာ ေျပာ Nur sichere Benutzerkennworte erlauben Nummernkreise Programmbereiche CO V Eingabe von Name und Kennwort statt Benutzerliste UVA-Meldeländer Finanzbuchhaltung Währungen Finanzbuchhaltung II **Backupoptionen** Sonstiges Kassenbuch Segmentgröße 2.000 MB Kostenstellen Zahlungskonditionen Definitionen & Beenden bestätigen Zahlungsverkehr Auslandszahlungsverkehr **SEPA Weitere Optionen Mahnwesen** Co Design / Default **Co** Sprache Deutsch  $\bullet$  $\bullet$ Mahnung per E-Mail Aubergine Schnittstellen Macintosh & □ Kontra Co Zeichensatz Finanzamtmeldungen Indian Summer edlohn 2 □ Melodie nach Aktion Persian Green **DATEV**  $P_{\infty}$ Matchcode-Automatik Blizzard Universal Harvest Gold Webshop I EINEN Datensatz nach Suche sofort bearbeiten 2 Webshop II Forest Glade > Webshop III - Externals Wild Cherry  $\ge$  Telefonanlagen Sunset  $\vee$  Intrastat/ATLAS Drucken... Abbrechen OK Optionen

#### **Vorschau**

Das Icon  $\bigcirc$  zeigt Ihnen eine Vorschau an. Links: Hauptfarbe (Menü) Rechts: Akzentfarbe (Hervorhebungen)

Wählen Sie das gewünschte Design aus und bestätigen Sie Ihre Änderung mit **OK**.

**HINWEIS** Um ein neues Design zu aktivieren, ist ein Neustart von TOPIX erforderlich.

**TIPP** Wenn Sie mit mehreren "Mandanten" arbeiten, können Sie sehr schnell erkennen, in welchem Mandanten Sie sich aktuell befinden, wenn Sie verschiedene Designs verwenden.

#### **Standard**

Um zu den Standardfarben zurückzukehren, wählen Sie das Design "Default".

# **2.2 TOPIX in Ihrer CI**

**ACHTUNG** Die folgende Funktion ist **OPTIONAL** nur gegen Aufpreis erhältlich.

TOPIX basiert auf modernster Technologie, wodurch wir die Möglichkeit haben, für Sie ein einmaliges, individuelles Design zu kreieren, welches perfekt auf Ihr Unternehmen abgestimmt ist.

Im TOPIX-Standard sind bereits diverse vorgefertigte Designs verfügbar, die wir Ihnen im vorherigen Kapitel vorgestellt haben.

Möchten Sie TOPIX noch weiter auf Ihr Unternehmen und Ihre Corporate Identity personalisieren, so besteht auch die Möglichkeit, sich ein "Custom Design" umsetzen zu lassen.

Wir erstellen Ihnen gerne ein maßgeschneidertes Angebot, das den Aufwand für die individuelle Gestaltung eines Farbkonzepts berücksichtigt. Bitte nehmen Sie hierzu Kontakt mit uns auf.

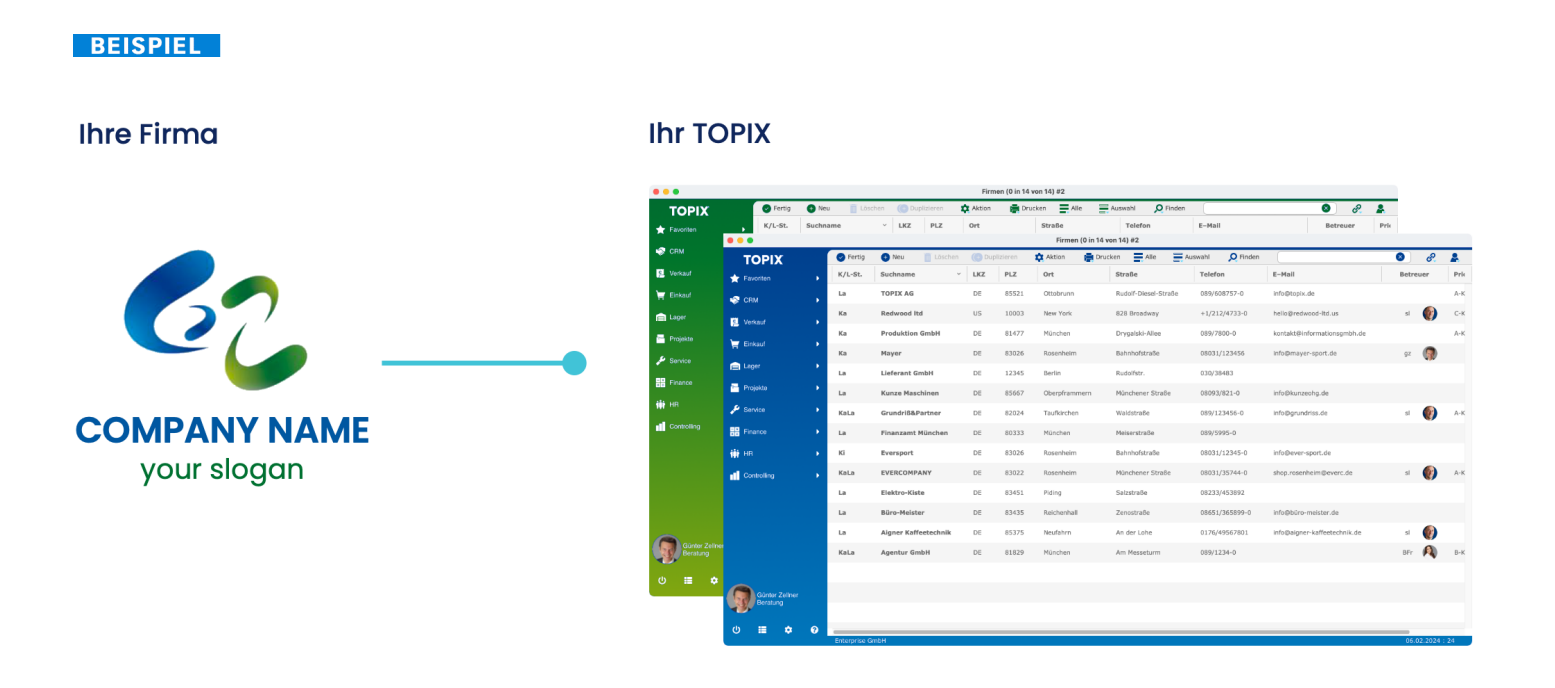

Custom Designs mit verschiedenen Farbverläufen sind wesentlich aufwändiger in der **HINWEIS** Umsetzung als Designs mit durchgehend einfarbigem Hintergrund.

# **2.3 Fenstergröße**

Sie können die Größe eines Fensters je nach Bedarf anpassen.

Wenn Sie beispielsweise einen Breitbildschirm benutzen, stehen Ihnen dann in einer Übersichtsliste wesentlich mehr Spalten zur Verfügung, Sie sehen also alle wichtigen Infos auf einen Blick.

**BEISPIEL** Übersichtsliste Artikel Verkauf

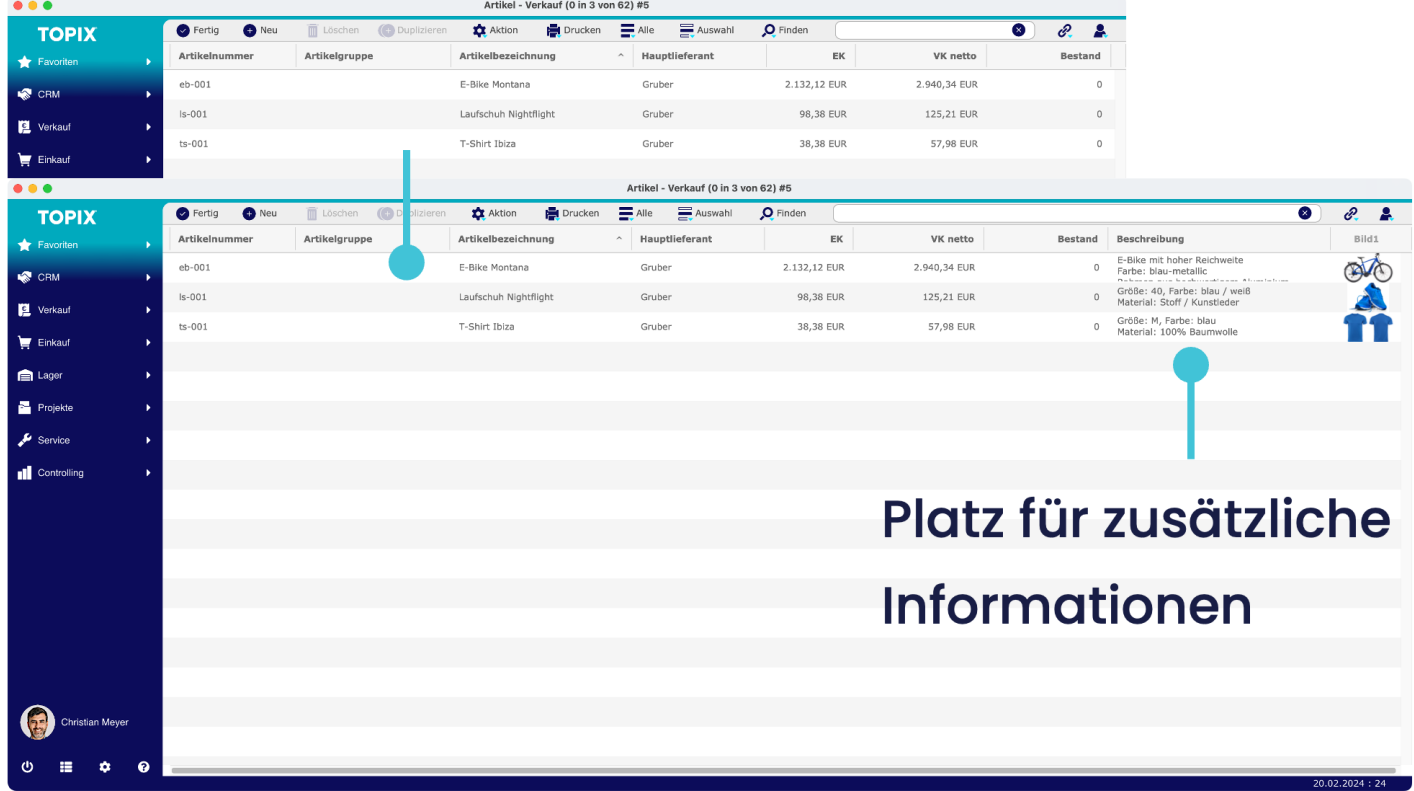

# **2.4 Orientierungshilfe**

Damit Sie auf einen Blick erkennen können, in welchem Bereich Sie sich aktuell befinden, ist der aktuelle Bereich mit einem hellblauen Balken \_\_\_\_ gekennzeichnet.

Ebenso wird das Feld, in dem sich der Cursor befindet, mit einem hellblauen Balken \_\_\_\_ markiert.

**BEISPIEL** Sie befinden sich im Bereich "Grunddaten" - der Cursor steht im Feld "Suchname"

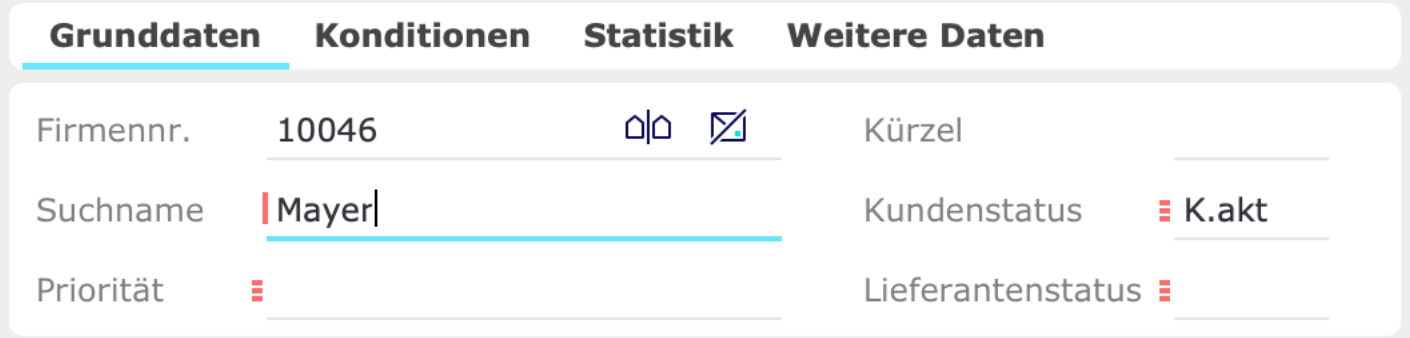

# **2.5 Übersichtslisten**

Wenn Sie einen Programmbereich betreten, öffnet sich oftmals zuerst eine "Übersichtsliste".

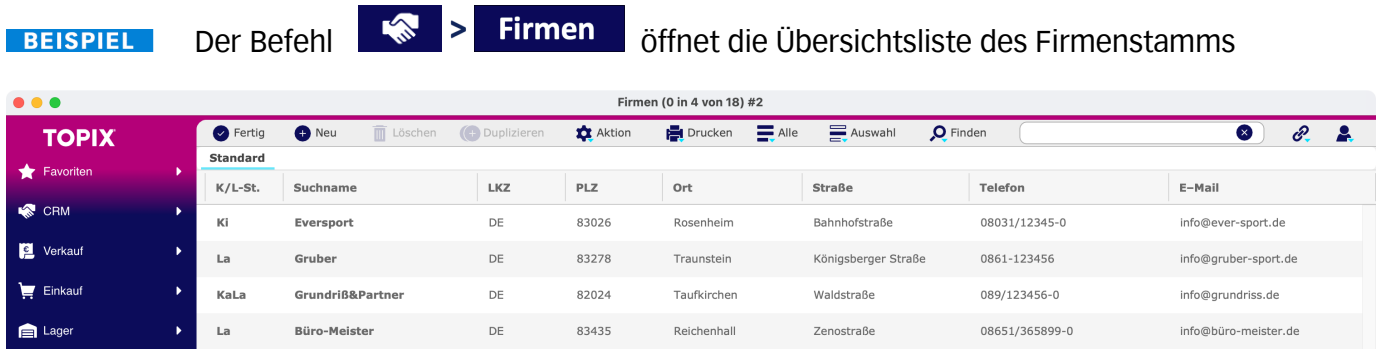

Die Übersichtslisten wurden optimiert und bieten nun einen erweiterten Komfort sowie vielseitige Anpassungsmöglichkeiten.

# **Neue Features**

- wesentlich flexibler
- alle Inhalte in allen Spalten verfügbar
- Spalten vertauschbar
- viele zusätzliche Felder verfügbar
- Spalten formatierbar
- Fensterbreite einstellbar

#### **Zusätzliche Spalte anzeigen**

Klicken Sie mit der rechten Maustaste auf die Zeile mit den Spalten-Überschriften, um weitere Spalten einzublenden. Setzen Sie in Häkchen vor das ausgewählte Feld.

Mit dem Befehl "Weitere Felder auswählen" können Sie weitere Felder auswählen, die nicht in der Liste angezeigt werden. Somit haben Sie beispielsweise im Firmenstamm Zugriff auf über 200 Felder.

#### **Anordnung verändern**

Klicken Sie in der Zeile mit den Spalten-Überschriften auf eine Überschrift und ziehen Sie die Spalte nach links oder rechts, um die Anordnung zu verändern.

#### **Spaltenbreite optimieren**

Ändern Sie die Spaltenbreite, indem Sie die Striche zwischen den Spalten verschieben.

#### **Formatierung verändern**

Klicken Sie mit der rechten Maustaste auf die Zeile mit den Spalten-Überschriften und wählen Sie den Befehl "Weitere Felder bearbeiten", um die Formatierung zu verändern. Sie können somit beispielsweise eine wichtige Spalte per Fettdruck hervorheben (in der Spalte "Stil").

#### **Fenster vergrößern**

Vergrößern Sie das Fenster, indem Sie an den Rändern ziehen, um mehr Informationen zu sehen.

# **Standard wiederherstellen**

Klicken Sie mit der rechten Maustaste auf die Zeile mit den Spalten-Überschriften und wählen Sie den Befehl "Spalten zurücksetzen", wenn Sie den Standard wiederherstellen möchten.

**ACHTUNG** Alle vorgenommenen Änderungen gehen dadurch verloren.

# **Eigene Übersichtslisten**

Bei Bedarf können Sie sich auch eigene Übersichtslisten erstellen. Diese werden als "Ansichten" bezeichnet.

**BEISPIEL** 

Diese Übersichtsliste "Kontakt & Konto" wurde selbst erstellt. Sie zeigt die Kontaktdaten sowie die Fibu-Konten unserer Kunden und Lieferanten an.

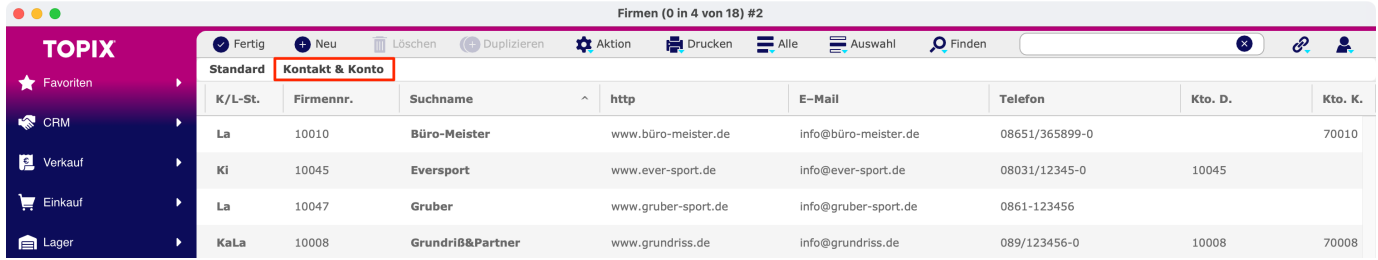

#### **BEISPIEL** Eigene Übersichtsliste im Firmenstamm erstellen

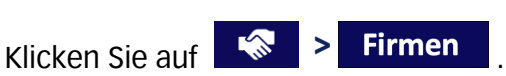

Wählen Sie oben rechts den Befehl **Ausicht duplizieren** ...

Geben Sie einen Namen für Ihre neue Übersichtsliste ein (z.B. **Kontakt & Konto**).

Sie sehen nun eine Kopie der Standard-Übersichtsliste vor sich, in welcher Sie die gewünschten Spalten ganz nach Bedarf einfügen und platzieren können. Spalten, welche Sie nicht benötigen, blenden Sie aus.

#### **Ansichten bearbeiten**

Möchten Sie nachträglich noch Änderungen an Ihren Ansichten vornehmen, wählen Sie den Befehl

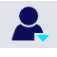

**A** Ansicht bearbeiten ...

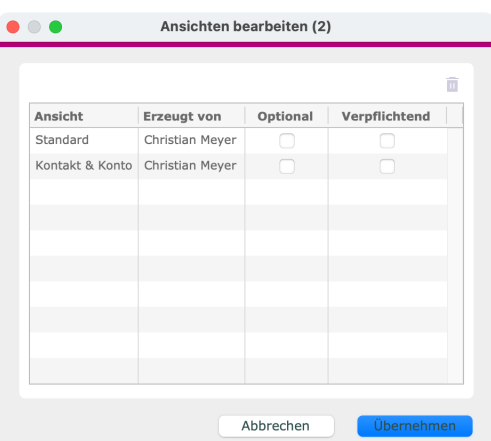

Sie können hier Ihre Ansichten beispielsweise nachträglich umbenennen oder auch wieder löschen.

#### **Ansichten anderen Benutzern zur Verfügung stellen**

Möchten Sie Ihre Ansicht auch anderen Benutzern zur Verfügung stellen, wählen Sie den Befehl

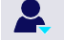

# Ansicht bearbeiten ...

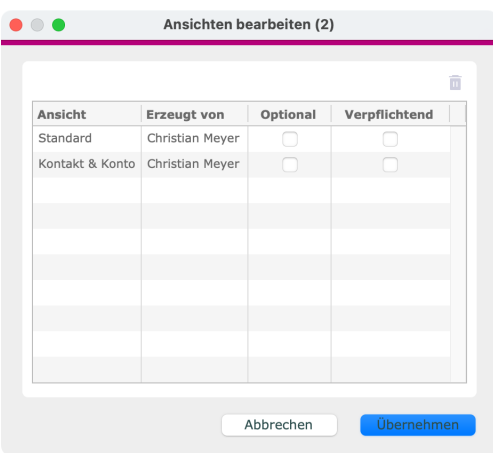

Sie können nun entscheiden, ob Ihre Ansicht anderen Benutzern optional oder verpflichtend zur Verfügung steht.

#### **Optional**

Wenn Sie diese Einstellung setzen, können andere Benutzer auf Ihre selbst erstellte Ansicht zugreifen, sofern sie dies möchten. Sie können aber auch darauf verzichten und Ihre Ansicht ausgeblendet lassen.

#### **Pflicht**

Mit dieser Einstellung bestimmen Sie, dass Ihre selbst erstellte Ansicht auch bei allen anderen Benutzern sichtbar ist. Die Benutzer haben nicht die Möglichkeit, Ihre Ansicht auszublenden.

 $\blacksquare$  TIPP  $\blacksquare$ Diese Einstellung ist i.d.R. für einen Benutzer mit Administratorrechten sinnvoll

#### **Ansichten eines anderen Benutzers übernehmen**

Der Befehl **Ansichten anderer Benutzer ...** ermöglicht den Zugriff auf die Ansichten anderer Benutzer, sofern diese ihre Ansichten freigegeben haben.

TOPIX zeigt Ihnen eine Übersicht mit allen verfügbaren Ansichten an.

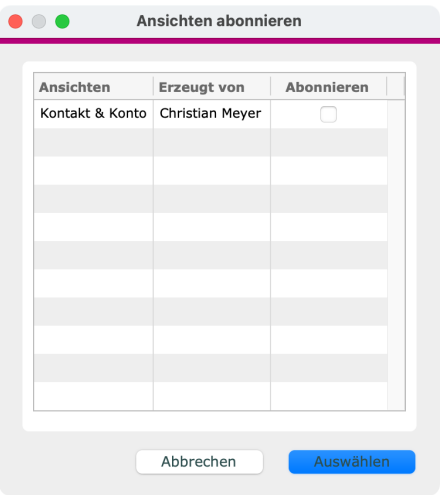

Per Klick in das Feld "Abonnieren" schalten Sie eine Ansicht ein. Bestätigen Sie Ihre Auswahl mit Klick auf **Auswählen**.

# **Spalte filtern**

**ACHTUNG** Wenn Sie die folgende Funktion benutzen möchten, müssen Sie sich zuerst eine eigene Ansicht anlegen. Nur dort haben Sie vollen Zugriff auf die Spaltenfilter.

Sie können eine Spalte nach einem bestimmten Inhalt "filtern".

Sie möchten in Ihren Firmen alle Adressen mit Ort "Rosenheim" und Ort "Traunstein" sehen **BEISPIEL** 

Klicken Sie mit der rechten Maustaste auf die Überschrift **Ort**. Wählen Sie **Spaltenfilter...**

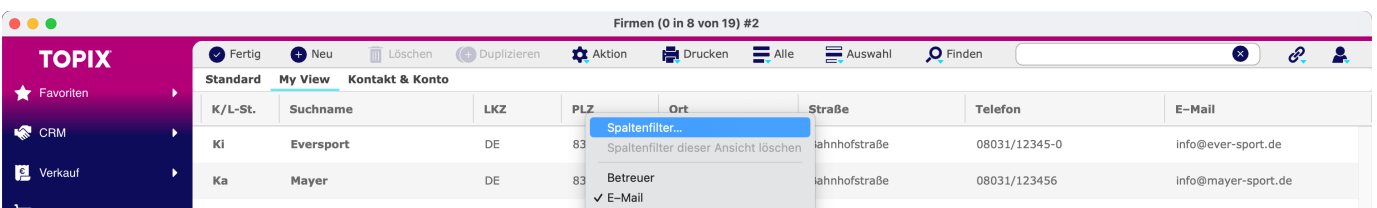

Setzen Sie ein **Häkchen** bei Rosenheim und ein weiteres **Häkchen** bei Traunstein.

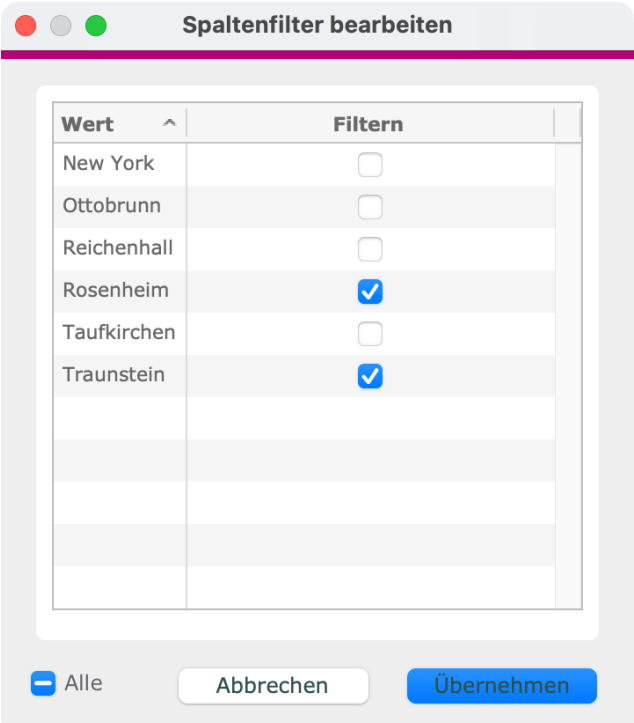

Bestätigen Sie Ihre Wahl mit Klick auf **Übernehmen**.

TOPIX filtern nun alle Adressen mit den gewünschten zwei Orten heraus.

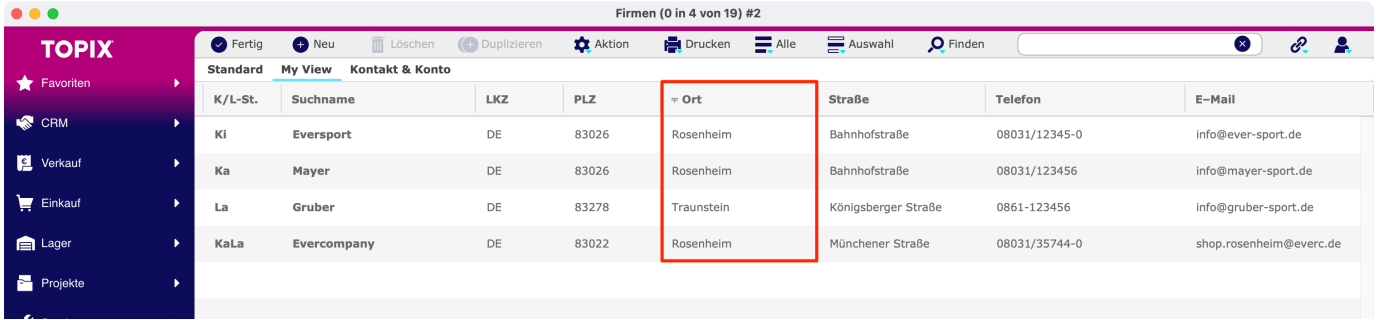

# **Spaltenfilter löschen**

Möchten Sie den Spaltenfilter wieder löschen, klicken Sie mit der rechten Maustaste nochmals auf die Überschrift **Ort** und wählen **1 Spaltenfilter dieser Ansicht löschen**.

# **2.6 Eigene Masken erstellen**

Sie können sich in TOPIX jetzt auch eigene Bildschirmmasken ("Ansichten") erstellen. Vorteil dieser Methode ist, dass Sie nur noch die Felder sehen, welche Sie wirklich benötigen.

**BEISPIEL** Hier wurde im Firmenstamm eine eigene Ansicht "Schnellerfassung" erstellt, mit der man schnell und einfach neue Adressen anlegen kann.

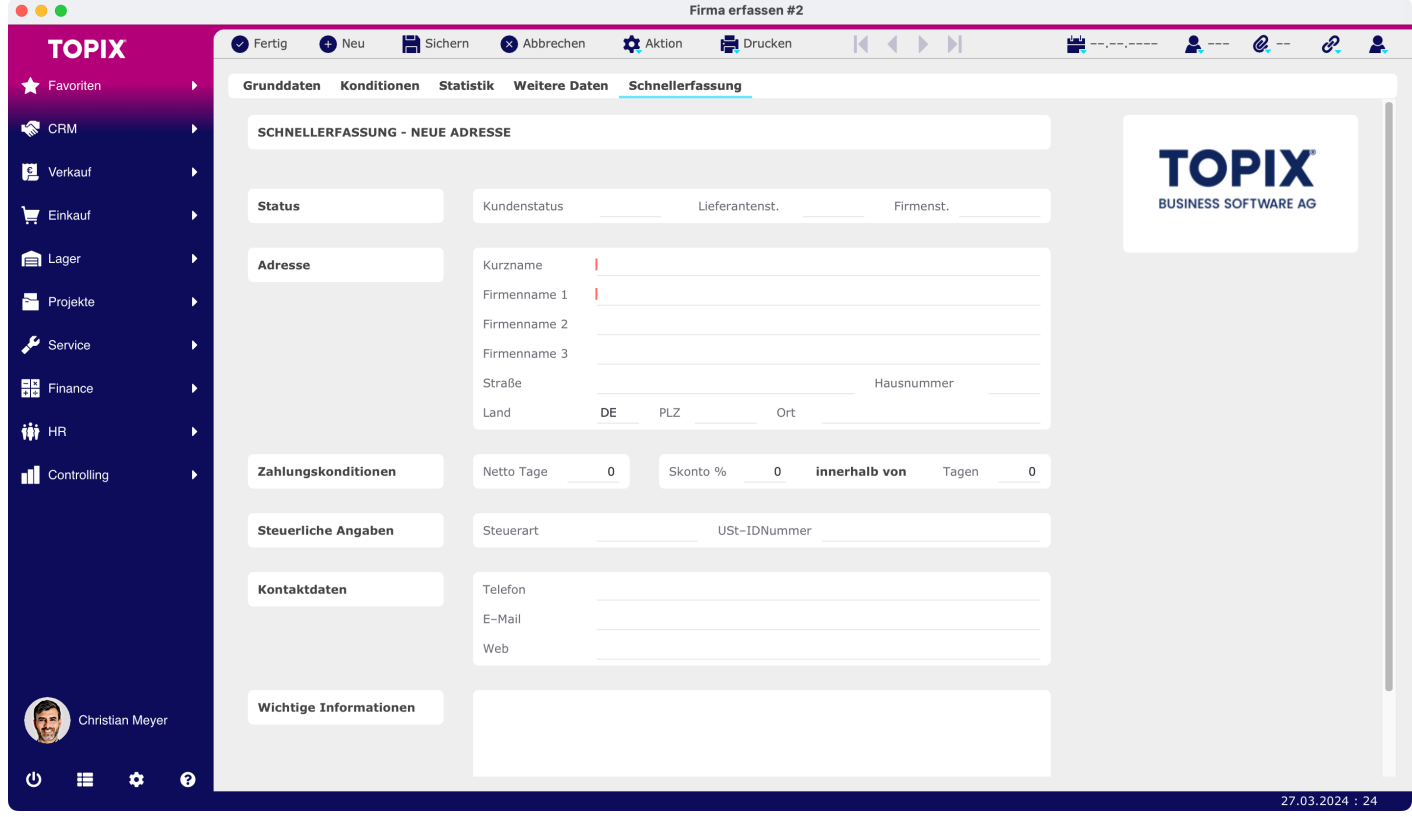

#### **Vorteile**

- Es werden nur noch die auszufüllenden Felder angezeigt
- Es können keine wichtigen Felder übersehen werden
- Sie müssen nicht mehr zwischen mehreren Masken wechseln
- Hier eingegebene Daten werden automatisch auch in die Standardmasken kopiert
- Die Standardmasken bleiben unverändert und können nicht beschädigt werden

**TIPP** 

Wenn Sie in Ihrer selbst erstellten Maske ein Feld eingeben (z.B. den Ort) , füllt TOPIX automatisch auch das entsprechende Feld Ort in der Standardmaske aus. Sie können also beliebig die Ansicht wechseln und bekommen stets alle erfassten Daten angezeigt.

# **Eigene Maske erstellen**

**BEISPIEL** 

Eigene Ansicht im Firmenstamm erstellen

Klicken Sie auf **18 > Firmen** 

Öffnen Sie eine beliebige Firma per Doppelklick.

Wählen Sie oben rechts den Befehl **Ausicht bearbeiten** ...

Klicken Sie oben rechts auf **Neu**.

Geben Sie einen Namen für Ihre neue Bildschirmmaske ein (z.B. **Schnellerfassung**).

Sie sehen nun eine leere Bildschirmmaske vor sich, in welcher Sie die gewünschten Felder ganz nach Bedarf einfügen und platzieren können.

#### **Feld einfügen**

Klicken Sie mit der rechten Maustaste auf die leere Fläche und wählen Sie

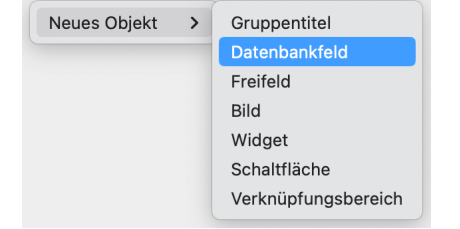

Geben Sie in der Suchzeile den Namen des gesuchten Feldes ein oder suchen Sie das Feld manuell aus der Liste heraus.

Setzen Sie in der rechten Spalte einen Haken in das gewünschte Feld.

Wenn Sie mehrere Haken setzen, können Sie mehrere Felder gleichzeitig einfügen. **TIPP** 

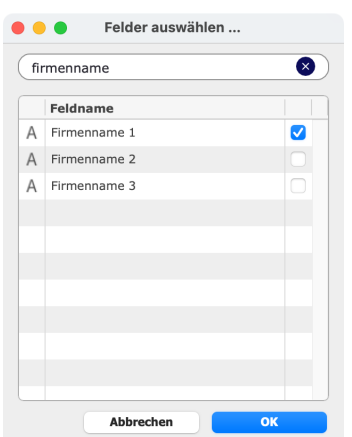

Mit Klick auf **OK** wird das Feld eingefügt.

#### **Feld platzieren**

Klicken Sie in die Mitte des Feldes und schieben sie es an die gewünschte Stelle.

#### **Feldgröße ändern**

Ziehen Sie am rechten Rand des Feldes, um den Eingabebereich zu vergrößern. Ziehen Sie am linken Rand des Feldes, wenn Sie den Feldnamen vergrößern möchten.

#### **Feldname ändern**

Klicken Sie mit der rechten Maustaste auf das Feld und wählen Sie **Legende ändern**. Mit **OK** bestätigen Sie den neuen Namen.

#### **Feld löschen**

Klicken Sie mit der rechten Maustaste auf das zu löschende Feld und wählen Sie den Befehl **Objekt löschen**.

# **Andere Objekte einfügen**

Sie können anstelle eines Datenbankfeldes auch andere Objekte einfügen. Klicken Sie hierzu mit der rechten Maustaste auf die leere Fläche und wählen Sie die gewünschte Option aus der Liste aus.

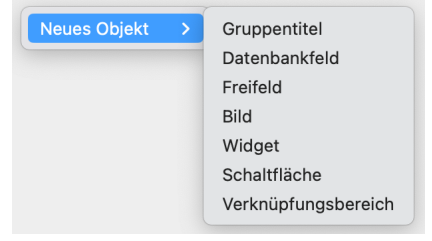

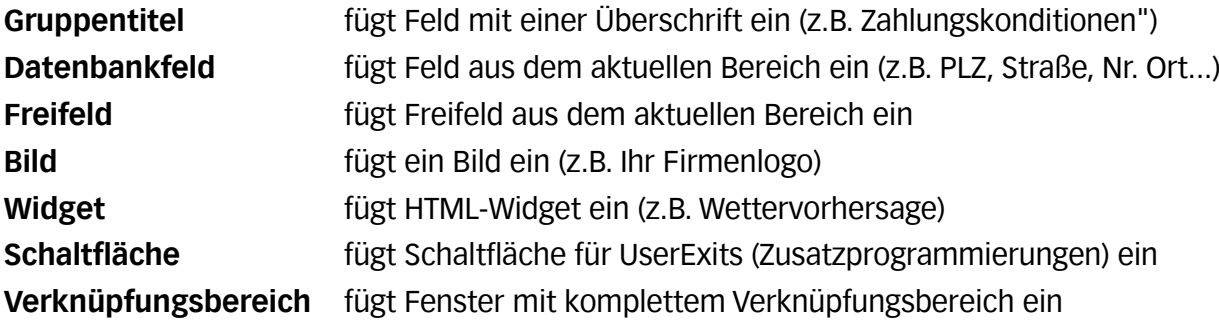

# **Optionen Ansicht**

Um die Optionen für Ihre neu erstellte Bildschirmmaske (Ansicht) zu sehen, klicken Sie nochmals auf das Symbol  $\ddot{\mathbf{P}}$ .

# ⋭

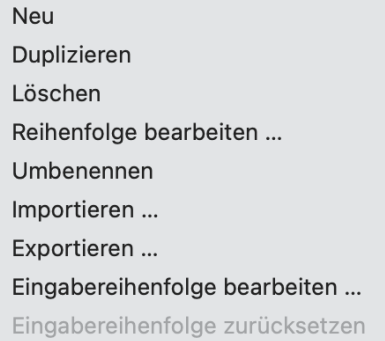

# **Optionen**

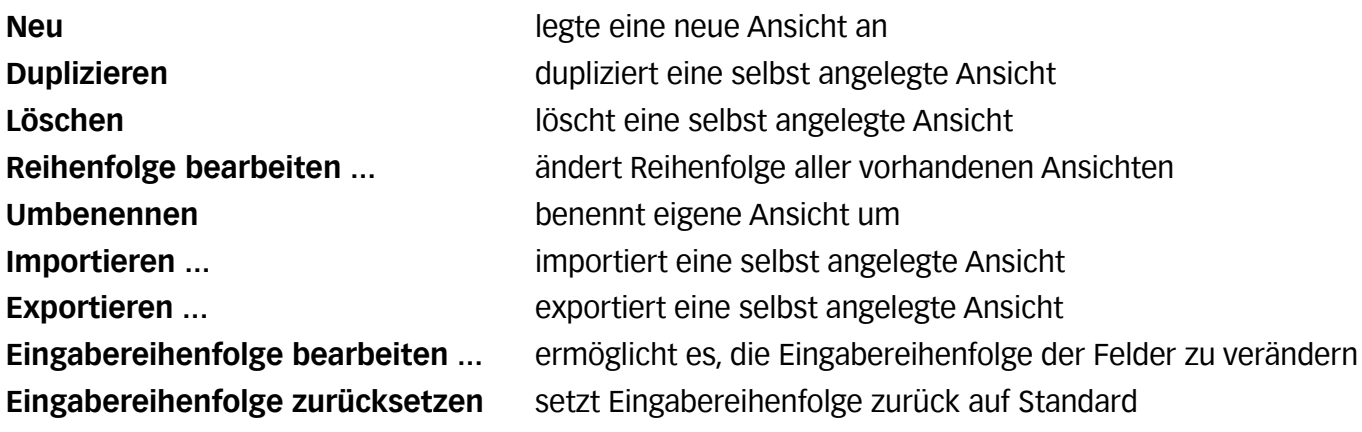

# **Ansicht teilen**

Sie haben die Möglichkeit, eine selbst erstellte Ansicht mit anderen Benutzern zu teilen. Wählen Sie den Befehl  $\bullet$  **Exportieren**..., um Ihre selbst erstellte Ansicht zu exportieren. Geben Sie Speicherort und den gewünschten Dateinamen ein (z.B. "Ansicht Vertrieb"). Benutzen Sie den Befehl **> Importieren...**, um die Ansicht bei einem anderen Benutzer zu importieren.

# **Standardmasken von TOPIX**

Sie können so viele eigene Ansichten erstellen, wie Sie möchten. Es ist jedoch nicht möglich, die Standardmasken von TOPIX zu verändern.

Das Erstellen eigener Ansichten ist daher völlig ungefährlich, da der Standard von TOPIX hierbei in keiner Weise verändert oder beeinträchtigt wird.

# **Bearbeiten beenden**

Wenn Sie mit der Erstellung Ihrer Ansicht fertig sind, müssen Sie den Bearbeitungsmodus verlassen.

Klicken Sie auf den Befehl **Bearbeiten beenden**. Die neue Ansicht ist damit gespeichert und steht ab sofort zur Verfügung.

Die Ansicht ist benutzerspezifisch, d.h. andere Mitarbeiter sehen Ihre Ansicht **nicht**. **HINWEIS** Sie können diese jedoch per  $\bigoplus$  exportieren und bei einem anderen Benutzer importieren.

# **2.7 Freifelder**

Die Freifelder in sämtlichen Bereichen von TOPIX wurden durch moderne "custom fields" ersetzt.

(dt.: benutzerdefinierte Felder)

Dadurch ist es möglich, TOPIX um eine beliebige Anzahl zusätzlicher Felder zu erweitern.

# **Vorteile custom fields gegenüber Freifeldern**

- unbegrenzte Anzahl möglich
- bereichsübergreifend nutzbar
- einfache Auswahl per Popup-Listen

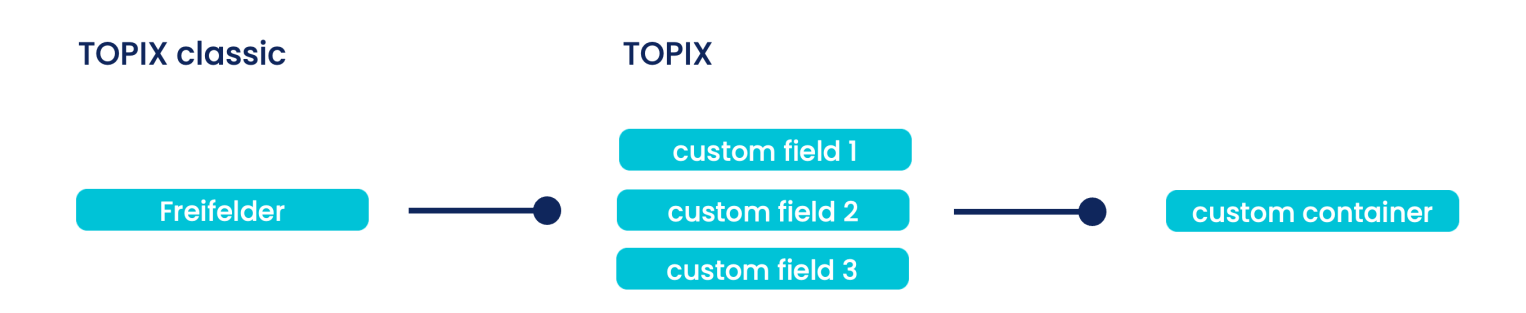

#### **BEISPIEL**

Sie möchten im Firmenstamm drei zusätzliche Freifelder erstellen: Rolle Ansprechpartner (=ASP), Entscheider ja oder nein, Anzahl der Mitarbeiter

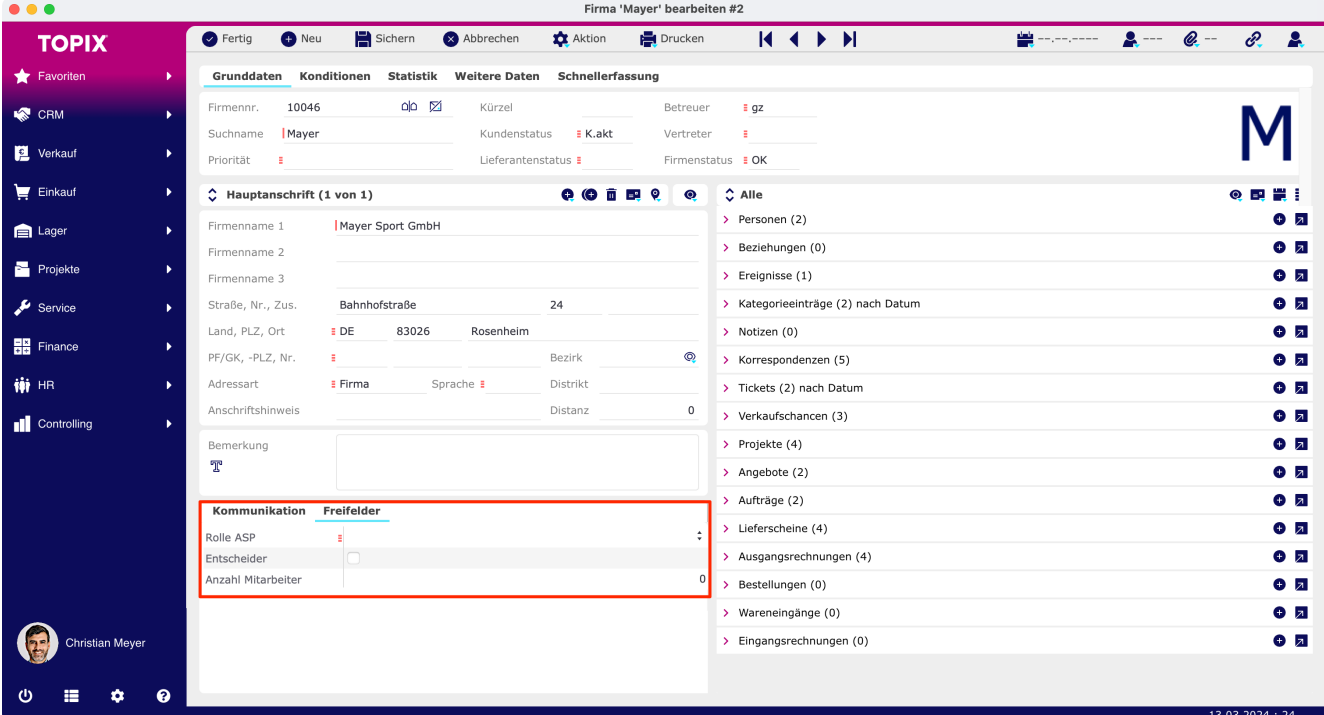

# **Custom fields erstellen**

Im ersten Schritt erstellen Sie die gewünschten custom fields.

Klicken Sie auf  $\boxed{\text{O}}$ , falls das Menü noch nicht geöffnet ist.

Per Klick auf **Election Sie die Stammdaten.** 

Klicken Sie unter "Allgemein" doppelt auf den Eintrag **Custom fields**.

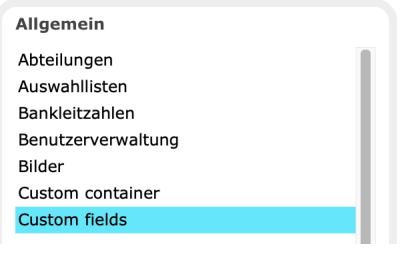

Mit Klick auf  $\bigoplus_{n=1}^{\infty}$  Neu legen Sie ein neues Feld an.

# **1. Freifeld: Rolle Ansprechpartner**

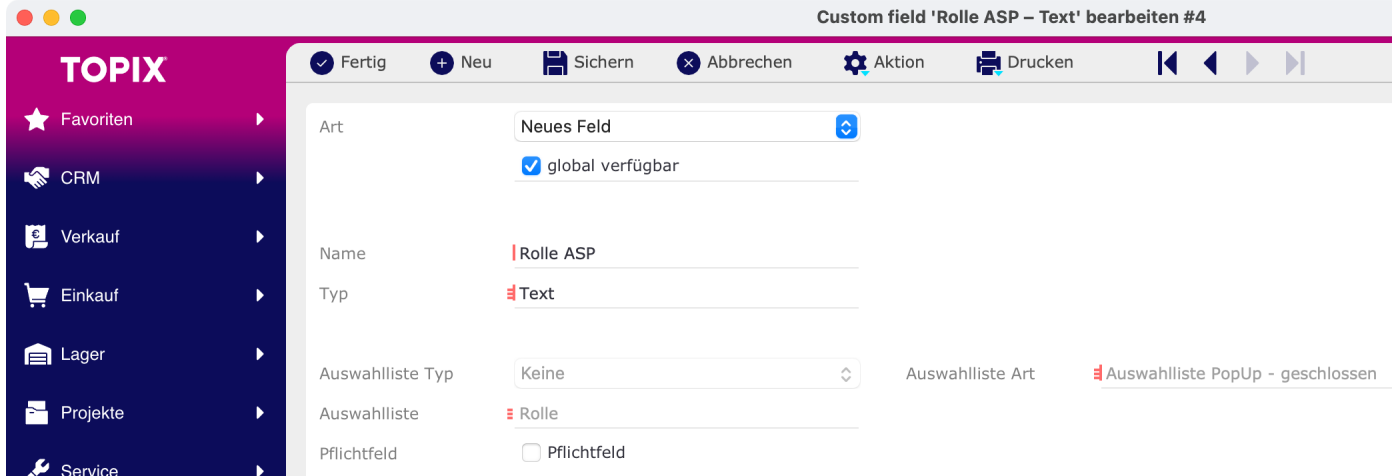

**TIPP** 

Für das Feld "Auswahlliste" ist noch keine Liste verfügbar. Auf der nächsten Seite erfahren Sie, wie Sie die Auswahlliste "Rolle" erstellen können.

# **Auswahlliste für das Feld "Auswahlliste" anlegen**

Die Auswahlliste "Rolle" können Sie im Befehl > **Auswahllisten** anlegen. Klicken Sie auf das Symbol  $\bigodot$ , um die drei Einträge anzulegen. Speichern Sie Ihre Liste am Ende mit Klick auf **C** Fertig.

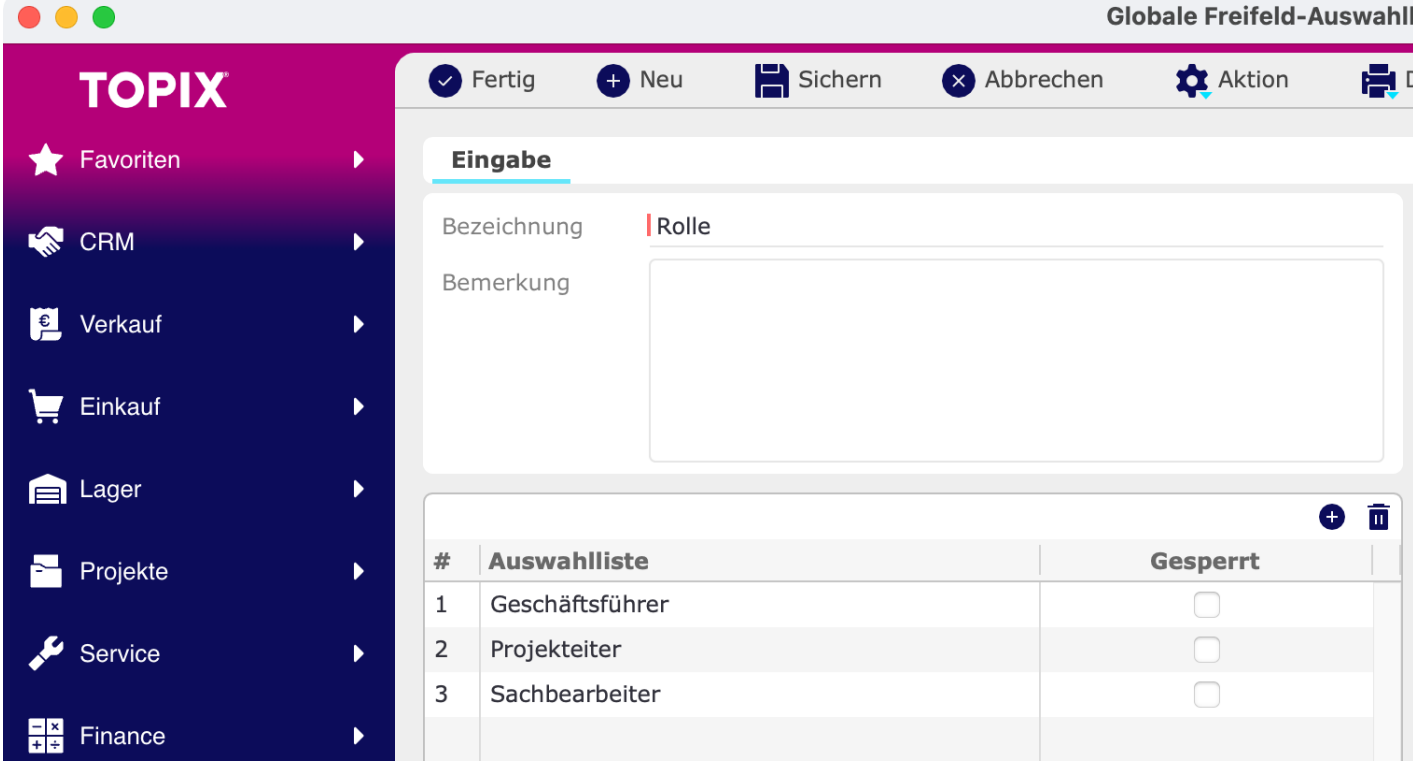

# **2. Freifeld: Entscheider**

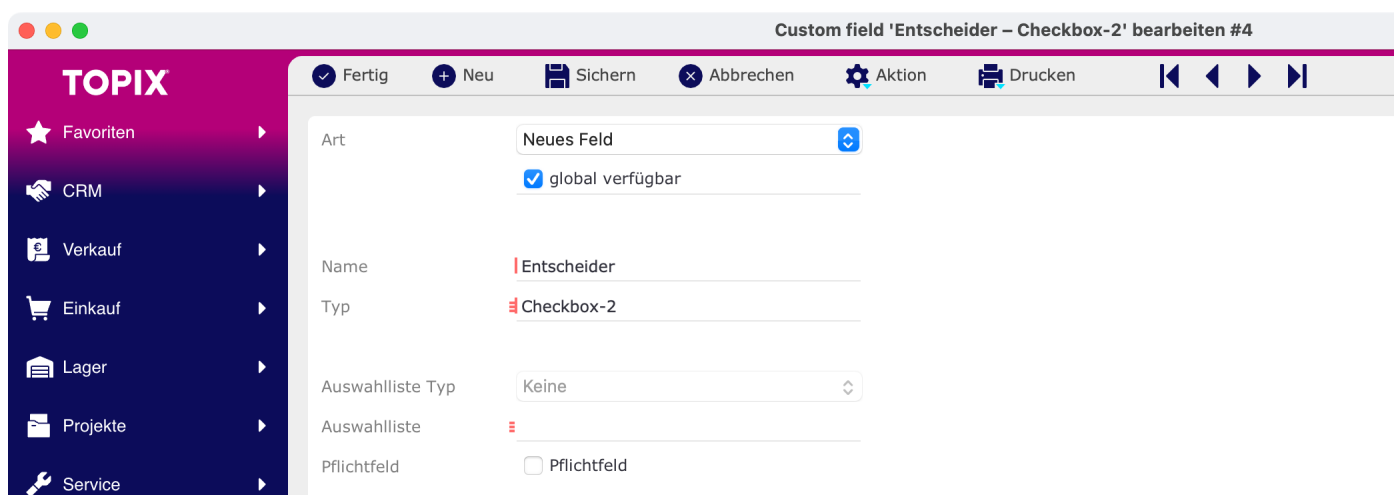

#### **3. Freifeld: Anzahl Mitarbeiter**

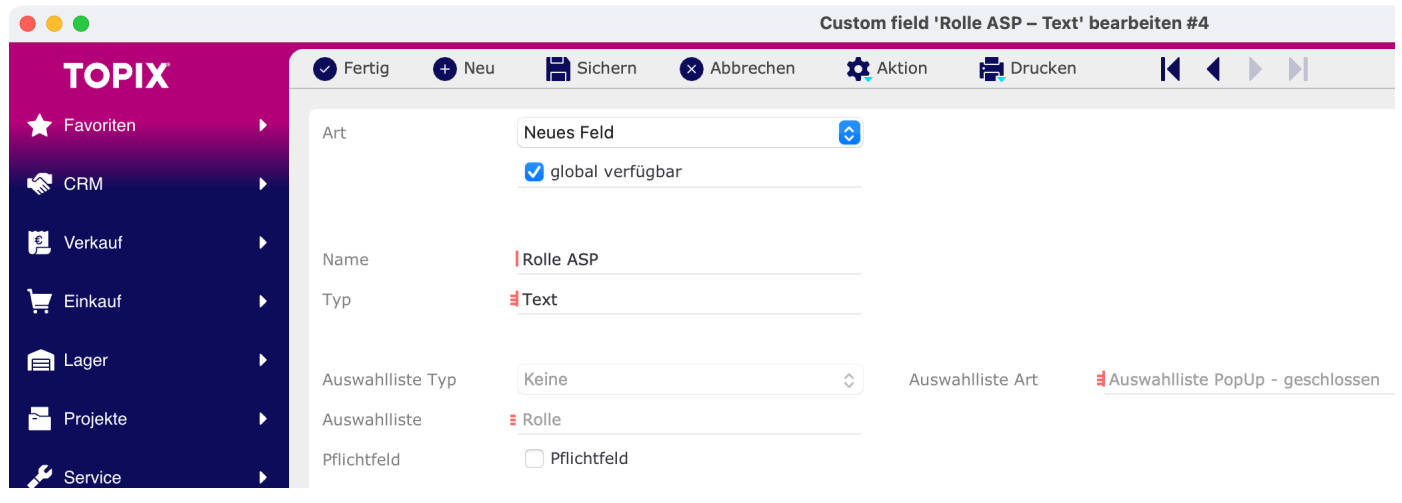

Sie haben damit alle notwendigen custom fields erstellt.

Ihnen stehen jetzt drei neue Freifelder zur Verfügung, welche Sie nur noch dem gewünschten Bereich (in unserem Fall dem Firmenstamm) zuordnen müssen. Hierzu benötigen Sie einen "custom container".

## **Custom container erstellen**

Im zweiten Schritt erstellen sie einen custom container und wählen dort die custom fields aus.

Klicken Sie auf  $\Box$ , falls das Menü noch nicht geöffnet ist.

Per Klick auf **Ether öffnen Sie die Stammdaten.** 

Klicken Sie unter "Allgemein" doppelt auf den Eintrag **Custom container**.

Mit Klick auf  $\bigoplus_{n=1}^{\infty}$  Neu legen Sie einen neuen Container an.

Wählen Sie den "Bereich" **Firmen** aus. Unter "Art" wählen Sie **Standard**.

Fügen Sie der Reihe nach die drei erstellten custom fields ein.

Klicken Sie auf das Symbol  $\bigoplus$ , um die drei Einträge anzulegen.

Mit dem Balken Vorschau – **Commission bestimmen Sie, wieviel Platz die Feldnamen haben.** Speichern Sie Ihre Liste am Ende mit Klick auf  $\bigcirc$  Fertig.

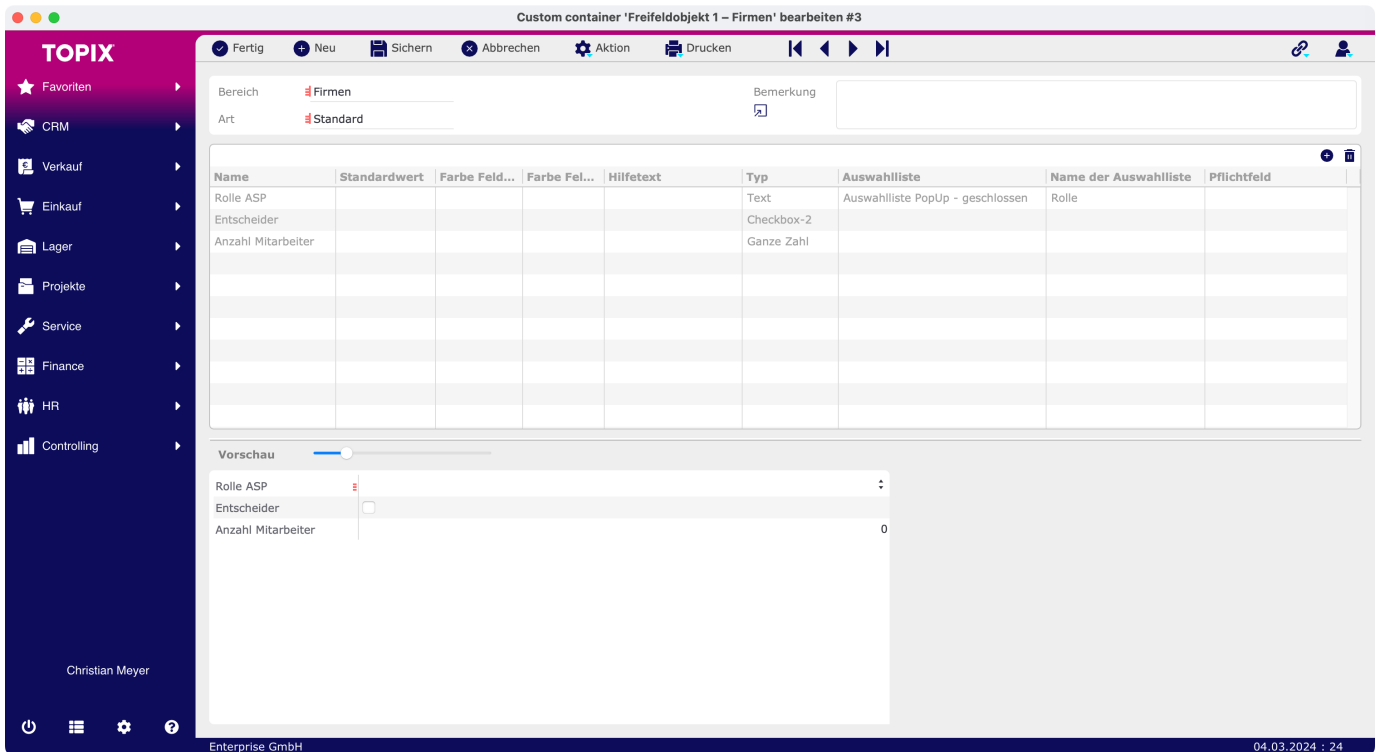

Ab sofort stehen Ihnen in jeder Firma, die Sie öffnen oder anlegen, die neuen drei Freifelder zur Verfügung.

### **2.8 TOPIX Apps**

Sowohl für iOS als auch für Android sind komplett neue Apps mit zahlreichen neuen Funktionen erhältlich. Sie können diese kostenlos im jeweiligen App Store herunterladen.

**BEISPIEL** Hier sehen Sie einige Funktionen der TOPIX App

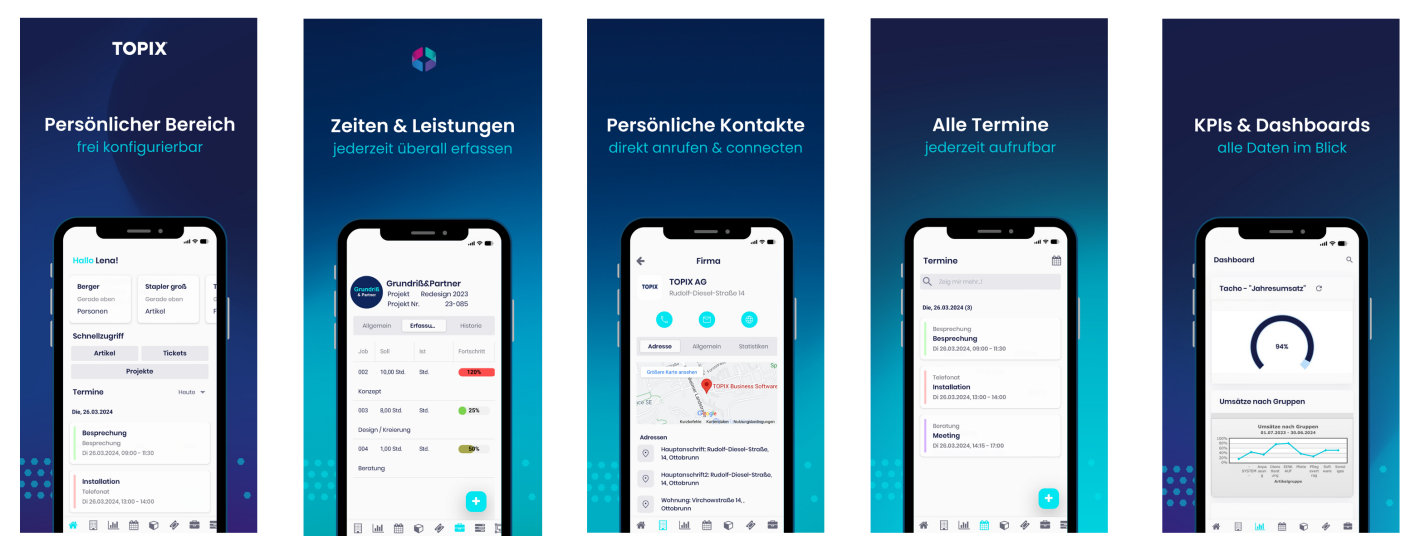

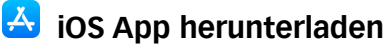

https://apps.apple.com/de/app/topix/id6474665830?platform=iphone

#### **Android App herunterladen**

**EXAMPLE 19** https://play.google.com/store/apps/details?id=de.topix.TOPIXphnx

**HINWEIS** Die Apps "TOPIX" und "meinTOPIX" wurden zu einer App verschmolzen.

#### **Support**

**LINK** 

Bei Fragen oder Problemen wenden Sie sich bitte an unseren technischen Support.

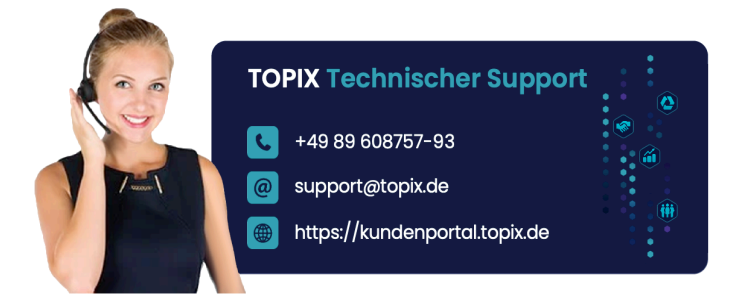

# 3 Dashboards

Nach dem Start von TOPIX befinden Sie sich automatisch im "Start-Dashboard". Hierbei handelt es sich um ein Informationsmanagementsystem, welches Ihnen aktuelle Informationen zu von Ihnen ausgewählten Bereichen liefert.

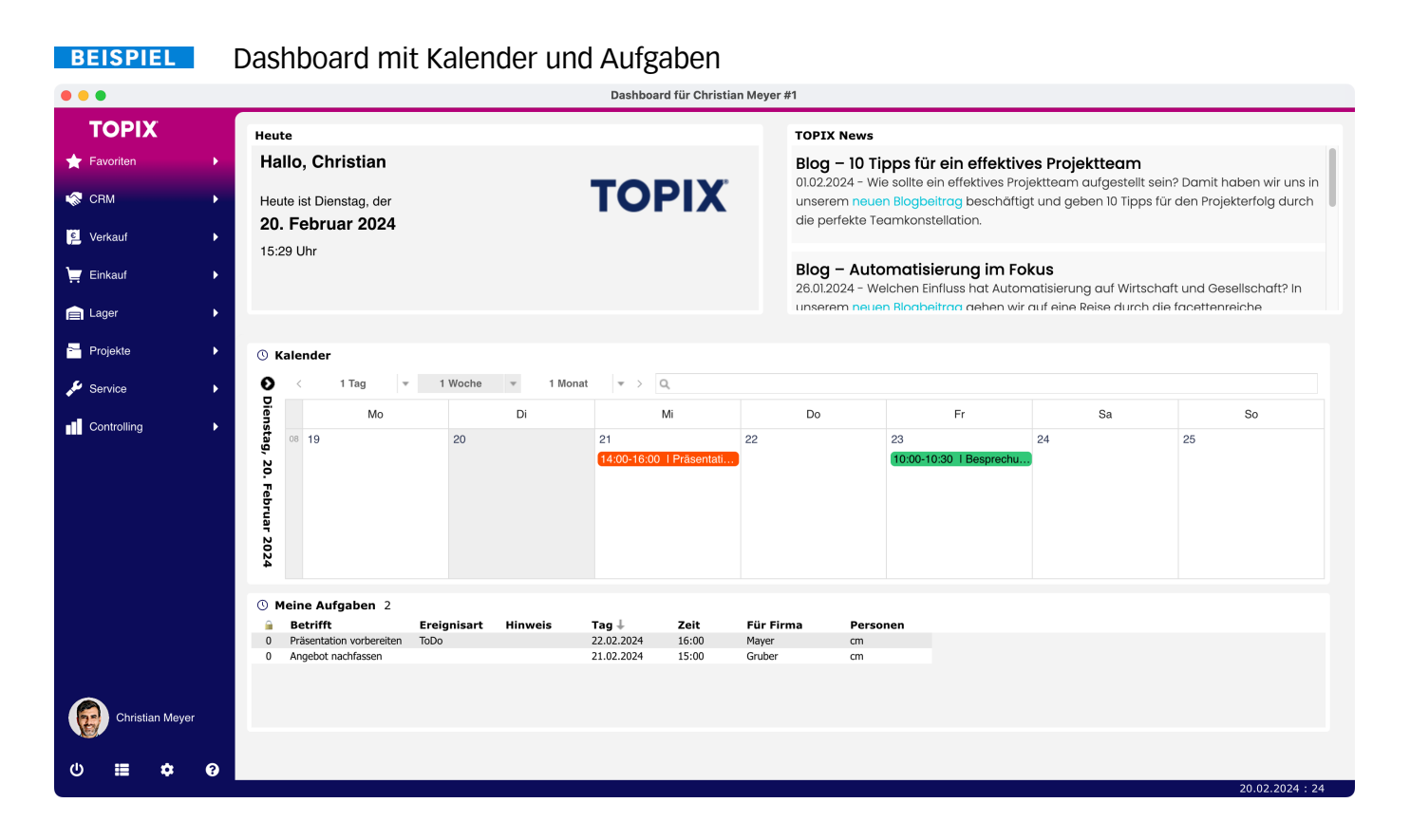

Sie können selbst bestimmen, welche Daten Ihnen hier angezeigt werden. Hierzu müssen Sie lediglich das Start-Dashboard einmalig entsprechend konfigurieren.

#### **BEISPIEL**

- Herr Maier aus dem Vertrieb möchte seine aktuellen Umsätze und Verkaufschancen sehen
- Herr Müller im Bereich Auftragsabwicklung benötigt eine Liste der offenen Bestellungen und Aufträge
- Frau Held aus der Geschäftsführung interessieren die Monatsumsätze sowie der Sales Forecast

#### **TIPP**

Per Doppelklick können Sie die hier angezeigten Daten sofort öffnen (z.B. einen Termin).
## **3.1 Dashboard einrichten**

Damit das Dashboard die gewünschten Daten anzeigt, muss es entsprechend eingestellt werden.

Klicken Sie mit der **rechten Maustaste** auf einen Bereich des Dashboards, in dem sich noch kein Fenster befindet. Also auf eine freie Fläche des Dashboards.

Es erscheint folgendes Auswahlmenü:

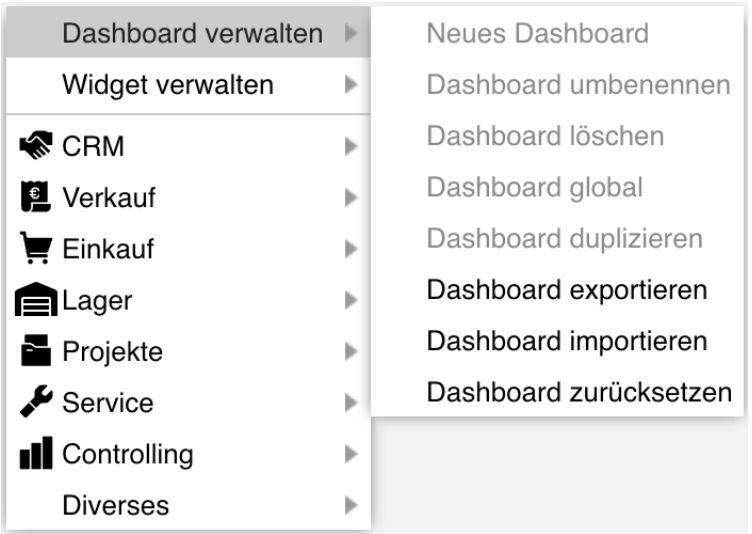

**HINWEIS** Es ist möglich, dass einige Befehle grau dargestellt sind, da diese nur ein Benutzer mit Administratorrechten einstellen darf.

#### **Bereich hinzufügen**

Bewegen Sie die Maus in der Auswahlliste nach unten und entscheiden Sie, welche Bereiche Sie in Ihrem Dashboard künftig angezeigt haben möchten.

Wenn Sie ein Bereich interessiert, fügen Sie ihn per Mausklick hinzu.

Sie möchten im Dashboard die Angebote sehen **BEISPIEL** 

Öffnen Sie das Auswahlmenü per Klick mit rechter Maustaste. Bewegen Sie die Maus nach unten zum Bereich **Verkauf**. Klicken Sie auf **Angebote**.

In Ihrem Dashboard wird nun das Fenster "Angebote" angezeigt.

#### **BEISPIEL**

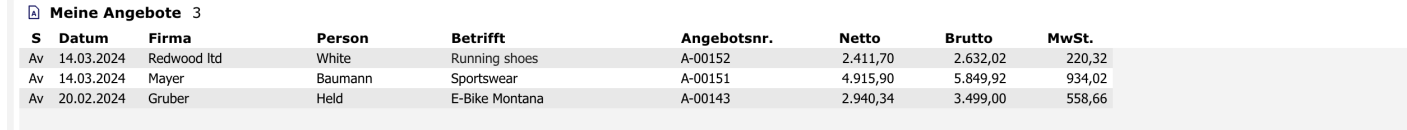

Sie können jeden Datensatz mit Doppelklick öffnen und somit sofort in Ihre Angebote springen.

#### **Tabelle einstellen**

Sie können noch weitere Spalten hinzufügen und die Tabelle somit ganz nach Wunsch erweitern, indem Sie mit der Maus auf eine der Spaltenüberschriften zeigen und das Dreieck anklicken.

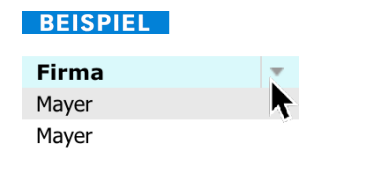

Mit den Symbolen  $\circ$   $\circ$   $\bullet$   $\bullet$   $\bullet$   $\bullet$  stehen Ihnen noch zusätzliche Optionen zur Verfügung.

Die Symbole werden eingeblendet, sobald sich der Cursor im Fenster befindet. Es werden **HINWEIS** immer nur die Symbole angezeigt, welche im aktuellen Fenster sinnvoll sind.

#### **Bedeutung der Symbole**

- Q öffnet die Suche
- aktualisiert den Inhalt des Fensters
- \$<br>© öffnet die Anzeigeoptionen
- 0 fügt einen neuen Datensatz hinzu
- ♦ klappt das Fenster auf oder zu
- $\mathbf{x}$ entfernt das Fenster vom Dashboards

#### **Suche**

Wenn Sie nach einem Begriff suchen, klicken Sie auf  $\Omega$ .

Geben Sie den gesuchten Begriff ein und bestätigen Sie Ihre Suche mit der Taste . In unserem Beispiel könnten Sie so z.B. nach einem Angebot mit einem bestimmten Betreff suchen.

#### **Inhalt aktualisieren**

Möchten Sie den Inhalt eines Fensters aktualisieren (z.B. die Übersichtsliste Ihrer Angebote), klicken Sie auf  $\bullet$ 

#### **Anzeigeoptionen einstellen**

Sie können auswählen, welche Daten in einem Bereich angezeigt werden sollen. Auch die Sortierung der Daten lässt sich beeinflussen.

Hierzu klicken Sie auf das Symbol  $\bullet$ .

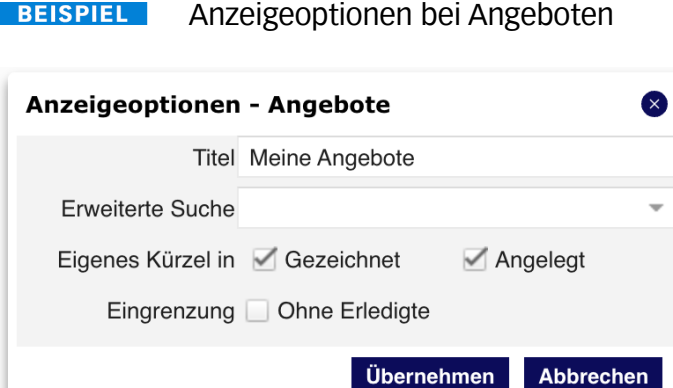

Wählen Sie die gewünschten Optionen aus und bestätigen Sie diese mit Klick auf **Übernehmen**.

#### **Neuen Datensatz erstellen**

Mit dem Symbol  $\bigoplus$  können Sie einen neuen Datensatz erstellen. In unserem Beispiel würden Sie damit ein neues Angebot anlegen.

#### **Bereich auf- und zuklappen**

Mit dem Symbol  $\bullet$  klappen Sie den Inhalt eines Fensters auf und zu.

Alternativ können Sie auch in die weiße Titelleiste des Fensters klicken, um dieses schnell auf- oder zuzuklappen.

#### **Bereich löschen**

Um einen hinzugefügten Bereich wieder zu löschen, klicken Sie auf das Fenster, welches Sie entfernen möchten. Klicken Sie dann auf das Symbol  $\infty$ .

#### **3.2 Dashboard teilen**

Sie können Ihr Dashboard mit anderen Benutzern teilen.

Dies bedeutet, dass beispielsweise ein für den Verkauf konfiguriertes Dashboard auch anderen Kollegen im Vertrieb zugänglich gemacht wird.

Sie möchten Ihr Dashboard teilen **BEISPIEL** 

#### **Dashboard exportieren**

Öffnen Sie das Auswahlmenü per Klick mit rechter Maustaste.

Wählen Sie den Bereich **Dashboard verwalten**.

Klicken Sie auf **Dashboard exportieren**.

Geben Sie einen Dateinamen ein (z.B. Dashboard Verkauf) und wählen Sie anschließend noch den gewünschten Speicherort aus.

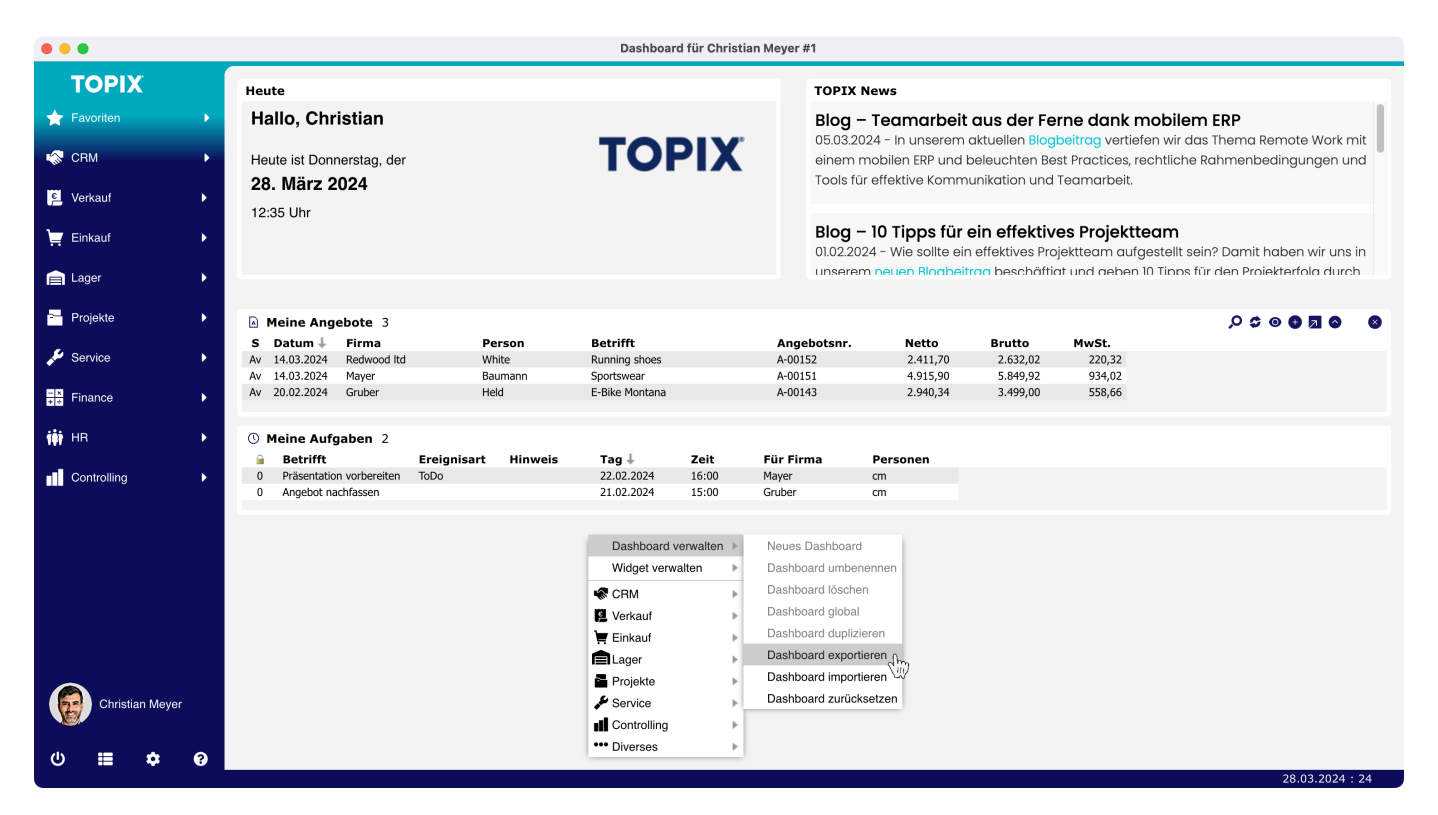

#### **Dashboard importieren**

Melden Sie sich mit dem Benutzer an, welcher Ihr Dashboard erhalten soll.

Öffnen Sie das Auswahlmenü per Klick mit rechter Maustaste.

Wählen Sie den Bereich **Dashboard verwalten**.

Klicken Sie auf **Dashboard importieren**.

Klicken Sie doppelt auf das Dashboard, welches Sie importieren möchten.

#### **3.3 Widgets**

Sie können das Dashboard mit "Widgets" versehen.

Unter einem Widget versteht man ein Fenster, in dem ein eigenes kleines Programm abläuft.

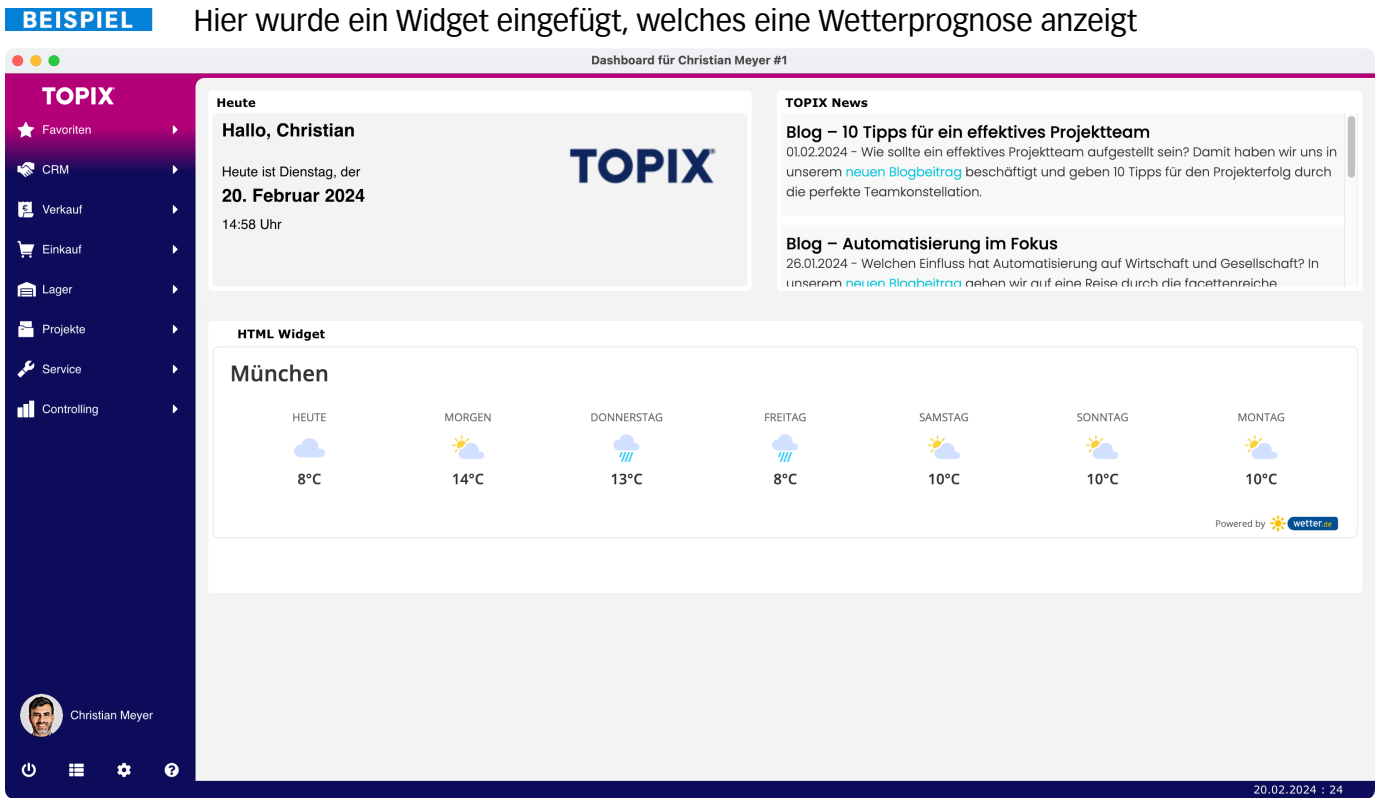

Klicken Sie mit der **rechten Maustaste** auf einen Bereich des Dashboards, in dem sich noch kein Fenster befindet. Also auf eine freie Fläche des Dashboards.

Wählen Sie den Befehl **Diverses > HTML Widget**.

Klicken Sie auf  $\bullet$  und geben Sie im unteren Bereich den HTML Code des Widgets ein. Klicken Sie auf **Übernehmen**, um das neue Widget zu aktivieren.

#### **TIPP**

Geeignete Widgets finden Sie per Google. Um ein Widget für das Wetter zu suchen, geben Sie z.B. Folgendes ein: **wetter widget html**

#### **3.4 Schnellanlage**

Sie können das Dashboard auch dazu benutzen, wenn Sie neue Datensätze (z.B. ein neues Angebot) künftig schneller anlegen möchten.

**BEISPIEL** Sie möchten künftig schnell ein neues Angebot anlegen

Öffnen Sie das Auswahlmenü per Klick mit rechter Maustaste. Bewegen Sie die Maus nach unten zum Bereich **Diverses**. Klicken Sie auf **Neuen Datensatz**. Klicken Sie auf das Symbol  $\circledcirc$ . Stellen Sie bei "Bereich auswählen" **Angebote** ein. Bestätigen Sie Ihre Wahl mit **Übernehmen**.

Um Platz zu sparen, können Sie das Fenster noch verkleinern: Klicken Sie auf die untere weiße Linie des Fensters und schieben Sie die Maus nach oben, um das Fenster zu verkleinern.

Sie können sich nun bei Bedarf noch weitere Fenster mit Schnellanlagen einrichten.

**BEISPIEL** Hier wurden 2 Fenster eingerichtet, um Firmen und Angebote schnell anzulegen

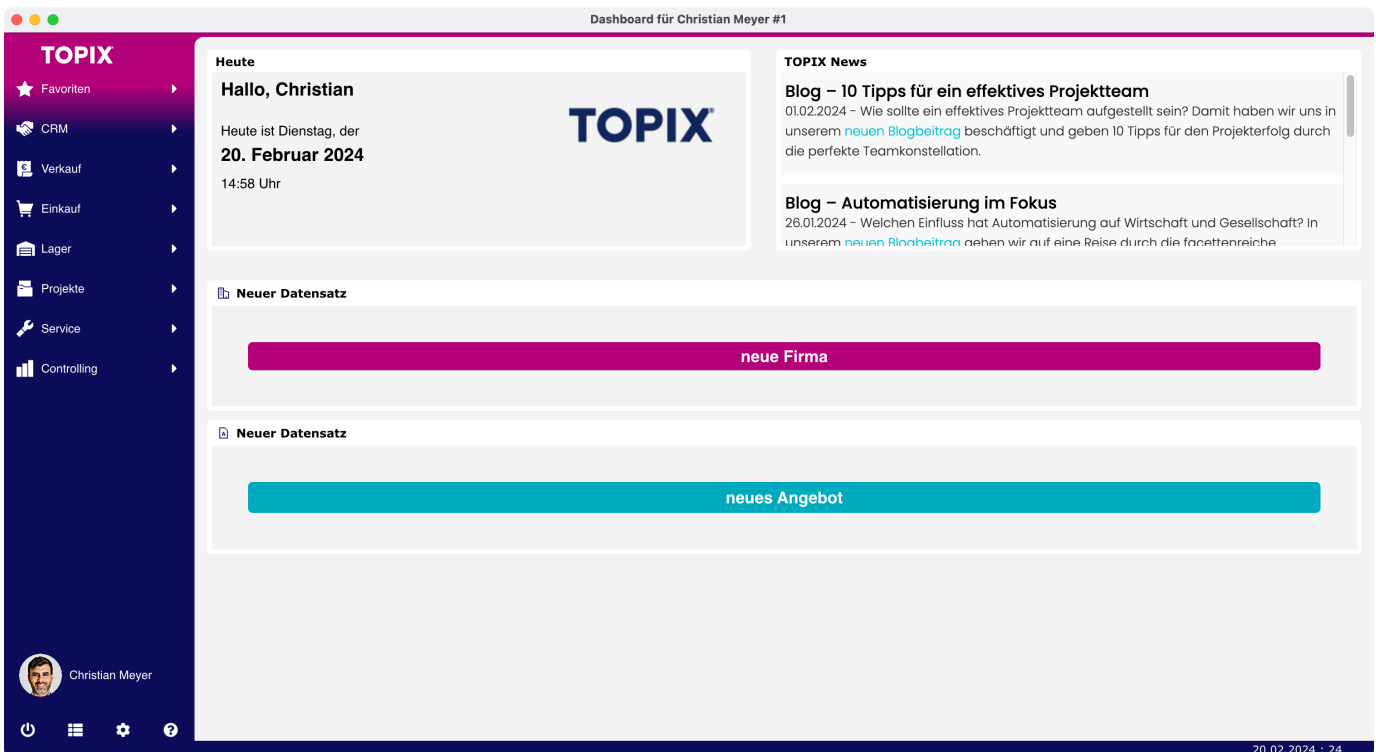

#### **3.5 Viewer**

Diverse Dateien können Sie sich direkt im Dashboard anzeigen lassen. Hierzu öffnet TOPIX automatisch den "Viewer", sobald Sie die entsprechende Datei anklicken.

Dies funktioniert bei folgenden Datei-Typen:

- PDF-File
- 4D Write-File
- 4D View-File

#### Die links ausgewählte Korrespondenz kann ohne Öffnen direkt im Viewer betrachtet werden **BEISPIEL**

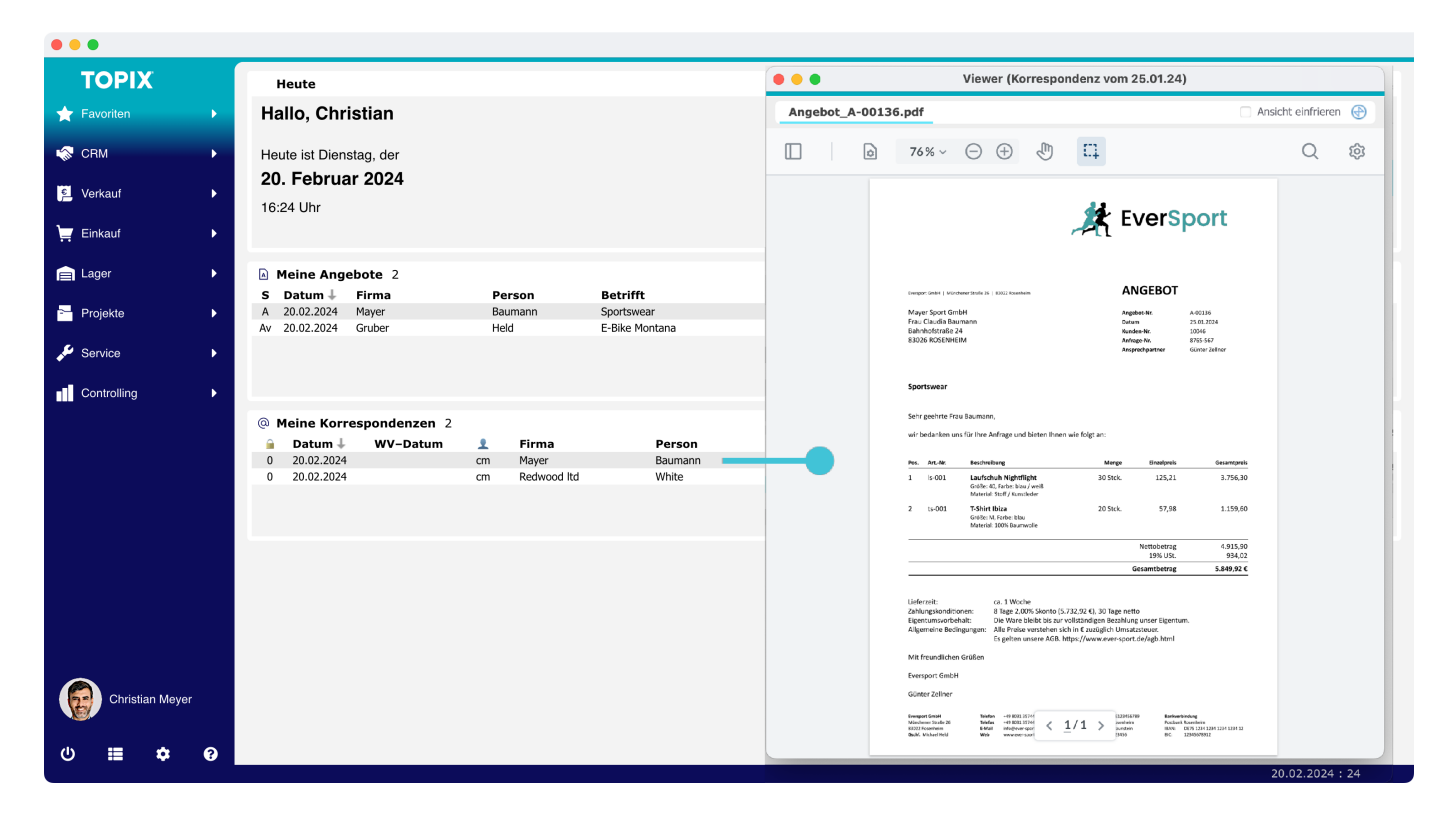

**HINWEIS** Bitte beachten Sie, dass diese Technik nicht funktionieren kann, wenn Sie beispielsweise auf ein Angebot anklicken. Ein Angebot ist kein PDF-File, das PDF wird lediglich am Ende aus dem Angebot erzeugt.

Wenn Sie hingegen die E-Mail-Korrespondenz auswählen, mit der das Angebot in der Anlage **TIPP** als PDF versendet wurde, ist eine Anzeige möglich (siehe obiges Beispiel).

#### **3.6 Weitere Dashboards**

Es gibt noch weitere Dashboards, die Sie bei Bedarf nutzen können.

Nahezu jeder Bereich (CRM, Vertrieb, Einkauf usw.) verfügt über sein eigenes Dashboard. Somit können Sie sich in jedem Bereich genau die Daten anzeigen lassen, welche Sie dort benötigen.

Dashboard aus dem Bereich Verkauf mit Angeboten und Korrespondenzen**BEISPIEL** 

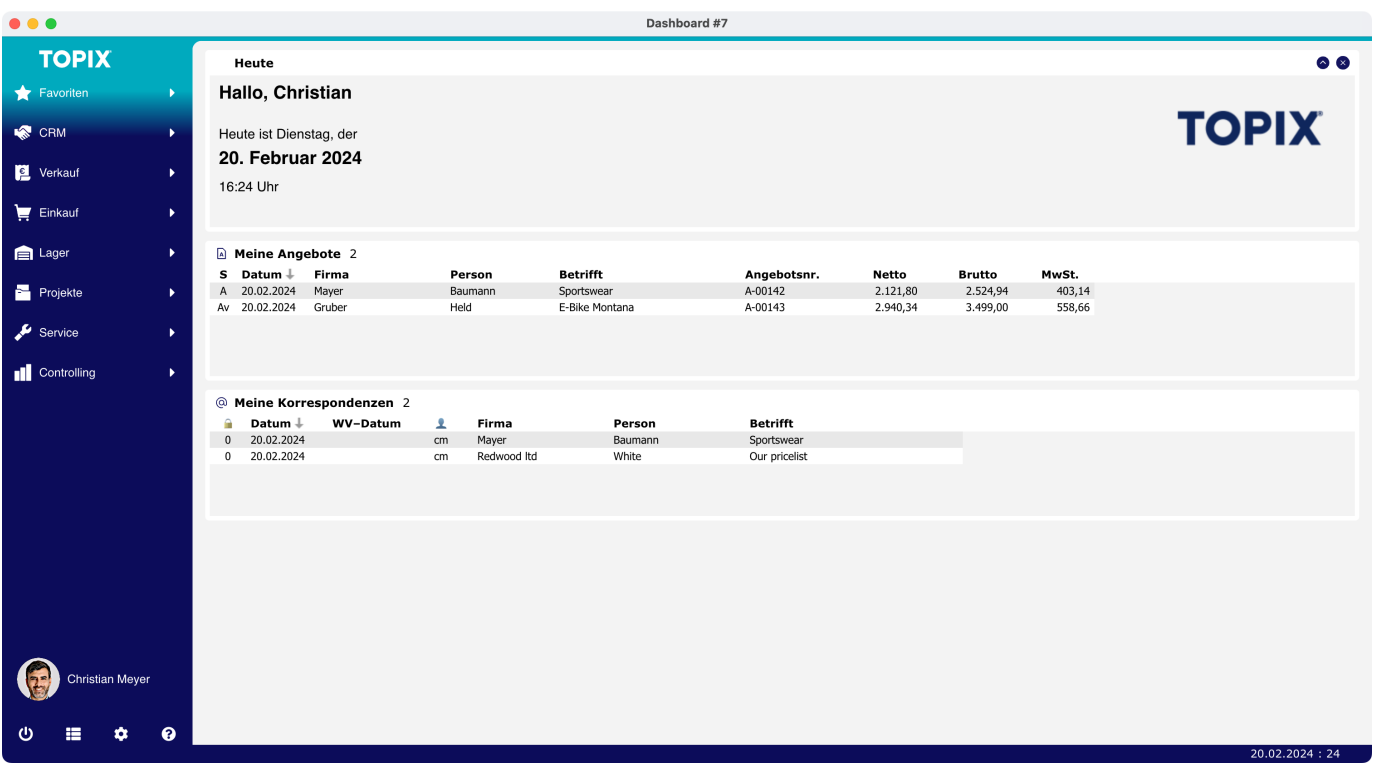

# 4 Menü

#### **Menü**

Im linken Bereich befindet sich das "Menü". Hier werden die verschiedenen Bereiche von TOPIX angezeigt.

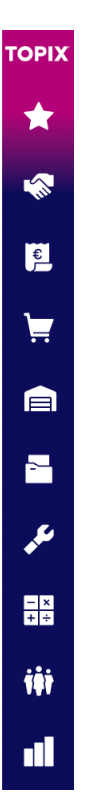

## **Bereiche**

Im Menü finden Sie die verschiedenen Bereiche von TOPIX. Um einen Bereich zu öffnen, klicken Sie in der Menüleiste auf den entsprechenden Bereich und wählen dann den gewünschten Unterbereich aus.

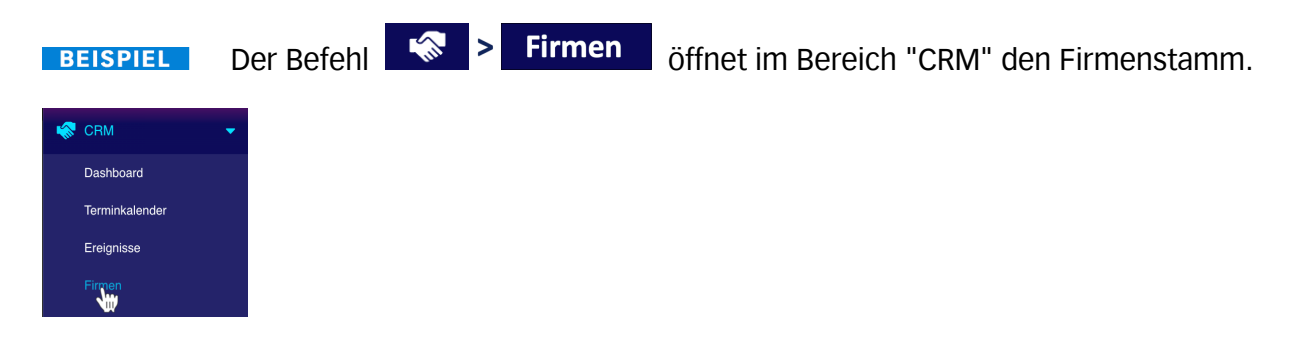

# **4.1 Offenhalten**

Sie können sich die Schaltflächen alternativ ohne Beschriftung oder mit Beschriftung anzeigen lassen.

#### **Schaltflächen mit Beschriftung anzeigen**

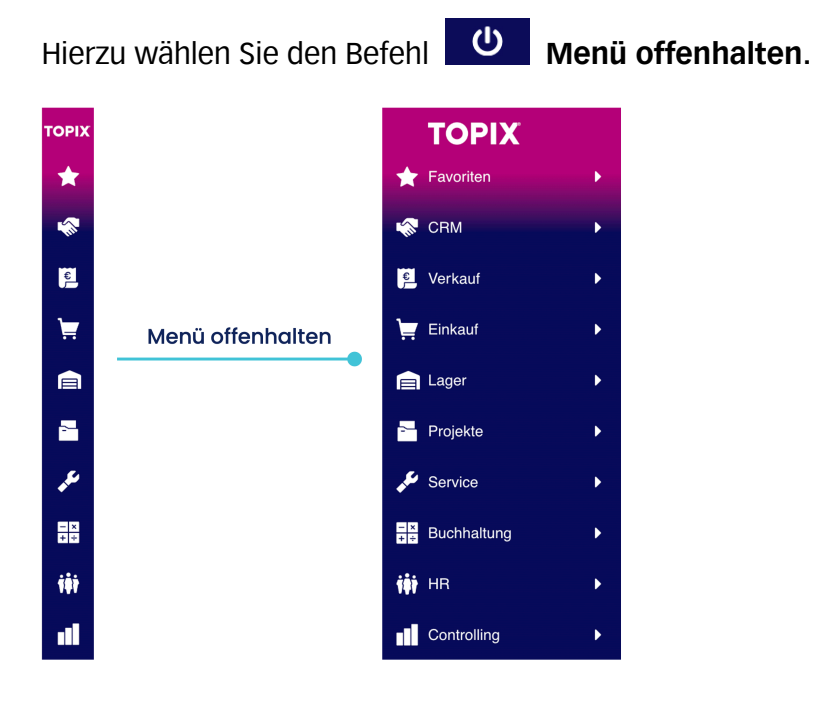

**TIPP** 

Wenn Ihnen die Bedeutung der einzelnen Schaltflächen noch nicht geläufig ist, empfehlen wir, das Menü im Dashboard geöffnet anzuzeigen.

### **4.2 Favoriten**

Sie haben die Möglichkeit, die Programmbereiche, welche Sie am häufigsten benutzen, als "Favoriten" anzulegen. Damit können Sie schnell auf jeden Bereich zugreifen, ohne dass Sie lange im Menü suchen müssen.

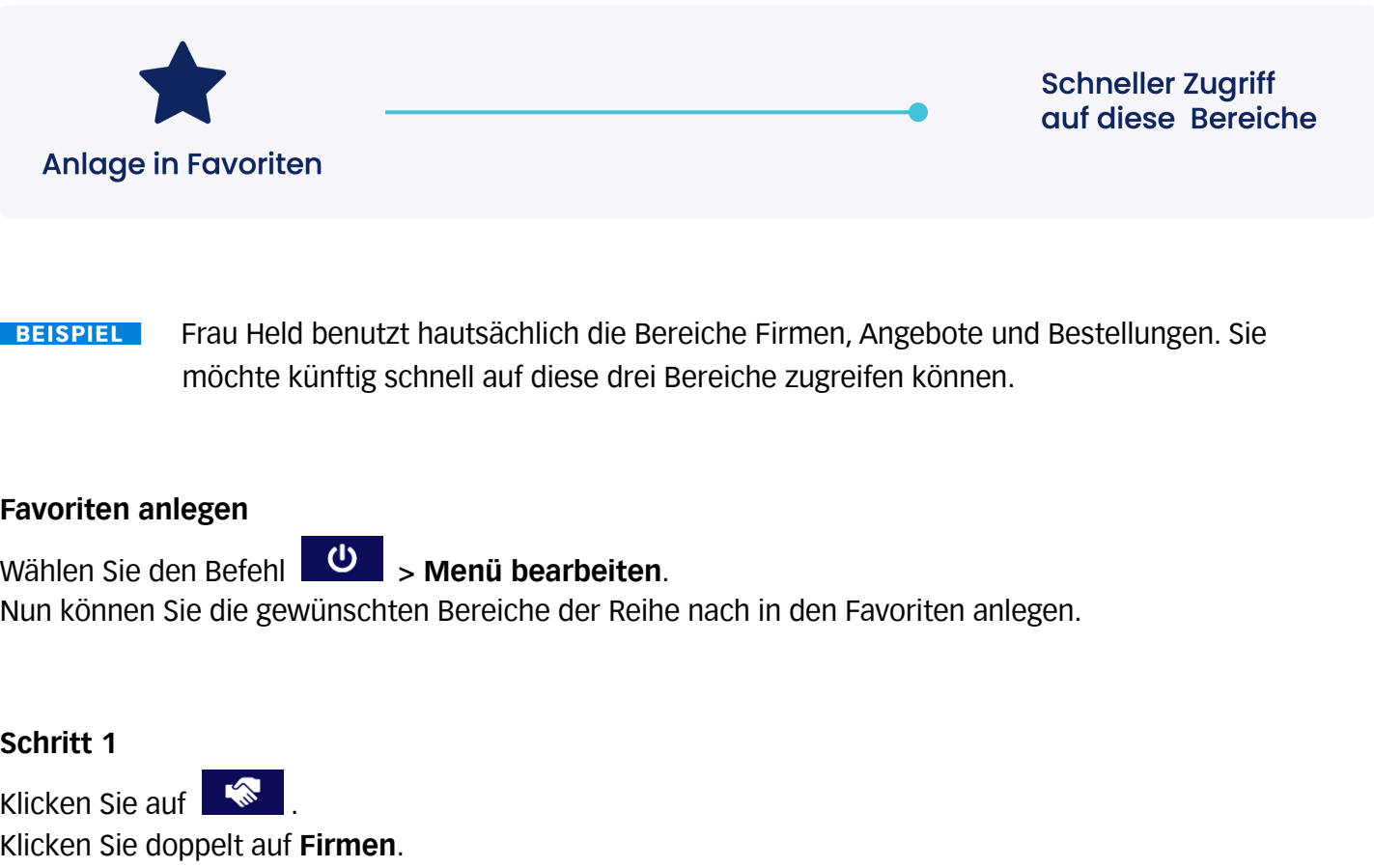

**Schritt 2**

Klicken Sie auf **1947** Klicken Sie doppelt auf **Angebote**.

**Schritt 3**

Klicken Sie auf  $\overline{a}$ . Klicken Sie doppelt auf **Bestellungen**.

#### **Schritt 4**

Klicken Sie auf **DER und kontrollieren Sie, ob alle drei Bereiche (Firmen, Angebote und Bestellungen)** wie gewünscht zu sehen sind.

Mit dem Symbol  $\bigcirc$  können Sie einen Bereich wieder entfernen.  $T$  is the state  $T$ 

Bitte vergessen Sie nicht, den Bearbeitungsmodus mit folgendem Befehl wieder zu beenden. **ACHTUNG** 

#### **Menü bearbeiten beenden**

Um den Bearbeitungsmodus zu verlassen, wählen Sie den Befehl **> Menü bearbeiten**.

Damit haben Sie sich Ihre Favoriten angelegt. Selbstverständlich können Sie die Liste später jederzeit noch erweitern.

#### **Favoriten öffnen**

Klicken Sie auf **DEREIGENE**, um die Liste Ihrer Favoriten zu öffnen.

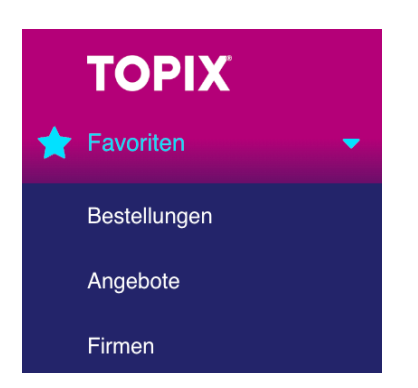

Klicken Sie den gewünschten Bereich an.

#### **4.3 Bereichsfarben**

Damit Sie künftig schneller erkennen, in welchem TOPIX-Bereich Sie sich aktuell befinden, werden die Bereiche in verschiedenen Farben dargestellt.

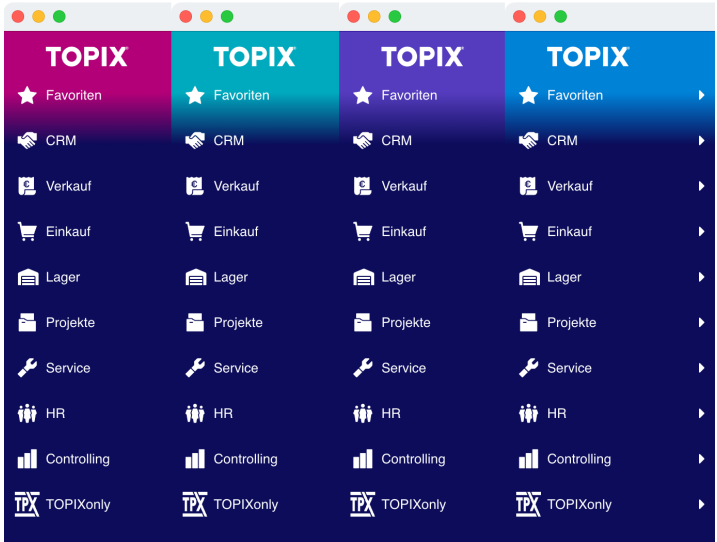

#### **Farbcodierung:**

- **CRM** Customer Relationship Management
- **ERP** Enterprise Resource Planning
- $F1$ Finance
- $\blacksquare$  HR **Human Resources**

#### **HINWEIS**

Die verschiedenen Bereichsfarben sind nur im Standard-Design (Default) verfügbar. Wenn Sie in den TOPIX-Einstellungen ein anderes Design ausgewählt haben, werden sämtliche Bereiche einheitlich in der von Ihnen ausgewählten Farbe dargestellt.

#### **4.4 Mehrfenstertechnik**

TOPIX unterstützt die "Mehrfenstertechnik".

Sie können also mehrere Fenster gleichzeitig öffnen und dann bequem hin- und herspringen.

**ACHTUNG** TOPIX öffnet jetzt standardmäßig jeden Bereich automatisch in einem neuen Fenster. In TOPIX classic war es hierzu erforderlich, die Taste  $\Box$   $\Box$  gedrückt zu halten.

Sie haben bereits den Firmenstamm geöffnet und öffnen ein zweites Fenster Angebote

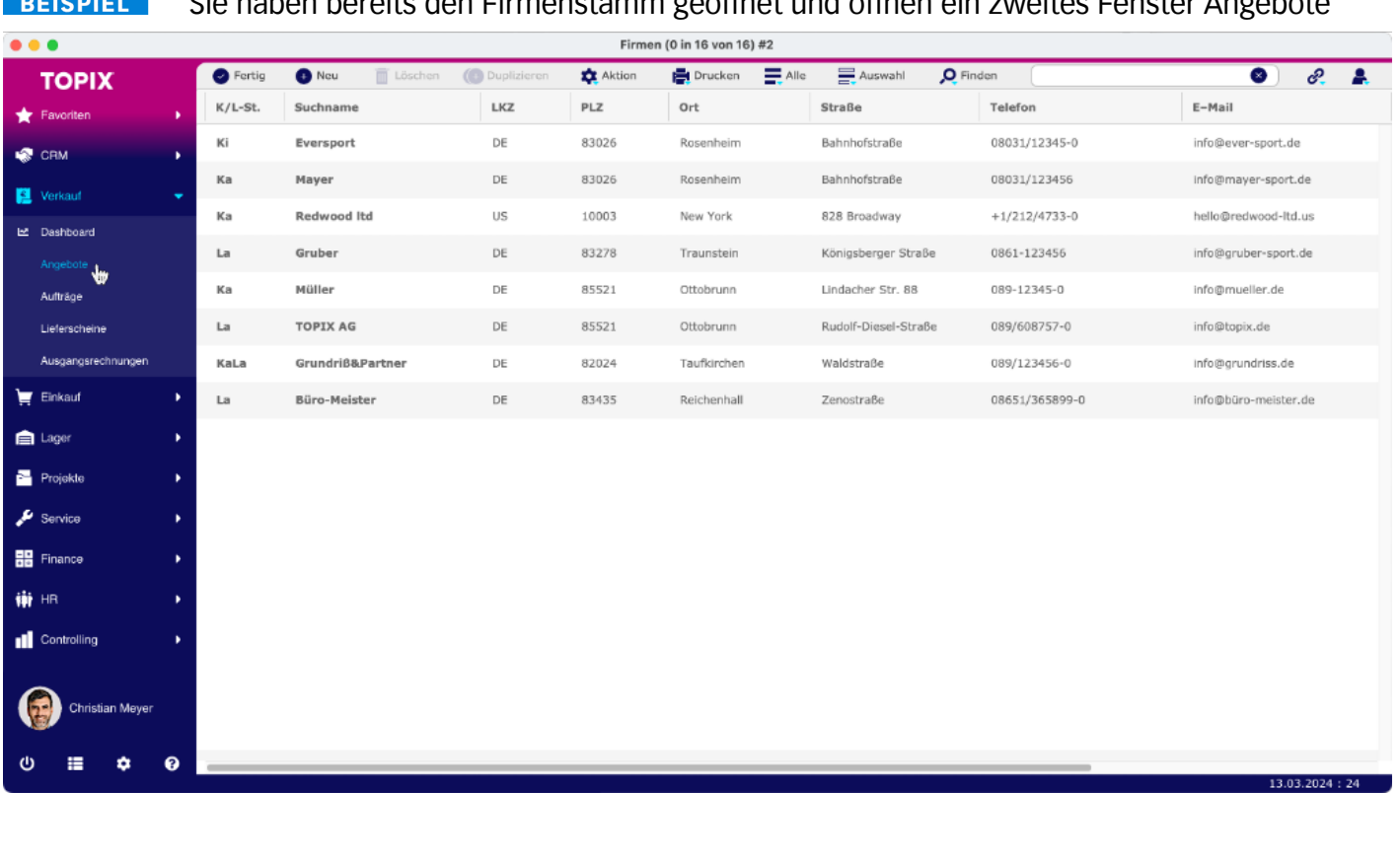

öffnet Angebote in neuem Fenster

 **+** öffnet Angebote in aktivem Fenster (überschreibt Firmen)

#### **TIPP**

Angebote

Wenn Ihnen das frühere Verhalten von TOPIX classic besser gefallen hat, können Sie dieses Verhalten wiederherstellen. Wählen Sie hierzu den Befehl **> Allgemein > Benutzer > Sonstiges > Öffne Datensätze immer im neuen Fenster > Häkchen entfernen.**

# **Weitere Fenster-Techniken**

## **Fenster auswählen**

Wenn Sie sehr viele Fenster gleichzeitig geöffnet haben, kann es sein, dass ein Fenster komplett von anderen Fenstern verdeckt ist.

In diesem Fall empfiehlt sich der Befehl **Fenster** in der obersten Bildschirmzeile.

Damit können Sie bequem jedes geöffnete Fenster wieder in den Vordergrund holen.

# **Fenster schließen**

Um das aktuell ausgewählte Fenster zu schließen, klicken Sie auf die Schaltfläche  $\bullet$  Fertig

**ACHTUNG** Nicht gespeicherte Daten gehen unwiderruflich verloren. Es erfolgt keine Abfrage, ob Sie Ihre Daten vor dem Beenden des Programms speichern möchten.

## **Dashboard schließen**

Das "Dashboard" kann nicht geschlossen werden. Es bleibt immer geöffnet, solange Sie sich in TOPIX befinden. Andernfalls wäre es nicht mehr möglich, ein neues Fenster zu öffnen. Um das Dashboard zu schließen, müssen Sie das Programm TOPIX beenden.

## **Alle Fenster schließen und TOPIX verlassen**

Wenn Sie TOPIX per Befehl **UC TOPIX beenden** verlassen, werden dabei alle geöffneten Fenster automatisch geschlossen.

**ACHTUNG** Nicht gespeicherte Daten gehen unwiderruflich verloren. Es erfolgt keine Abfrage, ob Sie Ihre Daten vor dem Beenden des Programms speichern möchten.

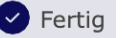

# 5 Allgemeines Handling

Bei gesperrten Datensätze haben Sie die Wahl, wie Sie weiter verfahren möchten.

Wenn Sie aus einer Übersichtsliste in einen Datensatz springen und dann blättern, merkt sich TOPIX den zuletzt markierten Datensatz.

## **5.1 Gesperrte Datensätze**

Wenn Sie versuchen, einen Datensatz (z.B. eine Firma) zu öffnen, der bereits von einem anderen Benutzer bearbeitet wird, können Sie entscheiden, wie Sie weiter vorgehen möchten.

TOPIX blendet eine Meldung ein, welche Sie darauf hinweist, dass der Datensatz im Moment von einem anderen Benutzer gesperrt ist.

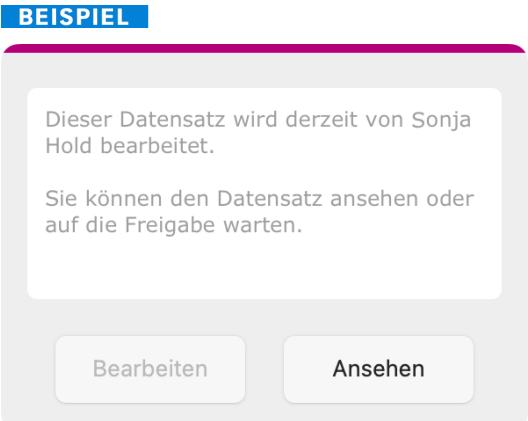

#### **Bearbeiten**

Diese Option können Sie erst dann auswählen, sobald der andere Benutzer den Datensatz verlassen hat. Bitte warten Sie, bis dies der Fall ist oder informieren Sie den anderen Benutzer, dass er den Datensatz baldmöglichst verlassen soll.

#### **Ansehen**

Sie öffnen den Datensatz, können ihn aber momentan nur ansehen und nicht bearbeiten.

**TIPP** Wenn z.B. eine Firma gesperrt ist, können Sie nur die Firma selbst nicht bearbeiten. Sie können jedoch sehr wohl beispielsweise eine neue Korrespondenz in dieser Firma anlegen.

# **5.2 Übersichtsliste übernimmt Auswahl**

Wenn Sie aus einer Übersichtsliste in einen Datensatz (z.B. eine Firma) springen und dann zu einem anderen Datensatz weiterblättern, merkt sich TOPIX den zuletzt ausgewählten Datensatz.

#### **BEISPIEL** Übersichtsliste Firmenstamm

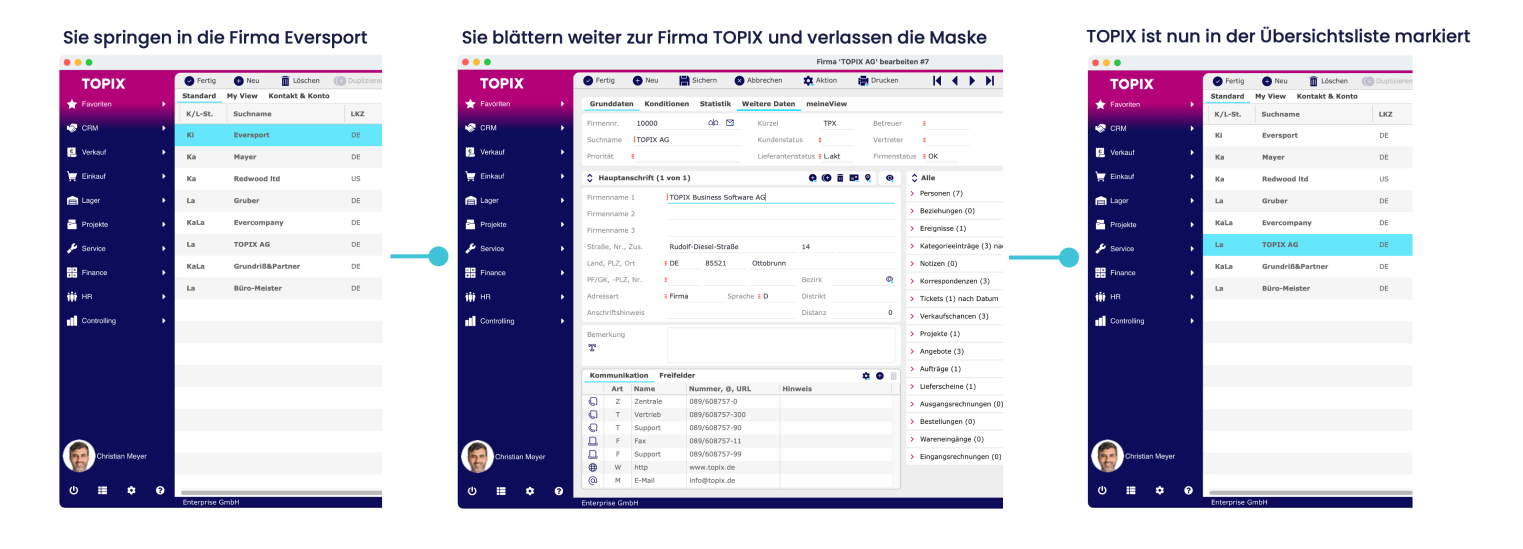

# 6 Struktur

Die komplette Menüstruktur wurde überarbeitet und modernisiert. Das Menü wurde von oben in den linken Bereich verlagert.

# **TOPIX classic**

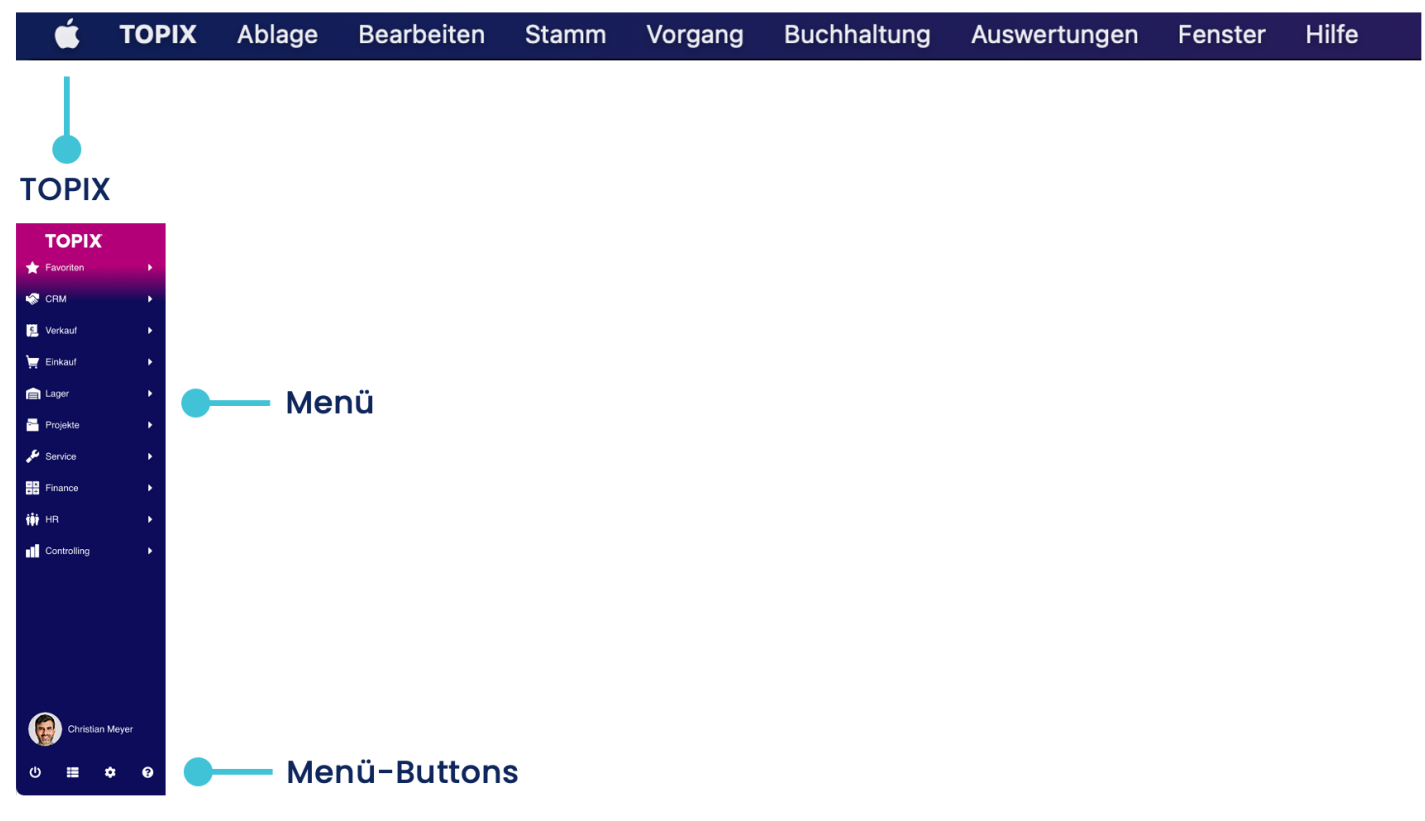

Beachten Sie bitte, dass die unteren Befehle nur dann sichtbar sind, wenn Sie das Menü **HINWEIS** aufgeklappt haben. Sie klappen das geschlossene Menü auf, indem Sie auf **U** klicken.

#### **6.1 Stammdaten**

In TOPIX classic befanden sich die Stammdaten oben im Befehl "Stamm". Die Stammdaten wurden in das Menü und in den Bereich Stammdaten ausgelagert.

# **TOPIX classic**

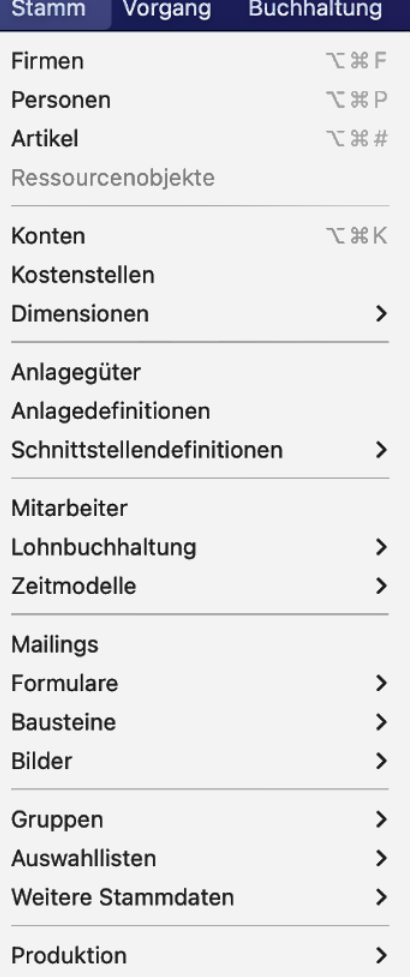

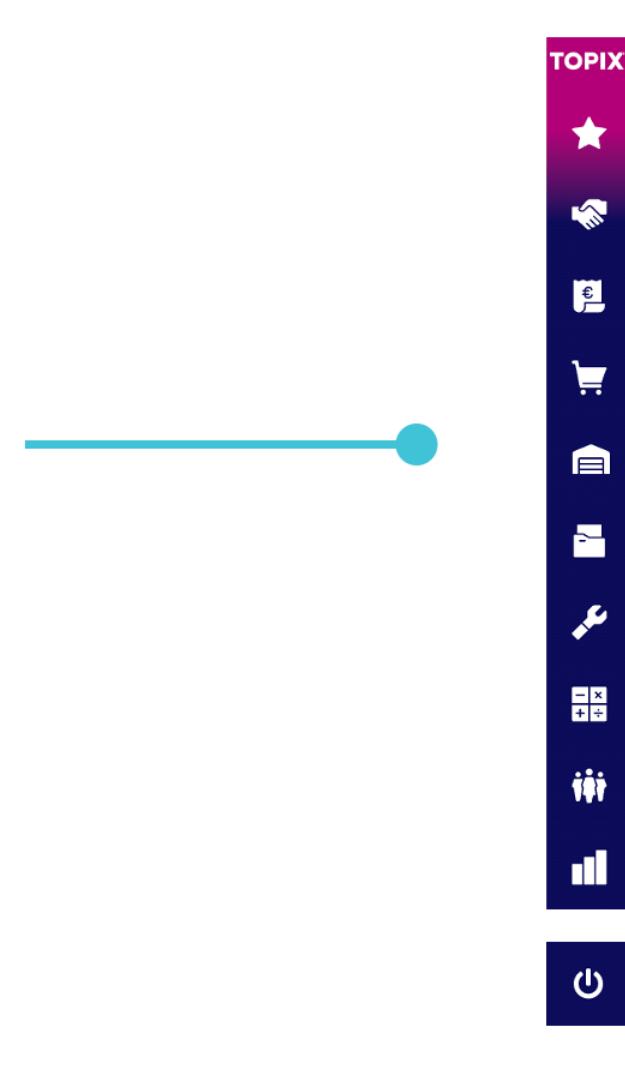

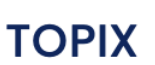

★

 $\clubsuit$ 

 $\mathbf{E}$ 

 $\blacksquare$ 

 $\blacksquare$ 

 $\blacksquare$ 

عر

品

iii

ı۱

 $\overline{v}$ 

E

 $\bullet$ 

 $\boldsymbol{\Theta}$ 

● Die wichtigsten Stammdaten befinden sich links im Menü unter und .

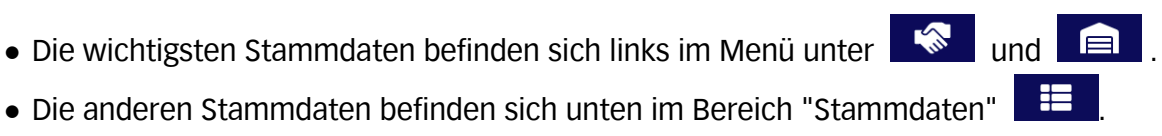

#### **Firmen, Personen und Artikel öffnen**

Die wichtigsten Stammdaten, welche man häufig benötigt, befinden sich im linken Menü von TOPIX.

#### **BEISPIEL**

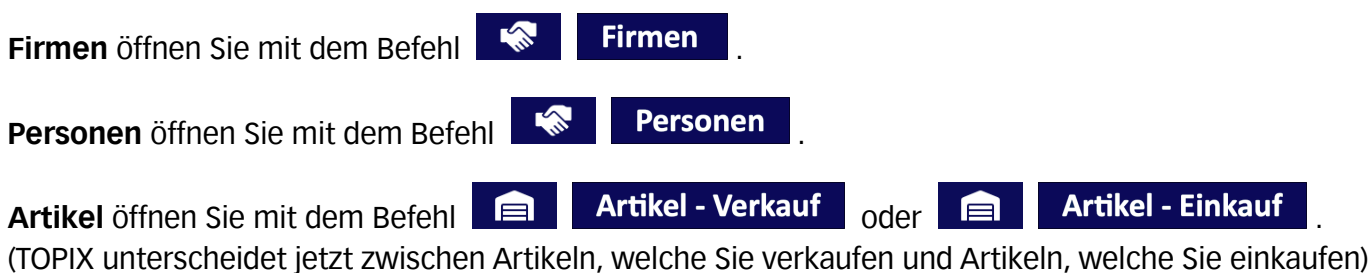

#### **Bereich Stammdaten öffnen**

Die Stammdaten, welche man i.d.R. nicht täglich neu anlegt, befinden sich im Bereich "Stammdaten". Hierbei handelt es sich um grundlegende Stammdaten, die häufig auch von mehreren Bereichen genutzt werden. Beispielsweise Auswahllisten oder Textbausteine.

Klicken Sie auf  $\Box$ , falls das Menü noch nicht geöffnet ist.

Wählen Sie anschließend **. E** 

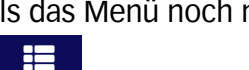

TOPIX öffnet die Stammdaten - übersichtlich nach Programmbereichen sortiert.

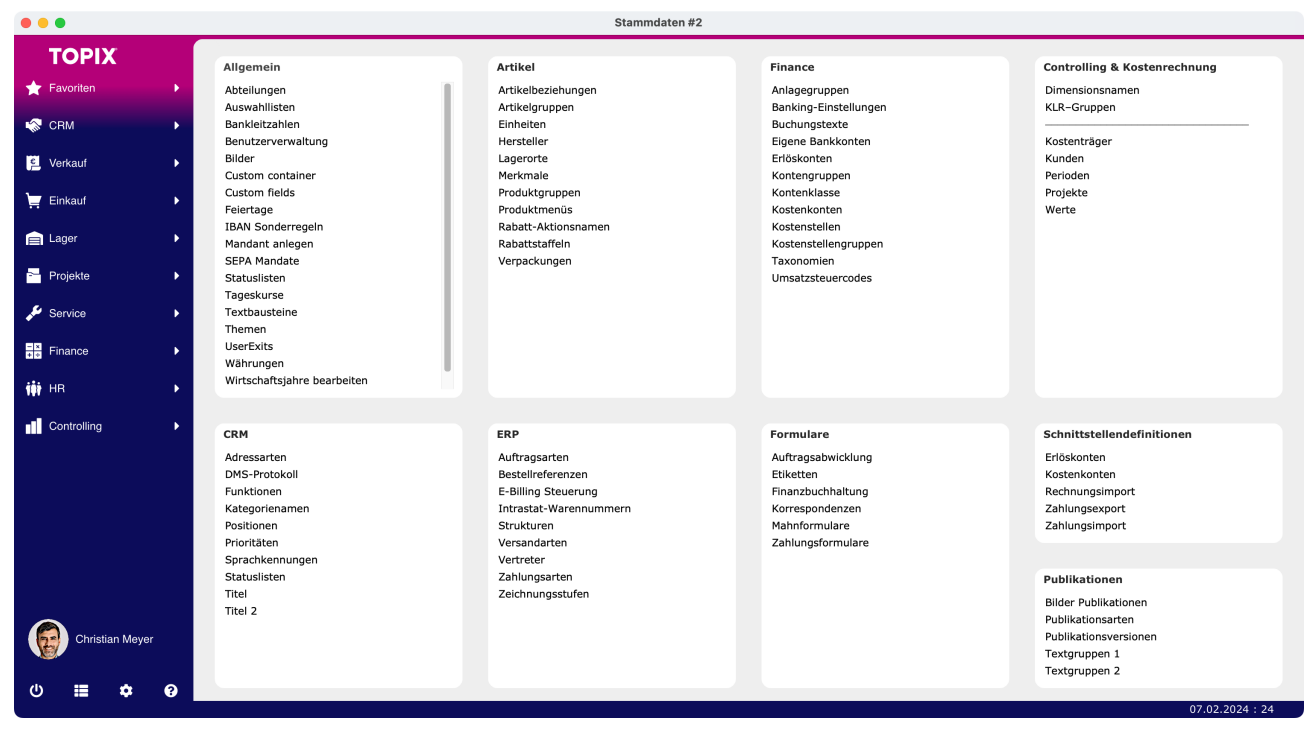

#### **6.2 Ablage**

Das Menü "Ablage" wurde erheblich verschlankt. Einige Befehle befinden sich wie gewohnt im Befehl "Ablage", andere Befehle wurden in das linke Menü ausgelagert.

**HINWEIS** Unter Windows heißt der Befehl nicht Ablage, sondern "Datei".

# **TOPIX classic**

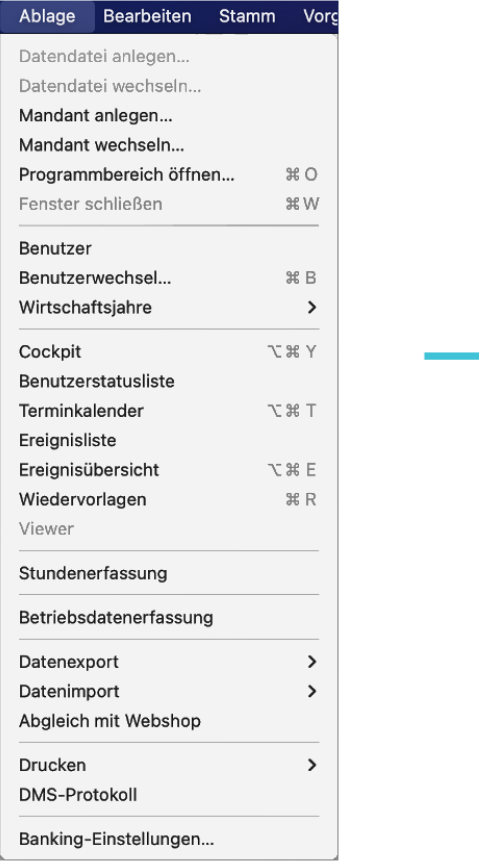

# **TOPIX**

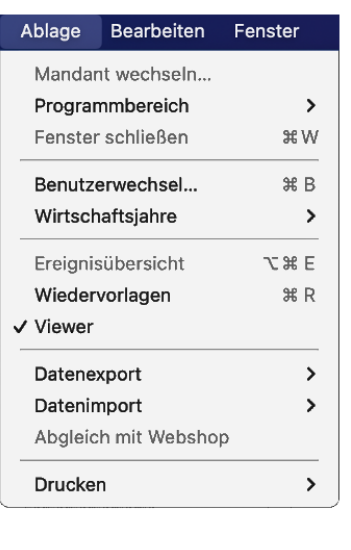

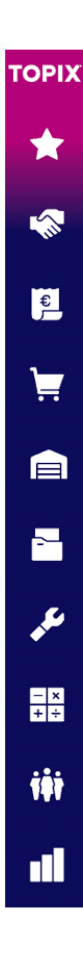

- Bereichsübergreifende Befehle befinden sich nach wie vor im Befehl "Ablage".
- Befehle, die zu einem bestimmten Bereich gehören, befinden sich links im Menü.

## **6.3 Vorgänge**

Die Befehle aus dem Bereich "Vorgang" wurden in die verschiedenen Bereiche einsortiert. Somit ist jedes Thema dem richtigen Bereich zugeordnet.

# **TOPIX classic**

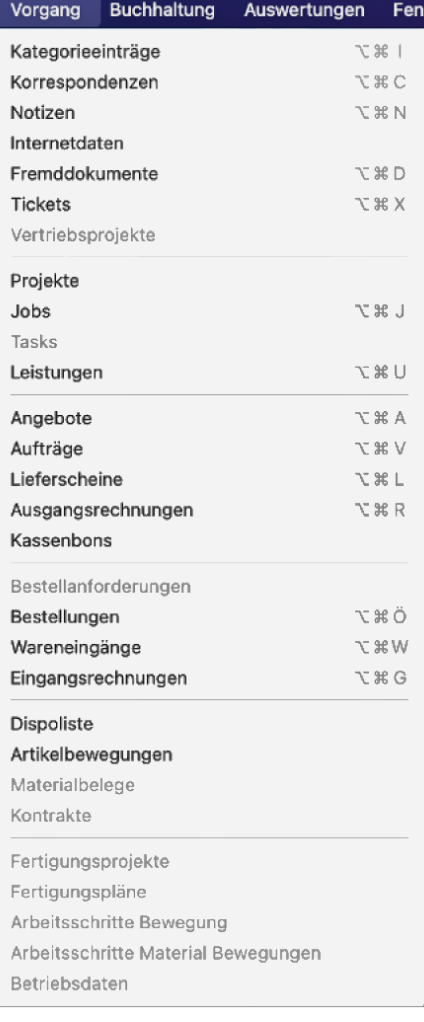

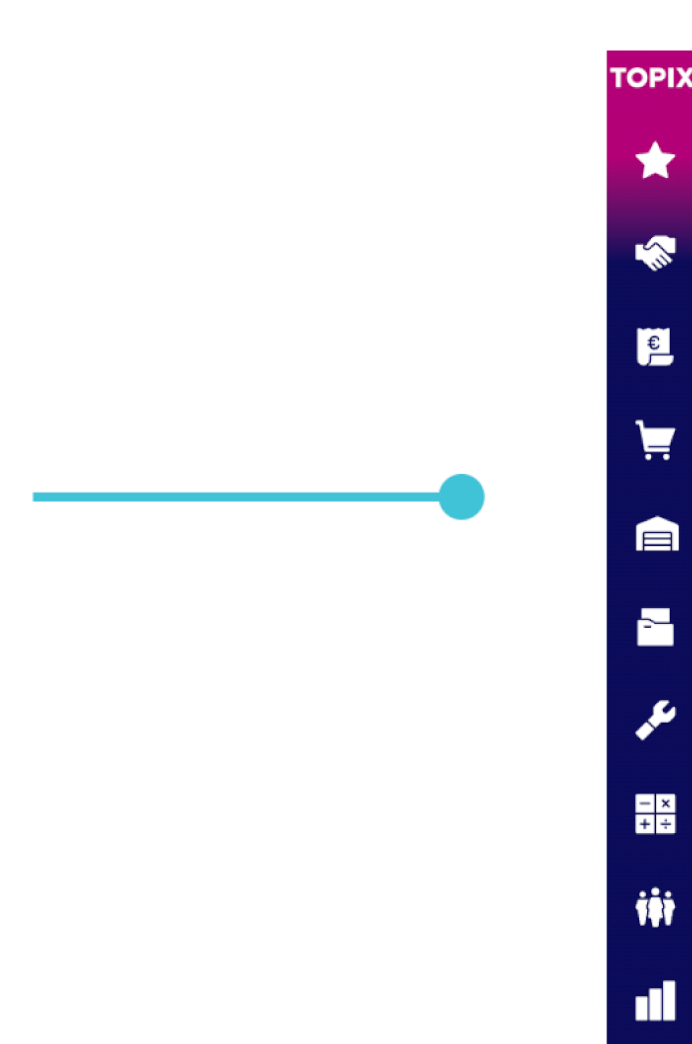

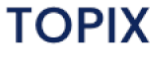

- Angebote, Aufträge, Lieferscheine und Rechnungen befinden sich im "Verkauf" ● Bestellungen, Wareneingänge und Eingangsrechnungen befinden sich im "Einkauf" |
- Weitere Vorgänge finden Sie im jeweils dazugehörigen Bereich.

# 7 Auswertungen

Die Auswertungen wurden in den Bereich "Controlling" integriert. Für die Auswertungen steht eine neue leistungsfähige Report-Engine zur Verfügung.

# **7.1 Controlling**

Alle vorhandenen Auswertungen wurden in den Bereich "Controlling" integriert.

# **TOPIX classic**

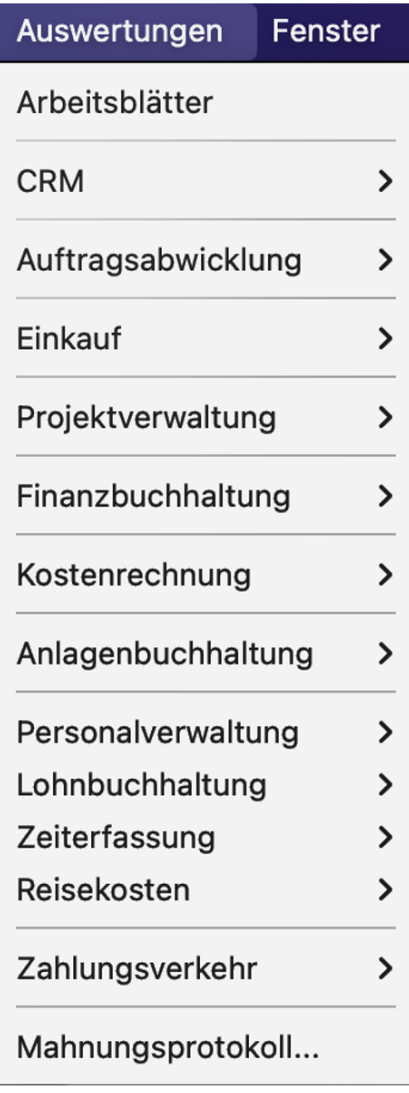

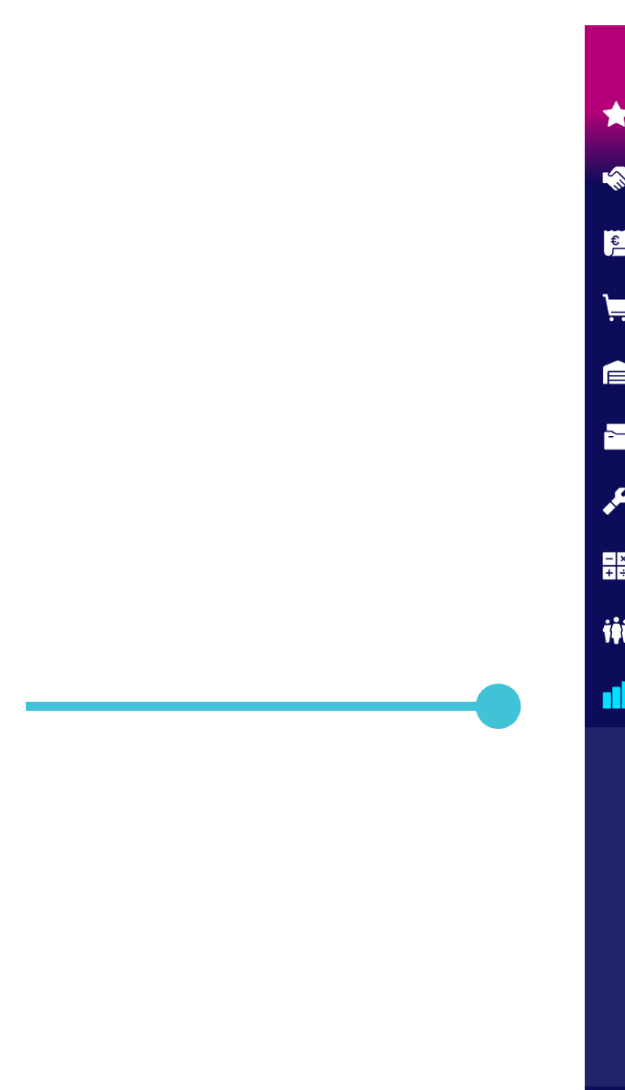

# **TOPIX**

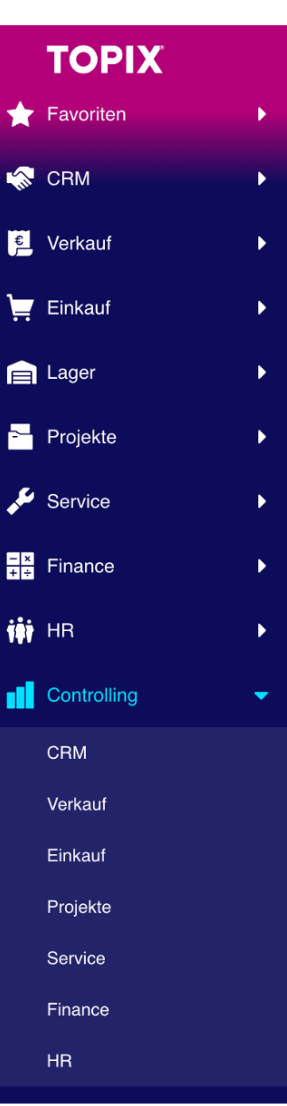

# BEISPIEL Auswertung Artikelumsatz aus dem Bereich Verkauf

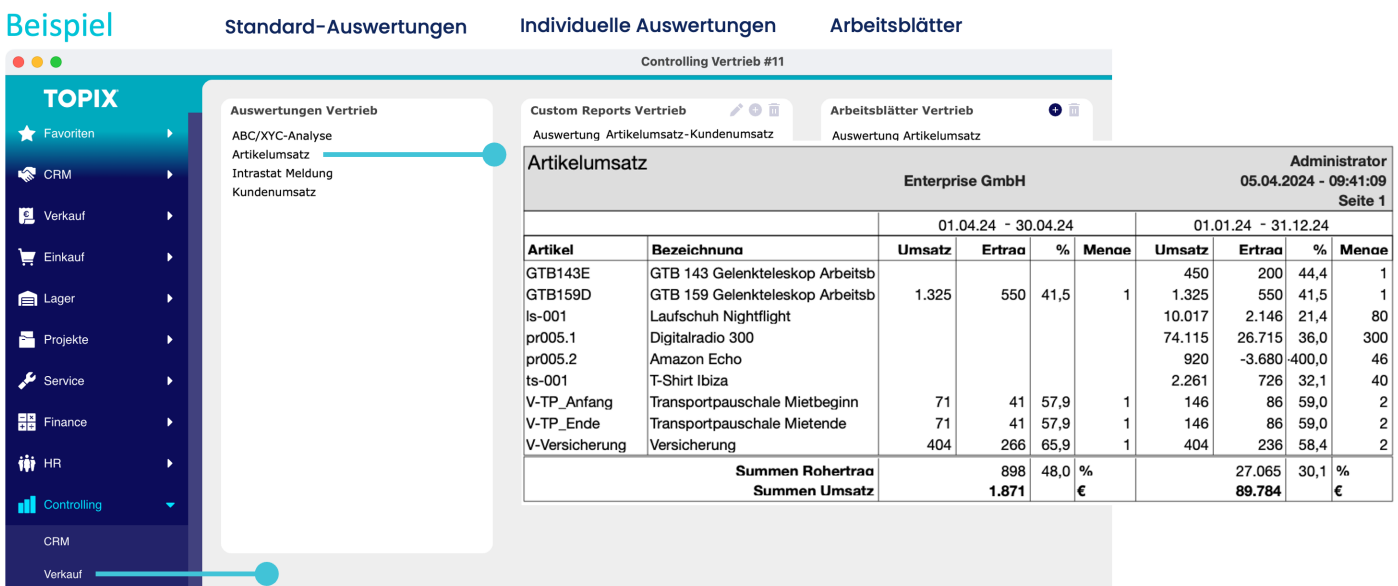

#### **7.2 Custom reports**

Die folgende Funktion ist **OPTIONAL** nur gegen Aufpreis erhältlich (sofern TOPIX die **ACHTUNG** Erstellung der gewünschten custom reports übernehmen soll).

Es besteht die Möglichkeit, die TOPIX Standard-Berichte mit zusätzlichen individuell erstellten Berichten ("custom reports") zu ergänzen. Diese können auch im Dashboard integriert werden.

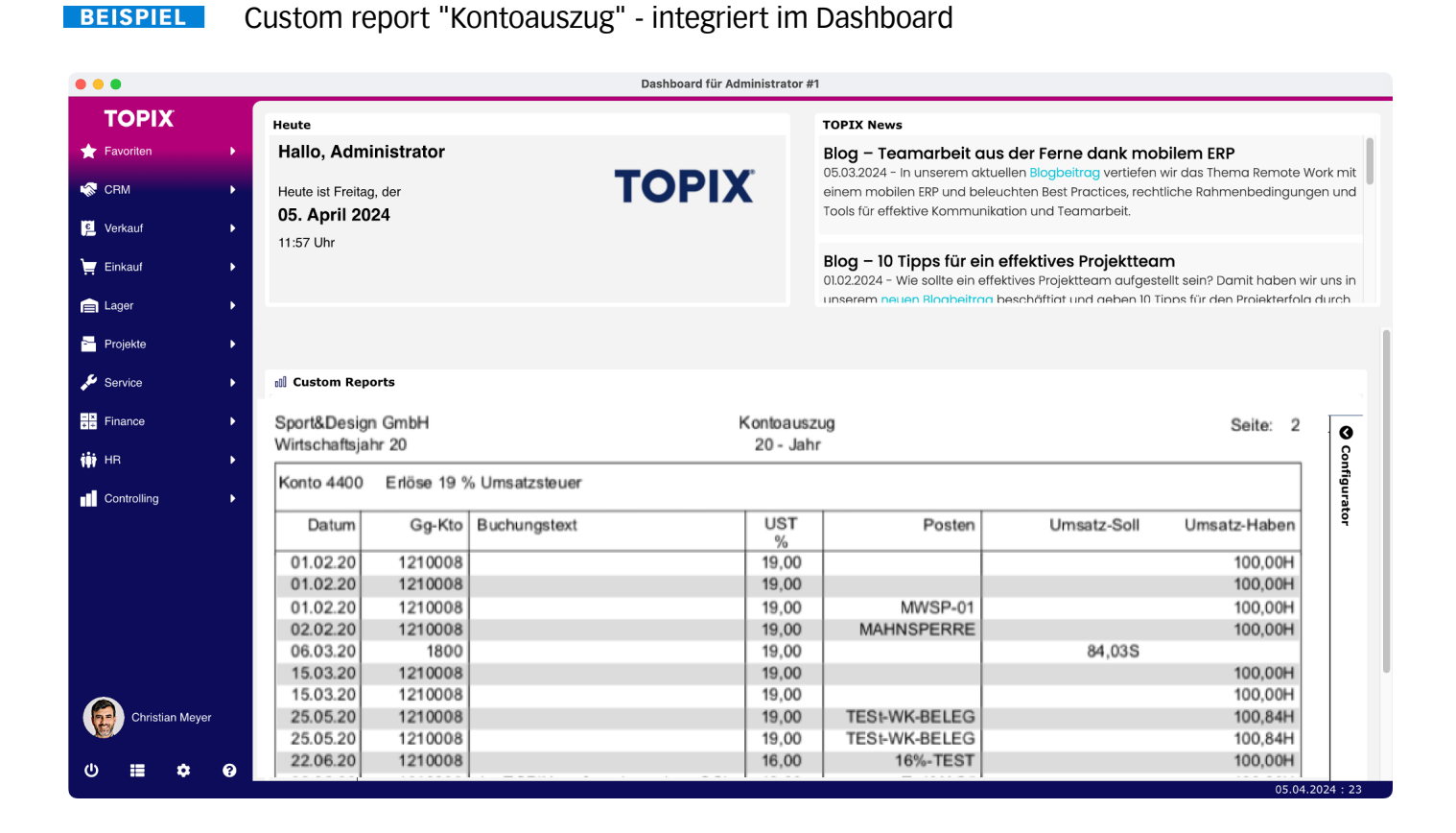

**HINWEIS** 

Sie können die gewünschten benutzerdefinierten Berichte entweder selbst erstellen oder gegen Gebühr von TOPIX erstellen lassen.

# **7.3 Diagramme**

Um aussagekräftige Diagramme zu Ihren custom reports zu erstellen, stehen Ihnen in unserer neuen Report-Engine über 50 verschiedene Diagrammtypen zur Auswahl.

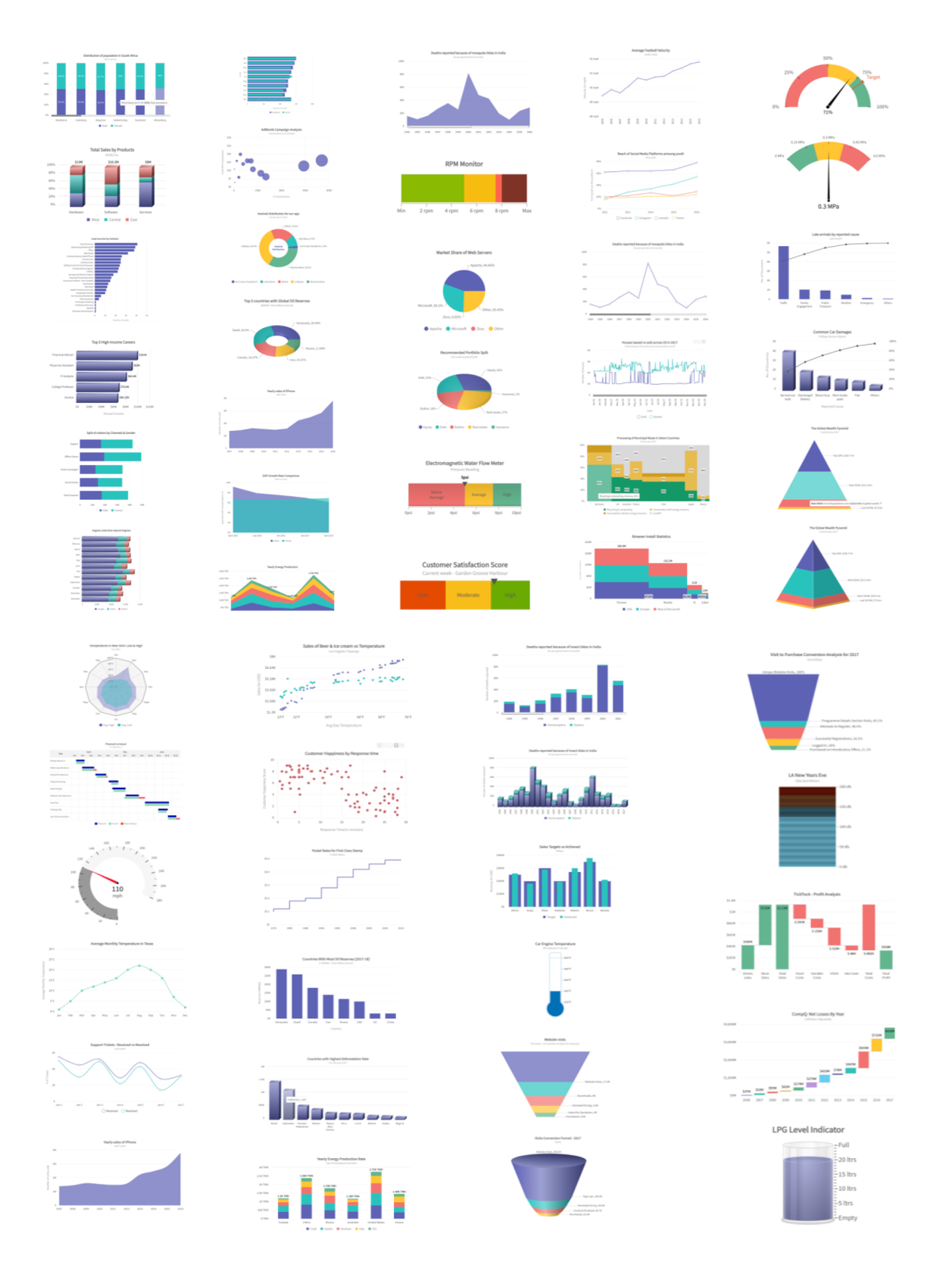

# 8 Einstellungen

Die TOPIX Einstellungen wurden optimiert. Die Benutzerverwaltung wurde optisch ebenfalls aufgewertet.

#### **8.1 TOPIX Einstellungen**

Einstellungen, welche bisher in mehreren Bereichen aufgeführt waren, wurden zusammengefasst. Beispielsweise wurden alle Bereiche "Auftrag" zu einem einzigen, großen Bereich vereinigt.

#### **Einstellungen öffnen**

**HINWEIS** 

Es dürfen keine Fenster geöffnet sein, wenn Sie die Einstellungen betreten möchten. Schließen Sie alle geöffneten Fenster, bis nur noch das Dashboard offen ist.

Klicken Sie auf  $\Box$ , falls das Menü noch nicht geöffnet ist. Per Klick auf **Der General öffnen Sie die Einstellungen.** 

**BEISPIEL** Die Einstellungen zur Auftragsabwicklungen wurden in einem Punkt zusammengefasst

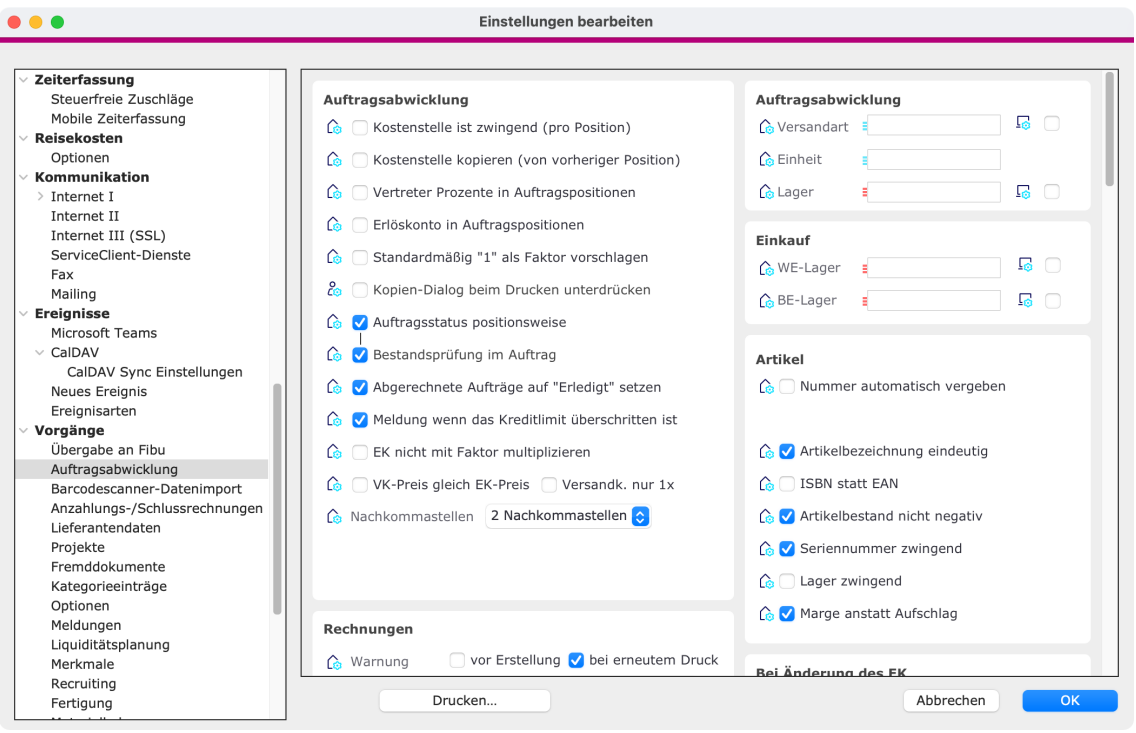

**TIPP** 

Benutzen Sie den Scrollbalken, um alle Einstellungen zu sehen.

Anhand der Symbole vor jeder Einstellung können Sie erkennen, ob es sich um eine Benutzereinstellung handelt oder um eine Einstellung, welche nur ein Benutzer mit Administratorrechten setzen darf.

#### **Einstellungen vom Benutzer**

Ein "normaler" Benutzer kann nur die "benutzerspezifischen Einstellungen" verändern. Dabei handelt es sich i.d.R. um harmlose Einstellungen, die nur das Verhalten am eigenen Arbeitsplatz verändern. Andere Benutzer sind von diesen Einstellungen **nicht** betroffen.

Sie erkennen die benutzerspezifischen Einstellungen am Symbol  $\overline{\mathcal{L} \mathbb{G}}$ 

## **Einstellungen vom Administrator**

Die meisten Einstellungen hingegen darf nur ein Benutzer mit Administratorrechten treffen. Es wäre nicht ratsam, dass jeder Benutzer diese wichtigen Einstellungen verändern kann.

Sie erkennen derlei Einstellungen an den Symbolen  $\Box$ 

**TIPP** 

Sie können in der Benutzerverwaltung unter "Grundlegende Rechte" festlegen, ob ein Mitarbeiter nur seine eigenen Einstellungen ändern darf oder ob er Administratorrechte hat.

TOPIX

#### **8.2 Benutzerverwaltung**

In der Benutzerverwaltung wird eingestellt, welche Rechte der einzelne Benutzer in TOPIX hat. Dieser Bereich wurde modernisiert und optimiert.

Klicken Sie auf  $\Box$ , falls das Menü noch nicht geöffnet ist.

Die Einstellungen für Benutzer finden Sie im Befehl **+ Banalden aufgemein > Benutzerverwaltung**.

Klicken Sie doppelt auf den Benutzer, dessen Rechte Sie einstellen möchten.

Der entsprechende Benutzer muss in TOPIX abgemeldet sein. **HINWEIS** 

### **Zugriffsrechte**

Im Register **Zugriffsrechte** können Sie detailliert einstellen, welche Programmbereiche der Benutzer betreten darf und welche Tätigkeiten er in dem Bereich ausführen darf.

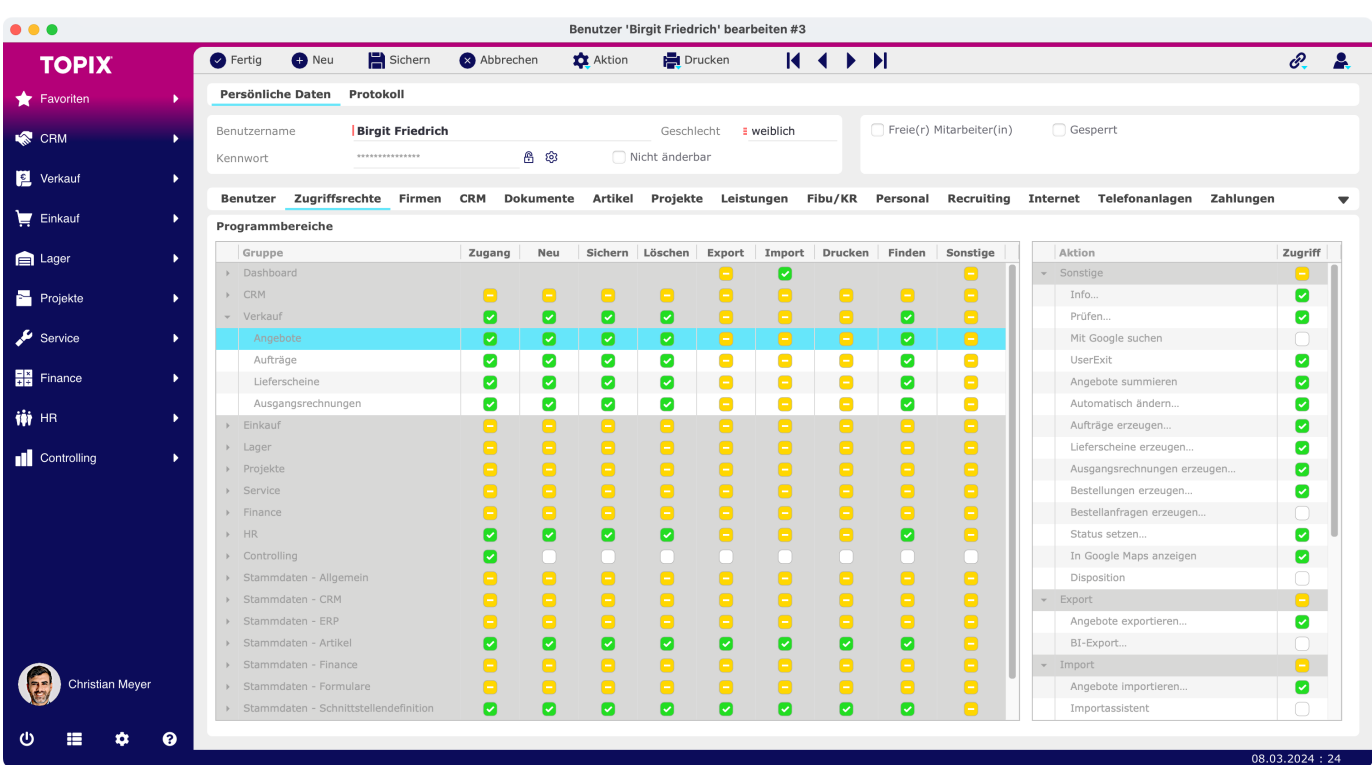

**BEISPIEL** In dieser Benutzerin wurden die Rechte bereits eingestellt

Links sehen Sie die verschiedenen Programmbereiche von TOPIX, rechts die einzelnen Aktionen.

Anhand der Symbole können Sie erkennen, ob ein Recht ein- oder ausgeschaltet ist.

 $\boldsymbol{\omega}$ 

Zugriff erlaubt

- Zugriff nicht erlaubt
- Zugriff teilweise erlaubt

# **Rechte freigeben**

#### **Einzelnes Recht freigeben**

Klicken Sie in das gewünschte Feld, um nur ein einzelnes Recht für den Benutzer freizuschalten.

Klicken Sie in der Zeile "Angebote" in das Feld "Zugang", um dem Benutzer den Zugang zu **BEISPIEL** den Angeboten zu gewähren.

#### **Komplette Zeile freigeben**

Klicken Sie links in der Spalte "Gruppe" doppelt auf die Bezeichnung der Zeile, um dem Benutzer die komplette Zeile freizugeben.

**BEISPIEL** Durch Doppelklick auf das Wort "Angebote" schalten Sie alle Funktionen vom Angebot frei.

Hierbei wird automatisch auch der rechte Bereich freigegeben.

Dort erfolgt die Feinabstimmung (welche "Aktionen" darf der Benutzer ausführen).

**HINWEIS** Die Freigabe im rechten Bereich ist technisch bedingt nicht sofort sichtbar. Klicken Sie auf eine andere Zeile und dann wieder auf die aktuelle Zeile, um die Freigaben zu sehen. **repar.?**

#### **Kompletten Bereich freigeben**

Mit der Taste <sup>Alt</sup> können Sie einen kompletten Bereich freischalten.

Halten Sie die Taste Alt gedrückt und klicken Sie in der linken Spalte auf "Verkauf", um **BEISPIEL** den kompletten Bereich Verkauf freizuschalten.

#### **Besonders wichtige Rechte**

Beachten Sie bitte auch die weiteren Register, in welchen besonders wichtige Rechte eingestellt werden:

Benutzer Zugriffsrechte Firmen CRM Dokumente Artikel Projekte Leistungen Fibu/KR Personal Recruiting Internet Telefonanlagen Zahlungen

## **Rechtevergabe - Eingabemöglichkeiten**

Wenn Sie die Rechte einstellen, können Sie die Eingabe erheblich beschleunigen, indem Sie folgende Eingabemöglichkeiten benutzen.

#### **Einstellungen im linken Bereich**

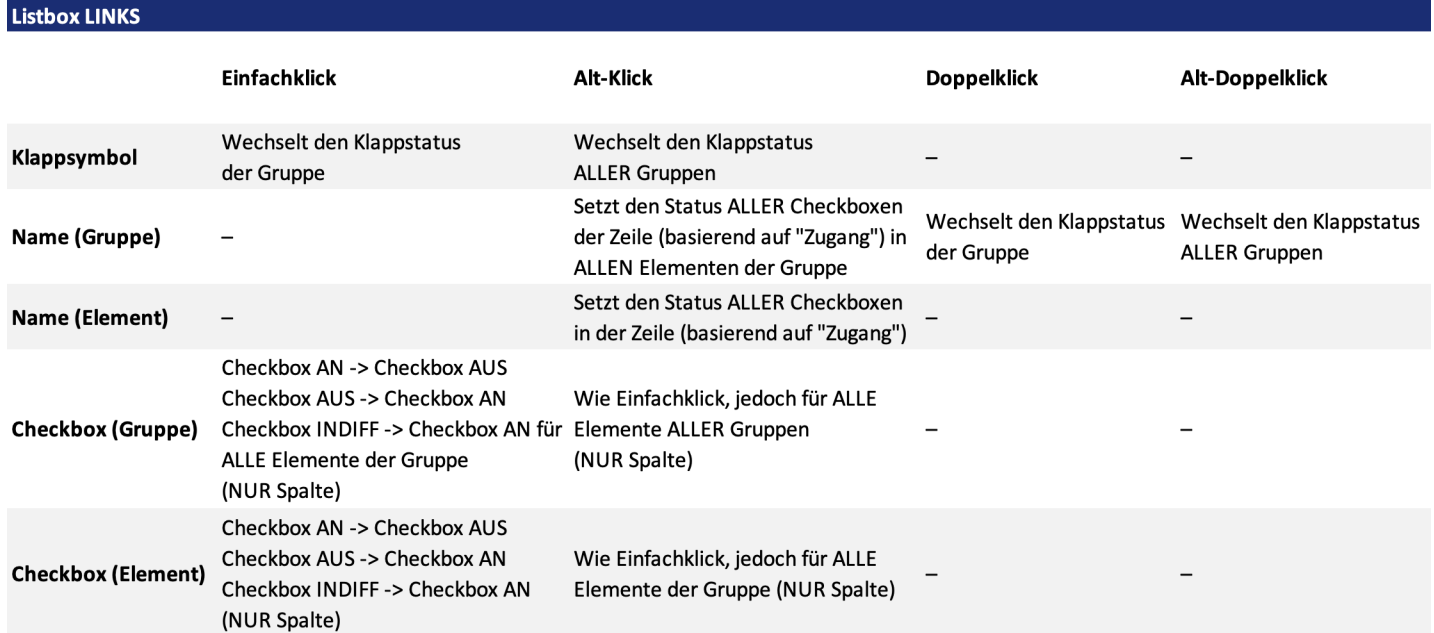

# **Einstellungen im rechten Bereich**

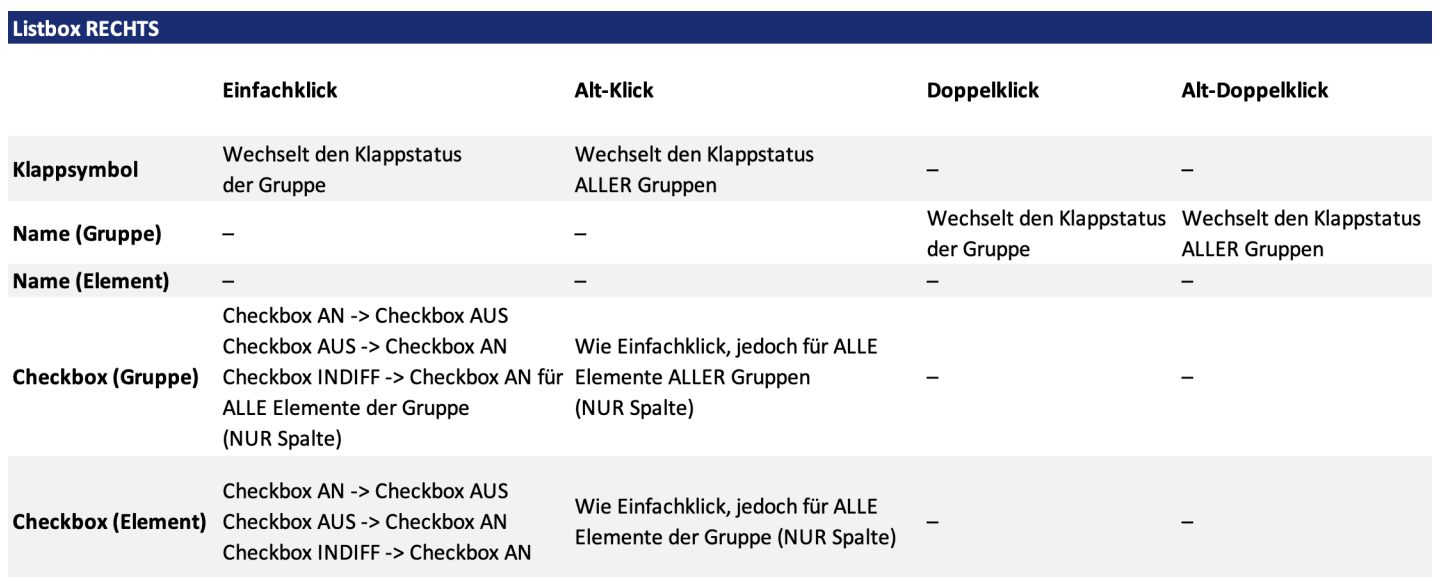

#### **Rollen**

demnächst verfügbar...

Sie können einem Benutzer beliebig viele "Rollen" zuteilen. Die Benutzerverwaltung ist dadurch erheblich einfacher und komfortabler zu handhaben.

Wir empfehlen, zuerst die Rollen zu definieren und anschließend jedem Benutzer die gewünschten Rollen zuzuweisen.

#### Dem Benutzer Christian Meyer wurden 3 Rollen zugewiesen **BEISPIEL**

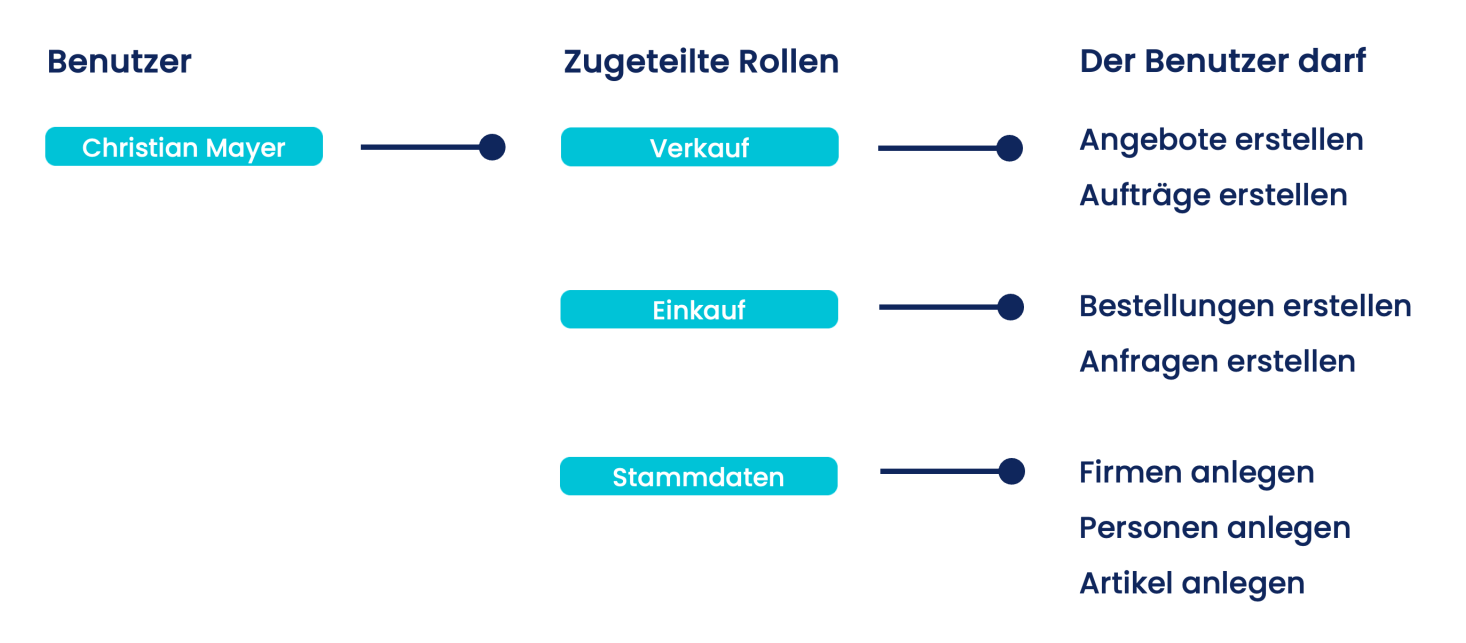

Sie haben jederzeit die Möglichkeit, einem einzelnen Benutzer noch zusätzliche Rechte **TIPP** einzuräumen. Er besitzt dann die Rechte seiner Rollen plus die Zusatzrechte.

#### **Rechte einer Rolle ändern**

Ändern Sie die Rechte in einer Rolle, übernehmen automatisch alle Benutzer mit dieser zugeteilten Rolle die neuen Einstellungen.

# 9 Firmenstamm

Der Firmenstamm wurde durch diverse optische Anzeigen ergänzt. Automatisch eingeblendet werden nun das Firmenlogo, ein Foto des Betreuers sowie die Anzahl der vorhandenen Datensätze.

# **9.1 Firmenlogo**

In Firmen wird automatisch das Firmenlogo des Interessenten, Kunden oder Lieferanten eingeblendet. Diese visuelle Einblendung erleichtert den Überblick, in welcher Firma Sie sich gerade befinden.

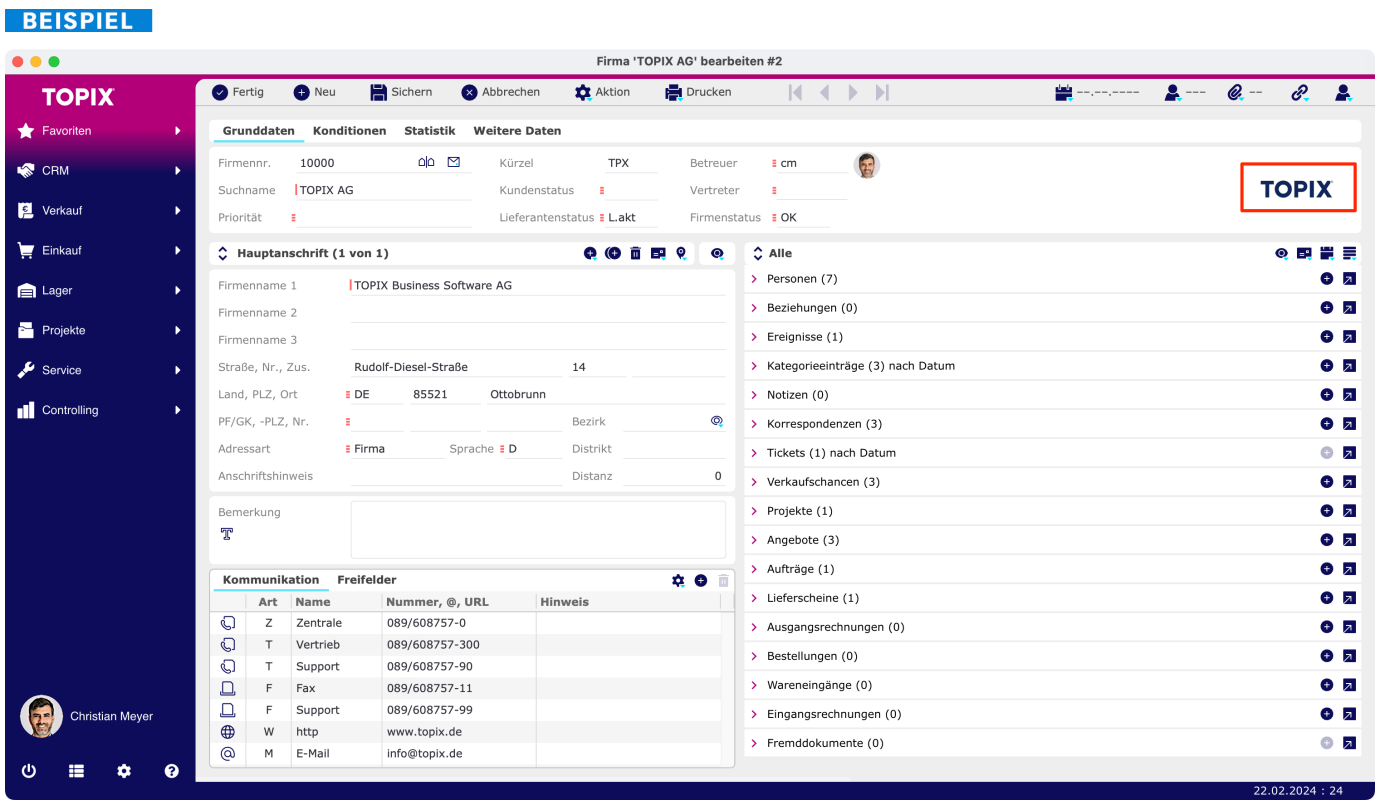

**HINWEIS** 

Das Firmenlogo kann nur dann dargestellt werden, wenn entsprechende Daten im Internet gefunden wurden.

#### **9.2 Anzeige Betreuer**

Sowohl in der Eingabemaske als auch in der Übersichtsliste der Firmen wird ein Bild des aktuellen "Betreuers" angezeigt. Dies ist der Mitarbeiter, welcher als Ansprechpartner für eine Firma definiert ist.

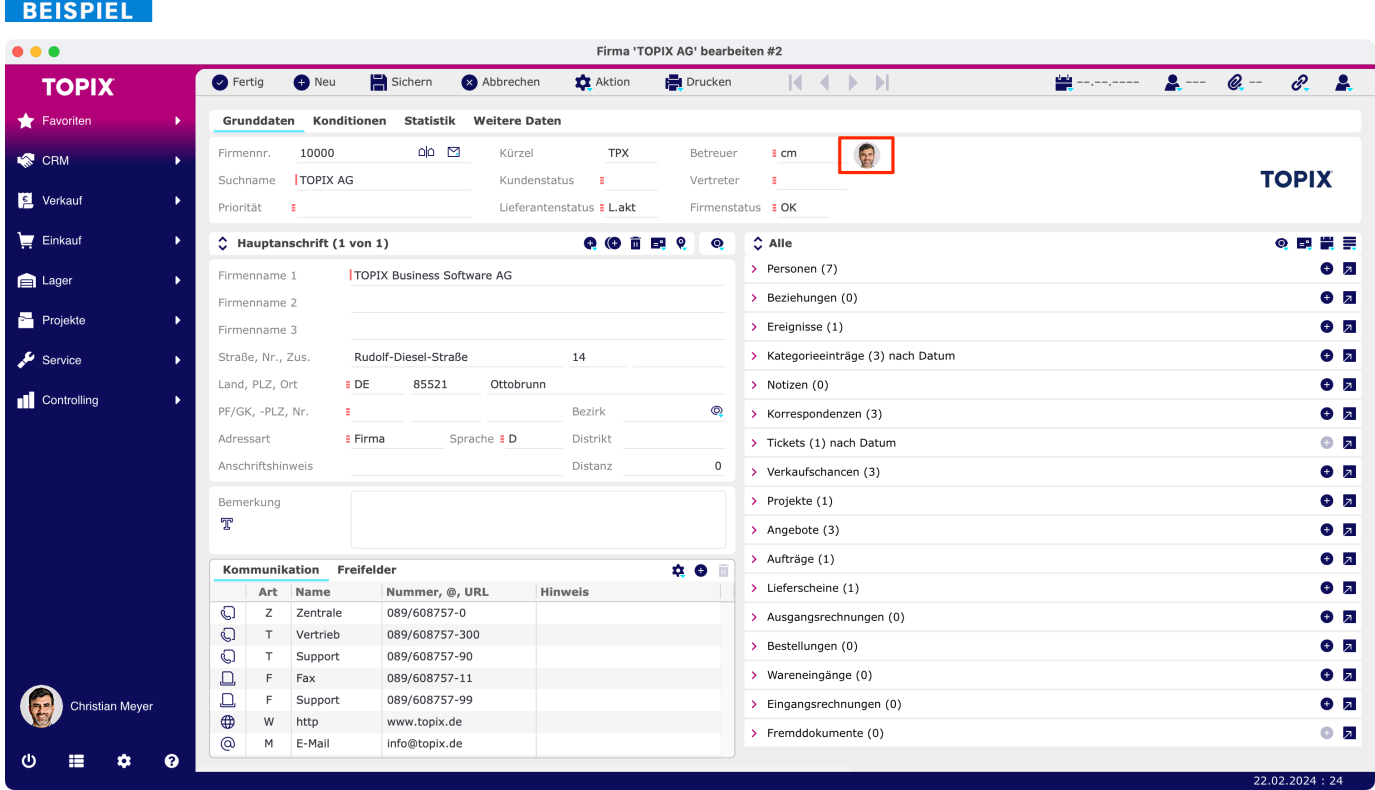

**ACHTUNG** Verwenden Sie ausschließlich Bilder, deren Dateigröße maximal 50 Kb beträgt. Hochauflösende Bilder können TOPIX verlangsamen. Empfohlene Formate: JPG oder PNG.

#### **9.3 Anzahl Datensätze**

Sie sehen jetzt auf einen Blick, wie viele Datensätze bereits in den verschiedenen Bereichen gespeichert wurden.

#### **BEISPIEL**  $\bullet\bullet\bullet$ Firma 'TOPIX AG' hearheiten #2 ● Fertig ● Neu ■ Sichern ● Abbrechen ☆ Aktion ■ Drucken | | | | |  $\frac{d\omega_0}{d\omega_0}$  = 1, 1, 1, 1, 1, 1, 1, 1  $2 - 8 \theta$  2 **TOPIX** Favoriten Grunddaten Konditionen Statistik WeitereDaten Firmennr. 10000 00 2 Kürzel  $TPX$  Betreuer **E** cm  $\frac{1}{2}$ **CRM TOPIX** Suchname **| TOPIX AG** Kundenstatus **E** Vertreter n. Verkauf Priorität E Lieferantenstatus **E L.akt** Firmenstatus **EOK Exercía de Estados de Estados de Estados de Estados de Estados de Estados de Estados de Estados de Estados de**<br>Entre a mulho de Estados de Estados de Estados de Estados de Estados de Estados de Estados de Estados de Estad **Q © 面 图 Q** © ☆ Alle  $\sum$  Einkauf  $\hat{\downarrow}$  Hauptanschrift (1 von 1) ◎ 国 貴 民  $\sum$  Personen (7)  $\bigoplus$   $Z$ Firmenname 1 **TOPIX Business Software AG**  $\bigoplus$  Lager > Beziehungen (0)  $\Theta$   $\overline{z}$ Firmenname 2 **E** Projekte  $\bullet$   $\overline{a}$ Firmenname 3  $\rightarrow$  Ereignisse (1) Rudolf-Diesel-Straße  $\theta$  a  $\mathcal{L}$  Service Straße, Nr., Zus. 14 > Kategorieeinträge (3) nach Datum Land, PLZ, Ort  $\overline{E}$  DE 85521 Ottobrunn  $\theta$   $\overline{a}$  $\triangleright$  Notizen (0) **Controlling**  $\mathbf{E}^{(1)}_{\text{max}}$  $PF/CK$  -PLZ Nr Bezirk  $\odot$  $\theta$   $\overline{z}$ > Korrespondenzen (3) Sprache **ED** Adressart **E Firma** Distrikt > Tickets (1) nach Datum  $+2$ Anschriftshinweis Distanz  $\overline{0}$ > Verkaufschancen (3)  $\Theta$   $\Box$ Bemerkung > Projekte (1)  $\theta$   $\overline{z}$  $\overline{m}$ > Angebote<sup>(3)</sup>  $\Theta$   $\overline{z}$  $\rho$   $\bar{z}$ Kommunikation Freifelder  $\rightarrow$  Lieferscheine (1)  $\theta$   $\bar{z}$ Art Name Nummer, @, URL Hinweis  $\overline{C}$  $\overline{z}$ Zentrale 089/608757-0 > Ausgangsrechnungen (0)  $\theta$   $\bar{z}$  $\bigcirc$  T Vertrieb 089/608757-300  $\bullet$   $\overline{z}$  $\rightarrow$  Bestellungen (0)  $\Omega$ Support 089/608757-90  $\begin{array}{c|c}\n\bigcup\n\end{array}$  F Fax  $\theta$   $\bar{z}$ 089/608757-11 > Wareneingänge (0)  $\overline{\square}$ 089/608757-99 Support > Eingangsrechnungen (0) Christian Meyer  $0<sub>n</sub>$  $\bigoplus$  W http www.topix.de  $\triangleright$  Fremddokumente (0)  $-5$  $^{\circ}$  ${\sf M}$ E-Mail info@topix.de a.  $\alpha$  $\ddot{\mathbf{e}}$ dy.  $2024 : 24$

#### **Bereich aufklappen**

Um einen der Bereiche (z.B. Angebote) aufzuklappen, klicken Sie einfach auf die entsprechende Zeile. Alternativ können Sie auch auf das Symbolklicken, welches sich vorne in jeder Zeile befindet.

#### **9.4 Alternative Anzeige**

Sie können sich in Ihren Firmen entweder die kompletten Felder zur Adresseingabe oder alternativ Google Maps anzeigen lassen.

#### **Vergleich**

#### **Ansicht Standard Ansicht kurz**  $\hat{C}$  Hauptanschrift (1 von 1)  $0$  ( $0$   $\overline{m}$   $\overline{m}$   $\overline{v}$ )  $\bullet$  $\hat{C}$  Hauptanschrift (1 von 1)  $0.07E$ Q TOPIX Business Software AG Firmenname 1 Firmenname 1 TOPIX Business Software AG Firmenname 2 Straße, Nr., Zus. Rudolf-Diesel-Straße  $14$ Firmenname 3 Land, PLZ, Ort DE 85521 Ottobrunn Straße, Nr., Zus. Rudolf-Diesel-Straße  $14$ Anschriftshinweis Distanz  $\Omega$ **Jttoprunn**  $E$  DE 85521 Ottobrunn Land, PLZ, Ort **YOF** C Gewerbegebiet PF/GK, -PLZ, Nr.  $\mathbb{R}^+$ Bezirk  $\circledcirc$ Sprache  $\overline{E}$  D Adressart  $Firma$ Distrikt Google  $\Omega$ Anschriftshinweis Distanz Kurzbefehle Kartendaten @2024 GeoBasis-DE/BKG (@2009). Google Bemerkung Bemerkung ም ፒ

Hierzu klicken Sie auf das Symbol (b. halten die Maustaste gedrückt und wählen dann die gewünschte Option aus.

#### **BEISPIEL**

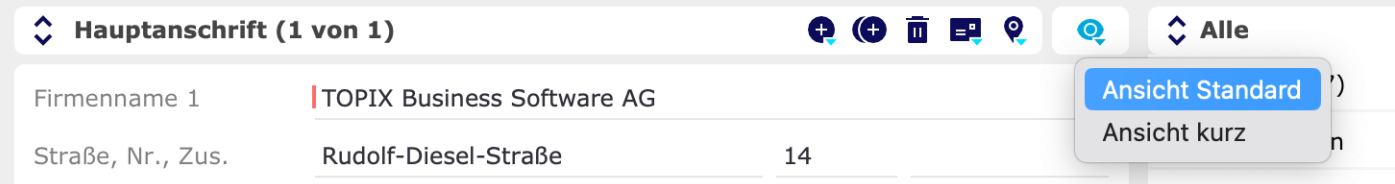

**HINWEIS** Diese Einstellung gilt ab sofort für **alle** Firmen.

#### **Weitere Optionen**

TOPIX bietet Ihnen noch weitere Möglichkeiten an, Google Maps zu nutzen. Hierzu benötigen Sie ein anderes Symbol.

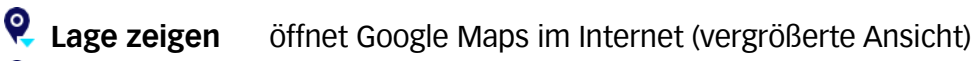

- **Route zeigen** zeigt die Route von Ihnen zur Firma an
- **Entfernung ...** berechnet die Entfernung von Ihnen zur Firma
## **9.5 Konto entfernt**

Der Zugriff auf den Programmbereich "Konto" innerhalb der Firmen-Eingabemaske wurde aus Sicherheitsgründen entfernt.

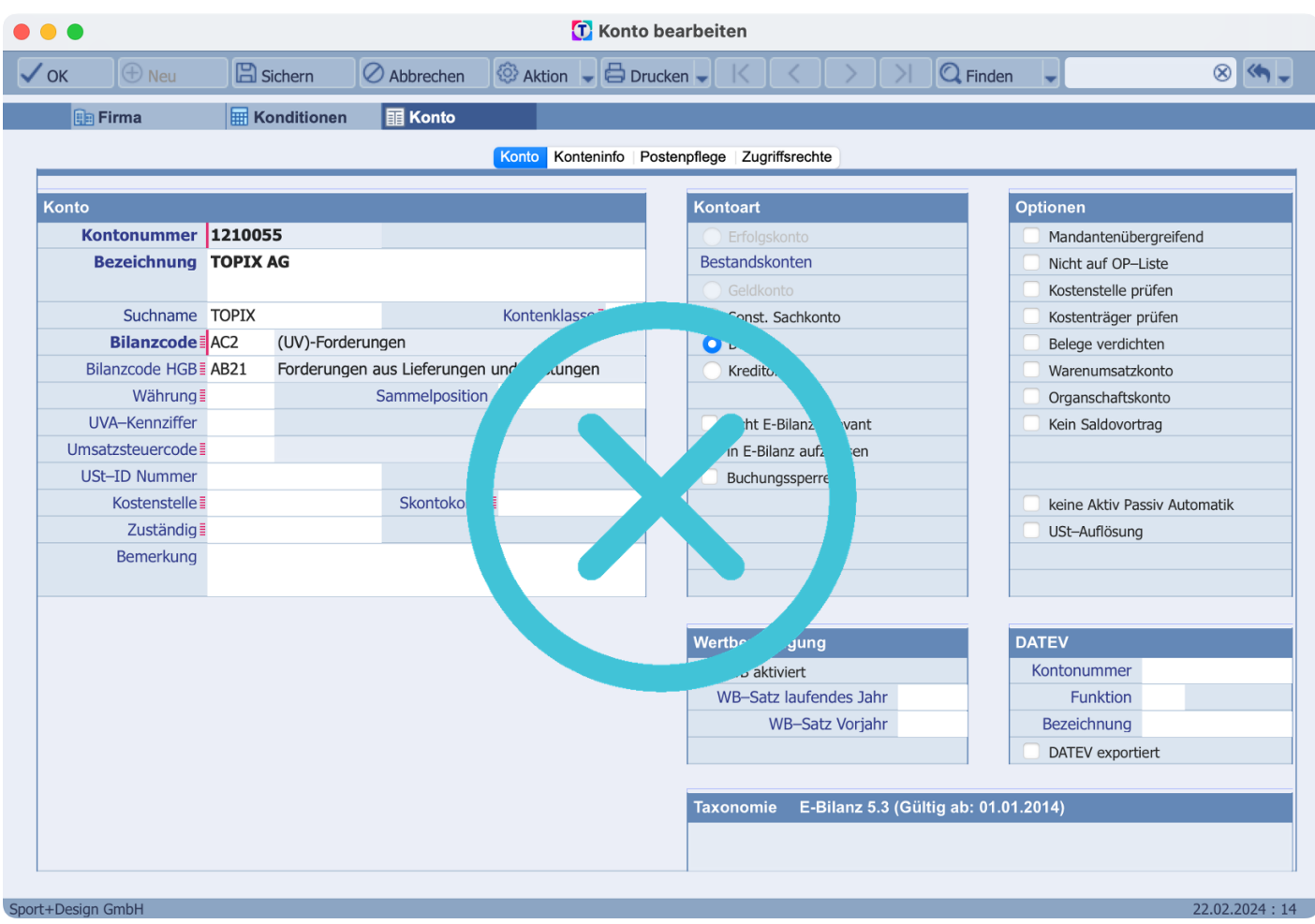

#### **Grund für die Entfernung**

Oftmals wurden hier unnötigerweise Konten angelegt, obwohl diese noch gar nicht benötigt wurden.

**BEISPIEL** Im Interessenten wurde ein Konto erfasst. Ein Konto wird jedoch erst dann benötigt, wenn der Interessent das erste Mal etwas gekauft hat und damit zum Kunden wird.

#### **Debitoren- oder Kreditorenkonto**

Sie sehen selbstverständlich weiterhin innerhalb der Firma die beiden Felder "Fibukonto Debitor" und "Fibukonto Kreditor".

Es besteht jedoch keine Möglichkeit mehr, steuernde Felder der Debitoren- bzw. Kreditorenkonten zu bearbeiten. Dafür muss ein Zugriff auf den Programmbereich "Konten" beim Benutzer hinterlegt sein.

#### **Debitoren- oder Kreditorenkonto anlegen**

Wenn für eine neue Firma ein Debitoren- oder Kreditorenkonto benötigt wird, stehen Ihnen hierfür neue Befehle zur Verfügung.

Gehen Sie in die Übersichtsliste der Firmen.

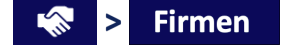

Markieren Sie die Firma, welcher Sie ein Konto zuordnen möchten.

Wählen Sie einen der beiden Befehle

- **> Debitorenkonto bearbeiten...**
- **> Kreditorenkonto bearbeiten...**

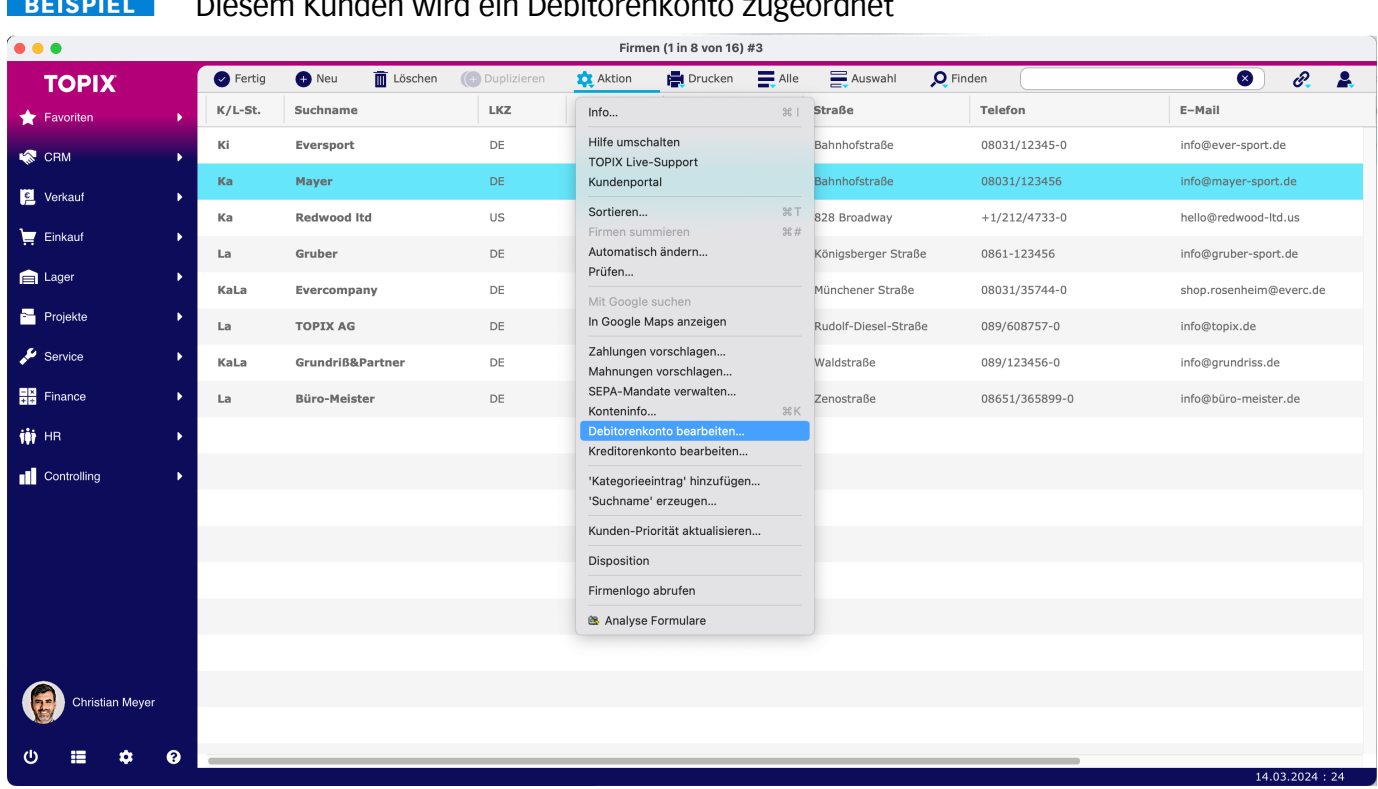

Diesem Kunden wird ein Debitorenkonto zugeordnet

Alle anderen Daten werden jedoch nur noch in der Finanzbuchhaltung verpflegt.

# 10 Korrespondenzen

Die Erfassungsmaske für Korrespondenzen (E-Mails etc.) wurde modernisiert. Korrespondenzen können jetzt in einer Vorschau durchgeblättert und gesichtet werden. Sie können einem Kollegen aus einer Korrespondenz heraus eine interne E-Mail zusenden.

## **10.1 Erfassungsmaske**

Die Erfassungsmaske für Korrespondenzen wurde komplett neu gestaltet. E-Mails werden jetzt standardmäßig im HTML-Format versendet, was z.B. die Anzeige von Bildern ermöglicht.

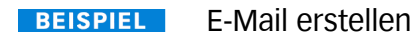

**BEISPIEL** 

Stellen Sie als Erstes die gewünschte Korrespondenzart ein.

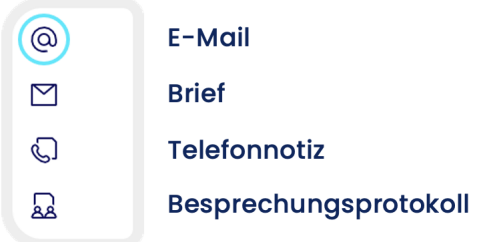

Geben Sie oben den Betreff und im unteren Bereich den gewünschten E-Mail-Text ein.

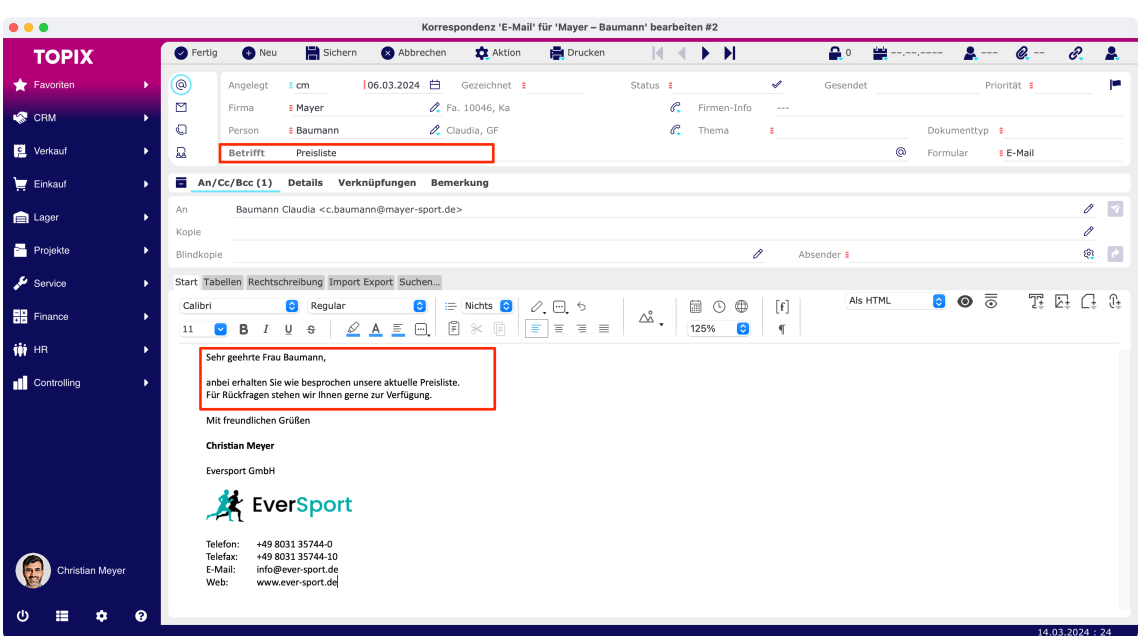

#### **Empfänger auswählen**

Falls die E-Mail an weitere Personen versendet werden soll, können Sie diese nun noch erfassen.

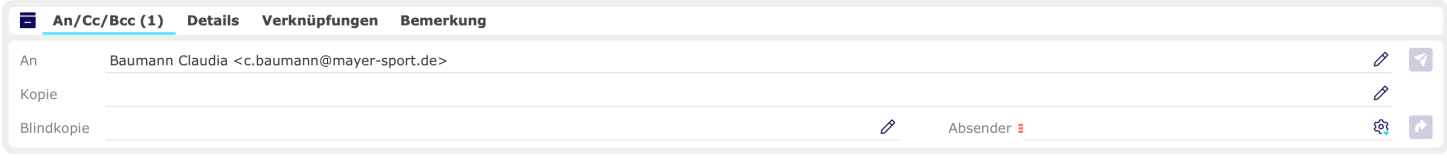

Benutzen Sie das Symbol  $\mathscr{D}$ , um eine Liste zu erweitern oder zu bearbeiten.

#### **Text formatieren**

Falls notwendig, können Sie Ihren Text noch formatieren. Hierzu steht Ihnen eine Symbolleiste mit allen wichtigen Befehlen zur Verfügung.

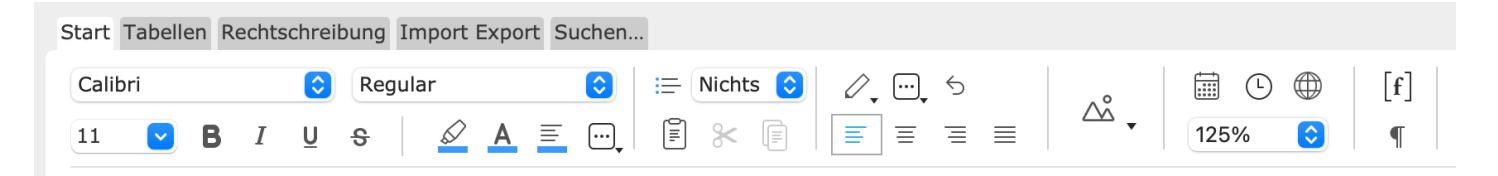

## **Spezielle Optionen**

Im rechten Bereich sehen Sie zusätzliche Symbole, welche spezielle Aktionen ermöglichen.

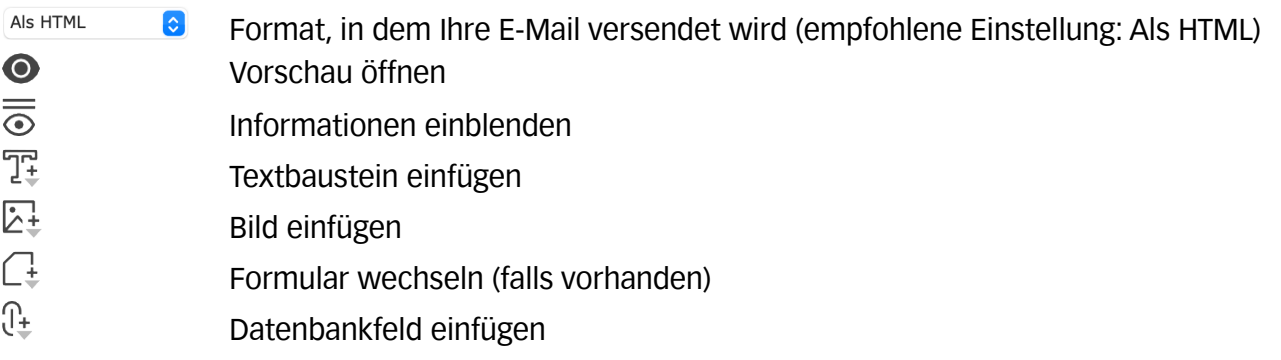

Sie können sich Symbole auch erklären lassen, indem Sie die TOPIX Hilfe aktivieren. **TIPP** 

> Hierzu wählen Sie den Befehl **> Hilfe umschalten**. Mit demselben Befehl schalten Sie die Hilfe auch wieder aus.

#### **E-Mail versenden**

Um Ihre E-Mail zu versenden, klicken Sie auf das Symbol

## **E-Mail weiterleiten**

Um eine E-Mail an andere Personen weiterzuleiten, benutzen Sie das Symbol

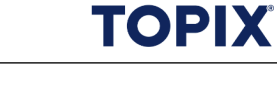

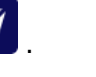

#### **10.2 Vorschau**

Wenn Sie sich einen schnellen Überblick über die aktuellen Korrespondenzen (E-Mails etc.) verschaffen möchten, empfehlen wir Ihnen folgende neue Funktion.

# Wählen Sie den Befehl > **Korrespondenzen**.

TOPIX zeigt Ihnen nun eine Übersicht aller Korrespondenzen aus allen Firmen an. Möchten Sie hingegen nur die Korrespondenzen einer einzelnen Firma ansehen, geben Sie einfach im

Suchfeld **Communist Contract Contract Contract Contract Contract Contract Contract Contract Contract Contract Contract Contract Contract Contract Contract Contract Contract Contract Contract Contract Contract Contract Cont** 

Markieren Se die oberste Korrespondenz per Mausklick. Unten sehen Sie nun eine Vorschau dieser Korrespondenz.

#### **BEISPIEL**

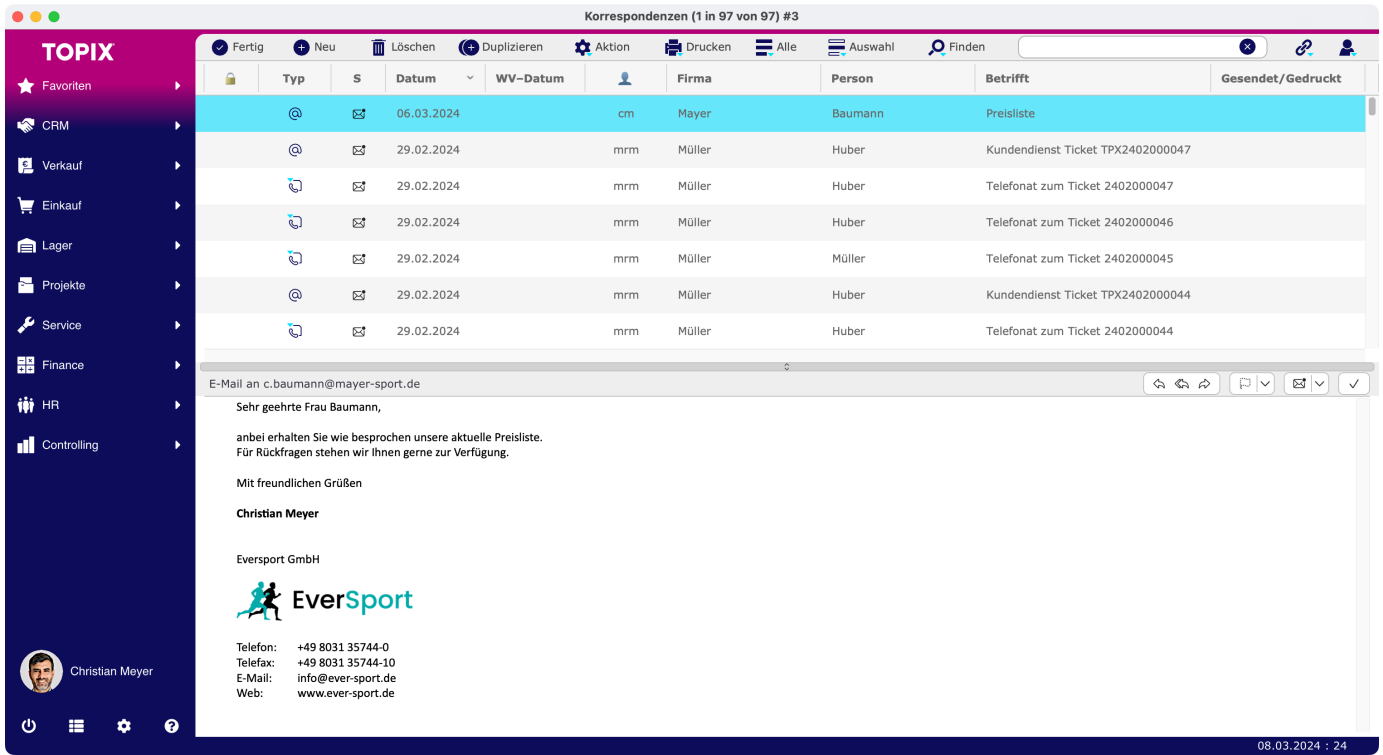

Benutzen Sie die Pfeiltaste nach unten  $\blacktriangledown$ , um Ihre laufenden Korrespondenzen durchzublättern.

#### **Nützliche Zusatzfunktion**

Handelt es sich um eine Korrespondenz mit PDF (z.B. ein Angebot), wird im Hintergrund automatisch zusätzlich noch die PDF im TOPIX Viewer geöffnet.

#### **10.3 Interne E-Mails**

**ACHTUNG** Die folgende Funktion ist **OPTIONAL** nur gegen Aufpreis erhältlich.

Mit dem zusätzlich erhältlichen, kostenpflichtigen Addon "Interne E-Mail" können Sie direkt aus einem Vorgang heraus eine interne E-Mail an einen Kollegen versenden. Dieses Feature erleichtert die interne Kommunikation in Ihrem Unternehmen.

**BEISPIEL** 

Sie möchten einer Kollegin direkt aus einer Korrespondenz heraus eine wichtige Info bezüglich dieser Korrespondenz zukommen lassen

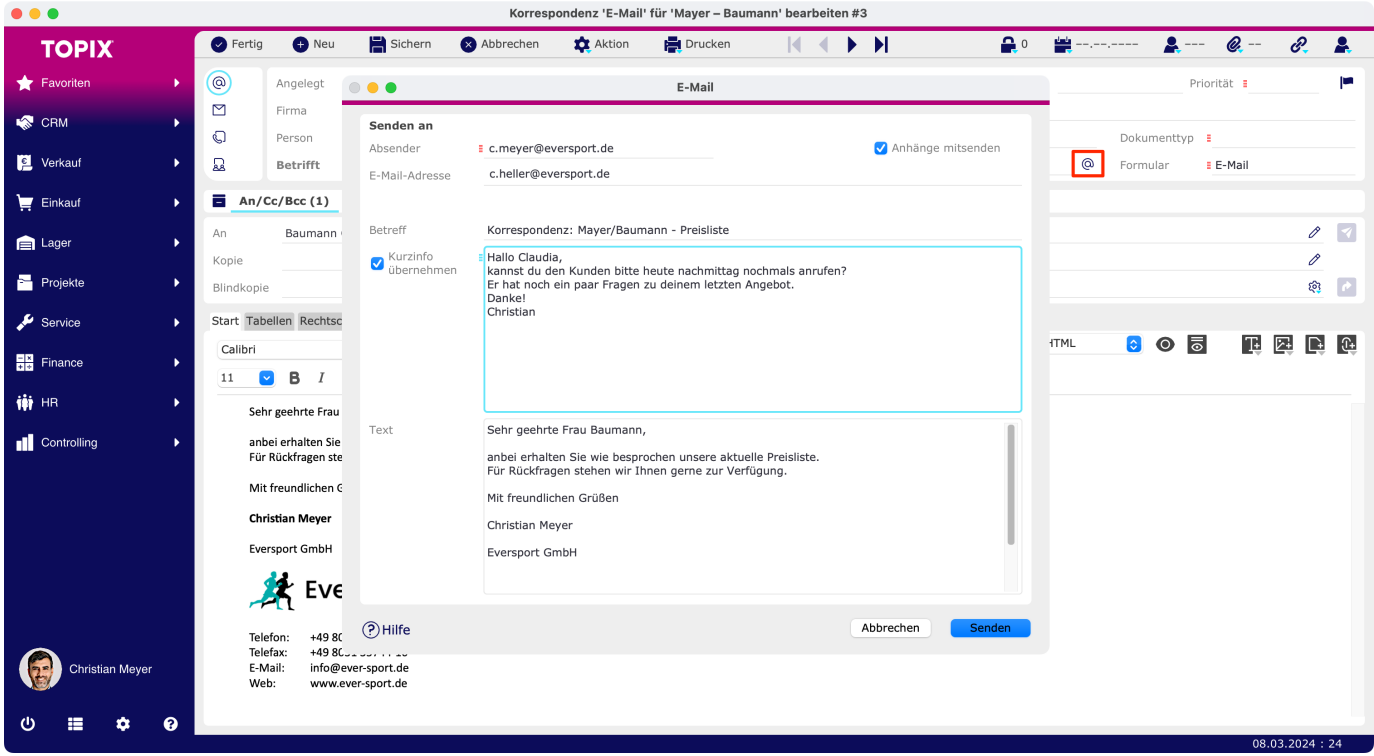

#### **Interne E-Mail erstellen**

Klicken Sie auf das Symbol  $\bigcirc$ , um eine interne E-Mail zu erstellen. Geben Sie im Feld "E-Mailadresse" die E-Mailadresse Ihrer Kollegin ein.

(Sie erhalten eine komplette Liste, indem Sie und dann  $\rightarrow$  drücken.) Schreiben Sie den Text in das obere Textfeld.

Mit Klick auf **Senden** versenden Sie die interne E-Mail.

#### **Automatisches Protokoll**

Der Versand der internen E-Mail an Ihre Kollegin wird von TOPIX automatisch mit protokolliert. Somit haben Sie später auch einen Nachweis, dass Sie die Kollegin kontaktiert haben. Das Protokoll inkl. dem versandten Text wird im Feld "Bemerkung" abgespeichert. Anhand des Symbols **\*** erkennt man, dass ein Bemerkungstext bzw. Protokoll vorhanden ist.

# 11 Vertriebsprojekte

Vertriebsprojekte wurden umbenannt in Verkaufschancen.

Sie können sich alternativ die Verkaufschancen eines Kunden oder die aller Kunden anzeigen lassen.

Zusätzliche Felder ermöglichen eine noch effizientere Steuerung Ihrer Vertriebsaktivitäten.

# **11.1 Neue Felder**

Es wurden eine Reihe von neuen Standard-Feldern integriert, die Ihnen eine noch effizientere Steuerung Ihrer Verkaufschancen ermöglichen.

#### **Neue Felder**

- Nächster Schritt
- Nächster Schritt am...
- Letzter Kontakt
- Verloren in
- Ablehnungsgrund
- Details

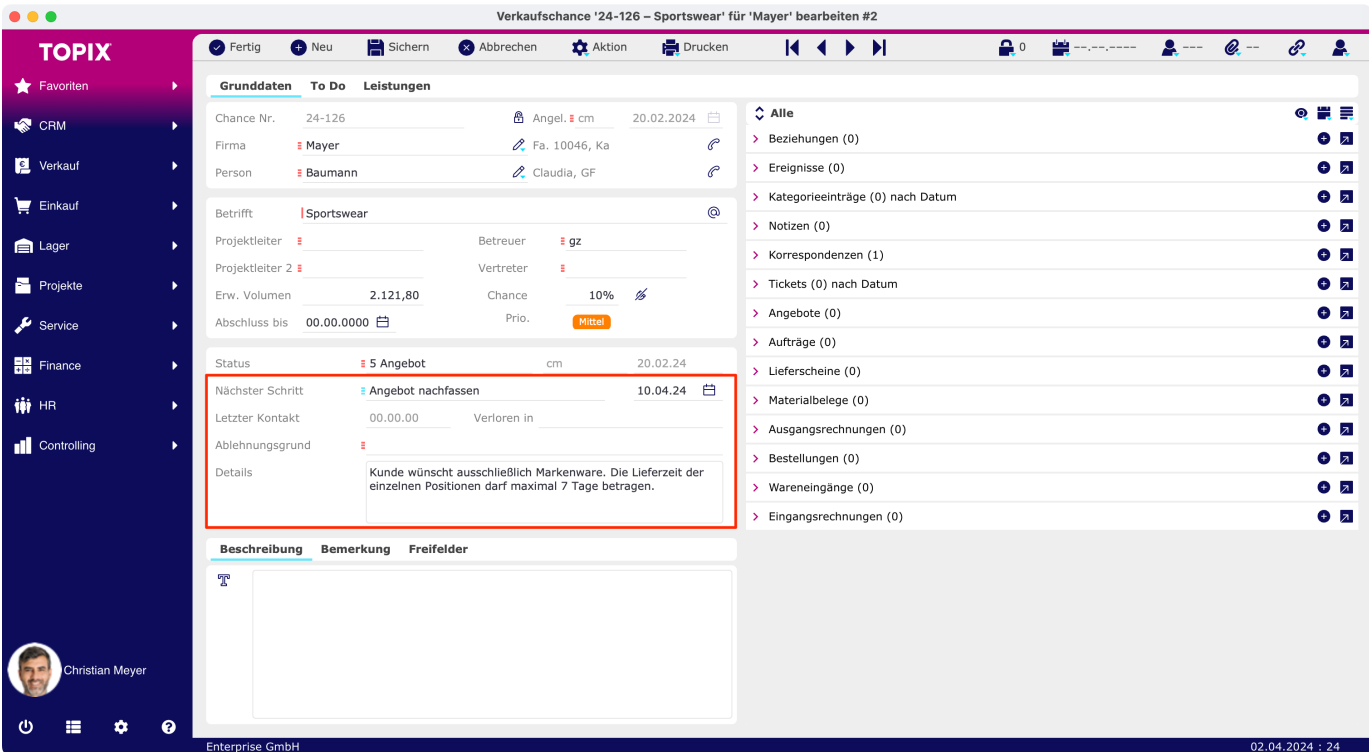

## **11.2 Verkaufschancen - eine Firma**

Öffnen Sie den Kunden (oder Interessenten), dessen Verkaufschancen Sie sehen möchten. Klicken Sie rechts im Verknüpfungsbereich auf **Verkaufschancen**.

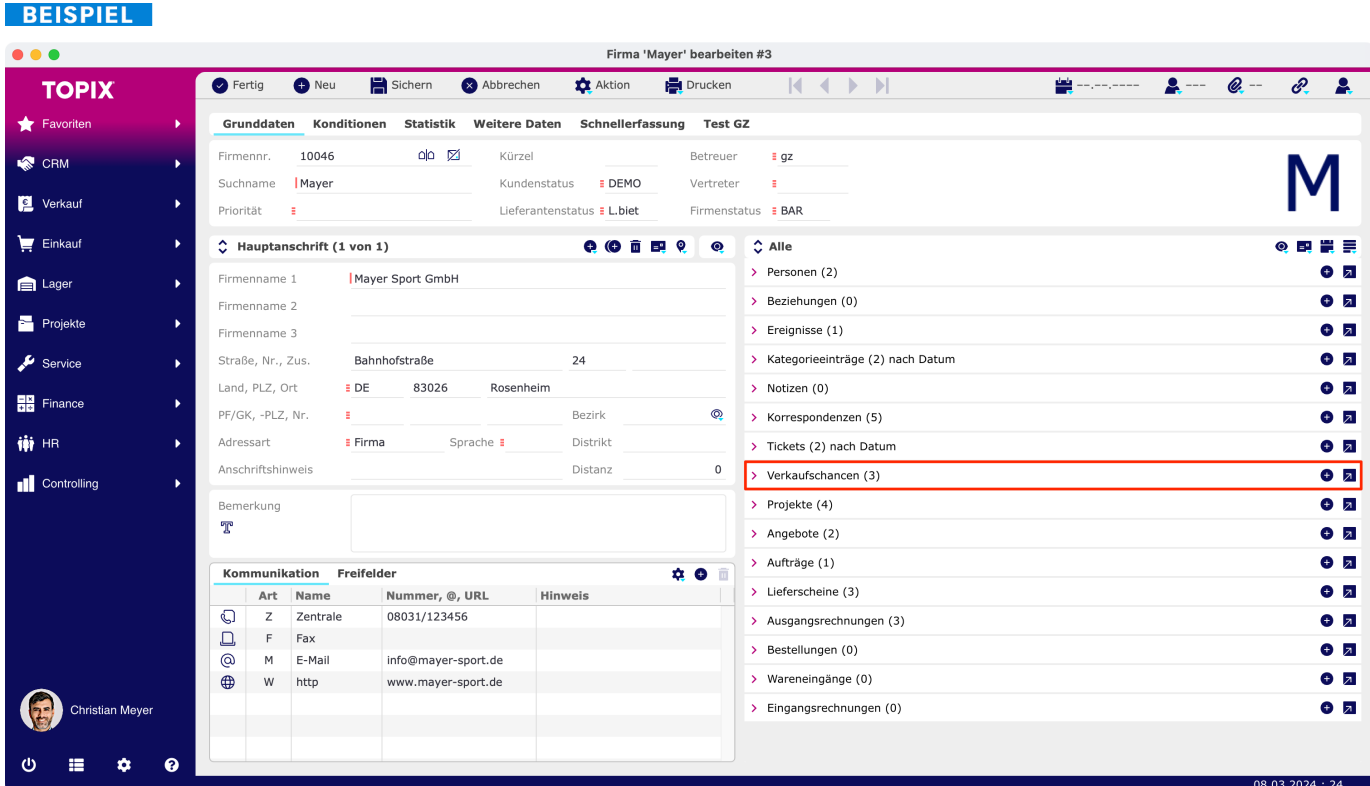

# **11.3 Verkaufschancen - alle Firmen**

Möchten Sie einen Überblick aller Verkaufschancen von allen Firmen sehen, wählen Sie den

Befehl **& > Verkaufschancen** 

#### Hier sehen Sie einen Überblick aller aktuellen Verkaufschancen **BEISPIEL**

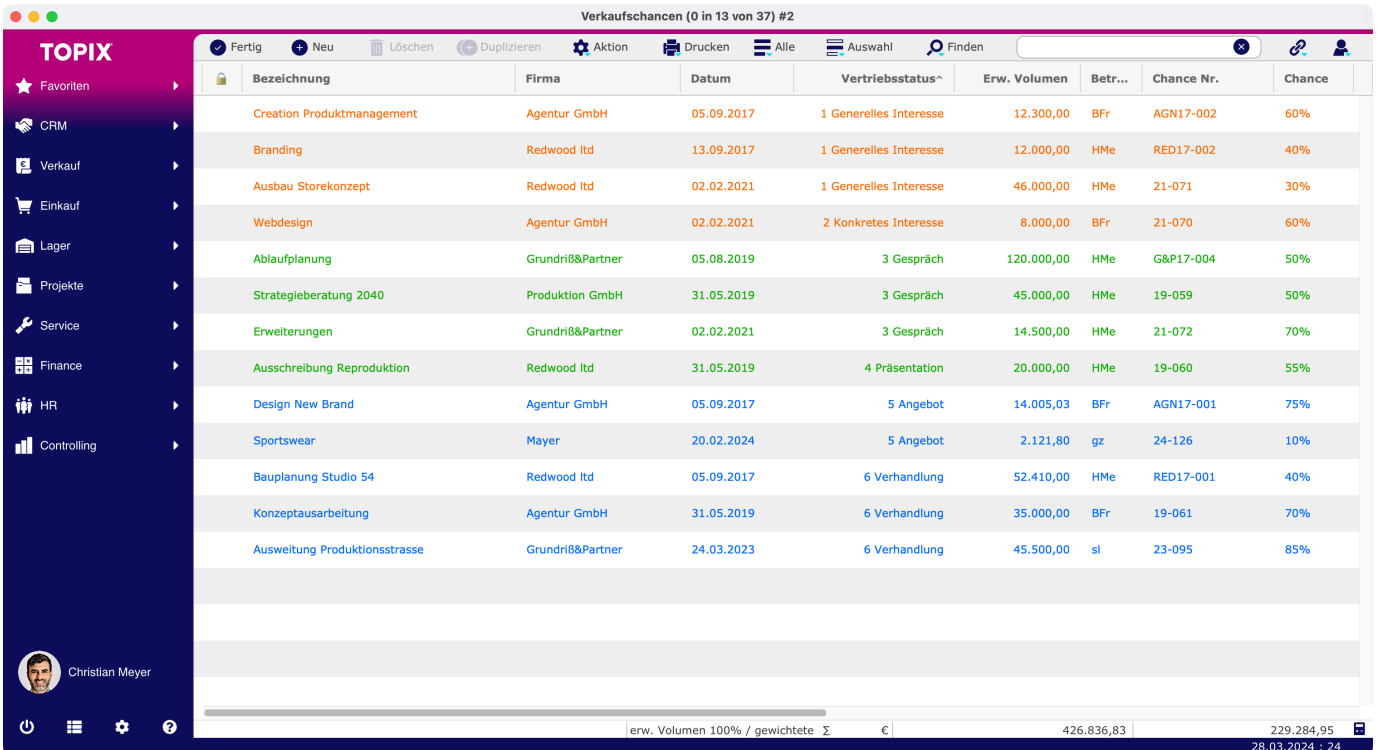

#### **Farbcodierung**

Anhand der Farbcodierung erkennen Sie den aktuellen Status eines Projekts.

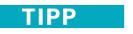

Die Statusfarben können Sie in den Einstellungen von TOPIX anpassen.

Hierzu wählen Sie den Befehl **> CRM > Verkaufschancen**.

# 12 Kategorien

Das Kategorien-System wurde erweitert und optimiert.

Es können beliebig viele Freifelder ganz nach Wunsch eingefügt und angeordnet werden. Kategorien aus TOPIX classic können i.d.R. per "automatischer Integration" übernommen werden.

## **12.1 Verwendungszweck**

Kategorien bieten eine umfassende Möglichkeit zur Verwaltung von "Merkmalen".

Das Kategorien-System ist jetzt noch flexibler und somit optimal geeignet für die Auswahl von Empfängern für Mailings, Nachfassaktionen und andere zielgerichtete Aktivitäten.

#### **Einsatzmöglichkeiten**

Hier finden Sie einige Beispiele der meist genutzten Anwendungen:

- Branchenzuordnung
- Firmenmerkmale (Umsatzgröße, Mitarbeiterzahl, Gründungsjahr etc.)
- Marketing (Mailings, Rückläufer, Umfragen, Geschenke, Einladungen, Wettbewerbsbeobachtung etc.)
- Vertrieb (Leads, besondere Angebote etc.)
- Call-Center oder Hotline
- Reklamationsverwaltung oder Beschwerdemanagement

## **12.2 Übernahme aus TOPIX classic**

Bestehende Kategorien aus TOPIX classic können i. d. R. automatisch übernommen werden. In einigen Fällen ist anschließend noch eine manuelle Zuordnung von Feldern notwendig.

**BEISPIEL** Übernahme der Kategorie "Branche: Einzelhandel"

Die folgende Kategorie wurde automatisch von TOPIX classic in TOPIX übernommen.

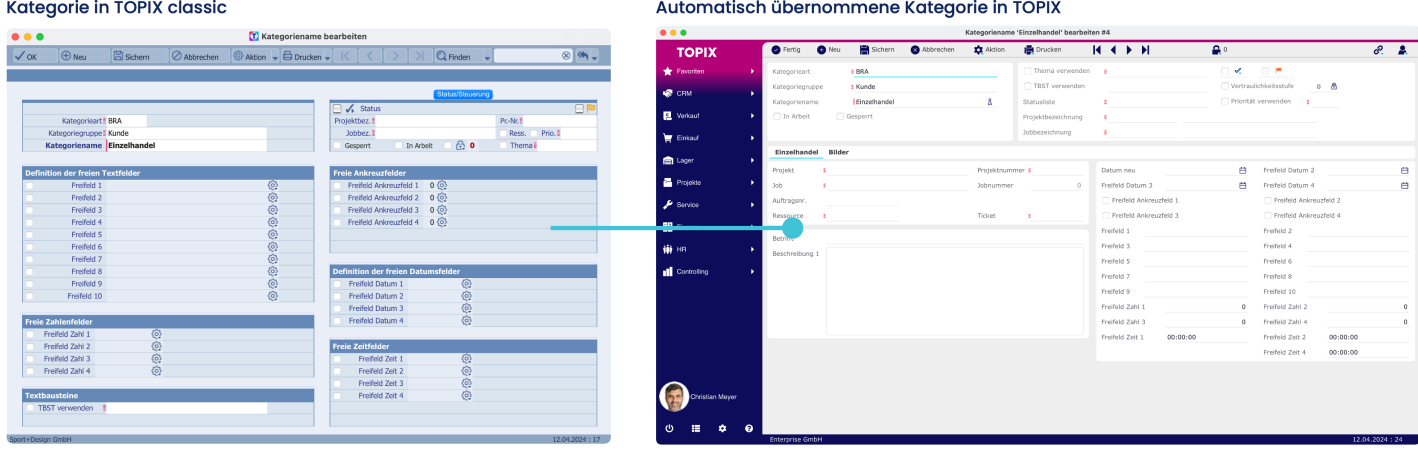

Die Übernahme erfolgt ausschließlich in Zusammenarbeit mit einem TOPIX Consultant.**HINWEIS** 

# **12.3 Freifelder**

Das neue Kategorien-System ermöglicht Ihnen die Nutzung beliebig vieler Freifelder. Diese können Sie nach Belieben anordnen, um Ihre individuelle Eingabemaske ganz nach Bedarf zu gestalten.

#### **BEISPIEL** Kategorie Branche

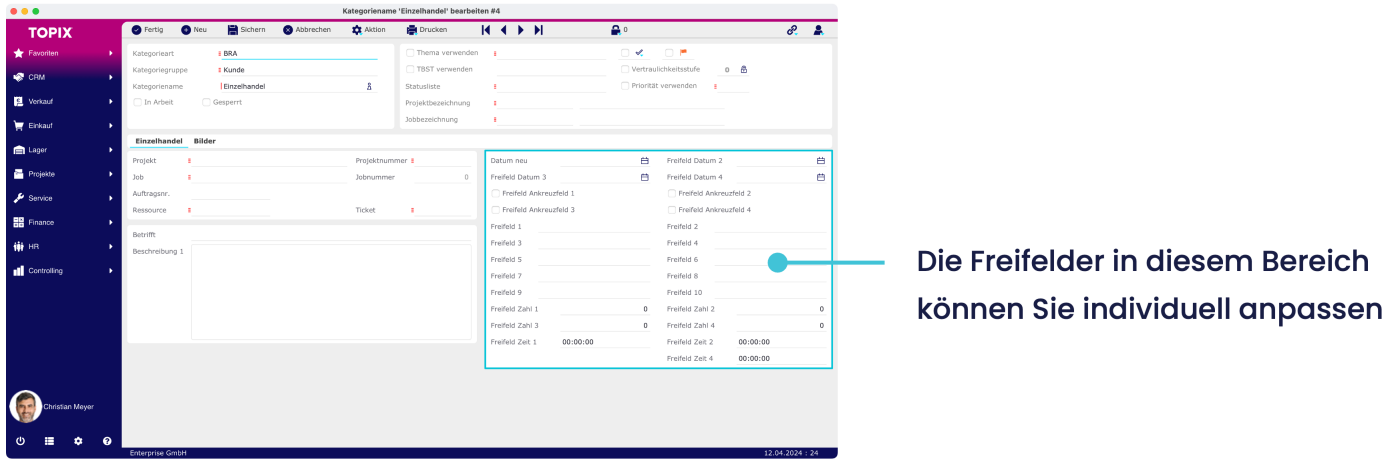

**TIPP** 

Die Erstellung der Freifelder erfolgt über custom fields und custom container (wie bereits im Kapitel "Benutzeroberfläche > Freifelder" beschrieben).

# 13 Artikelstamm

Artikel befinden sich jetzt im Bereich "Lager" Die Artikel wurden getrennt in die Bereiche Verkauf und Einkauf. Bilder können künftig in beliebiger Anzahl hinterlegt werden.

# **13.1 Verkauf & Einkauf**

Artikel werden jetzt im Bereich Lager **Et verwaltet**. Sie können einen Artikel wahlweise im Bereich Verkauf oder im Bereich Einkauf anlegen.

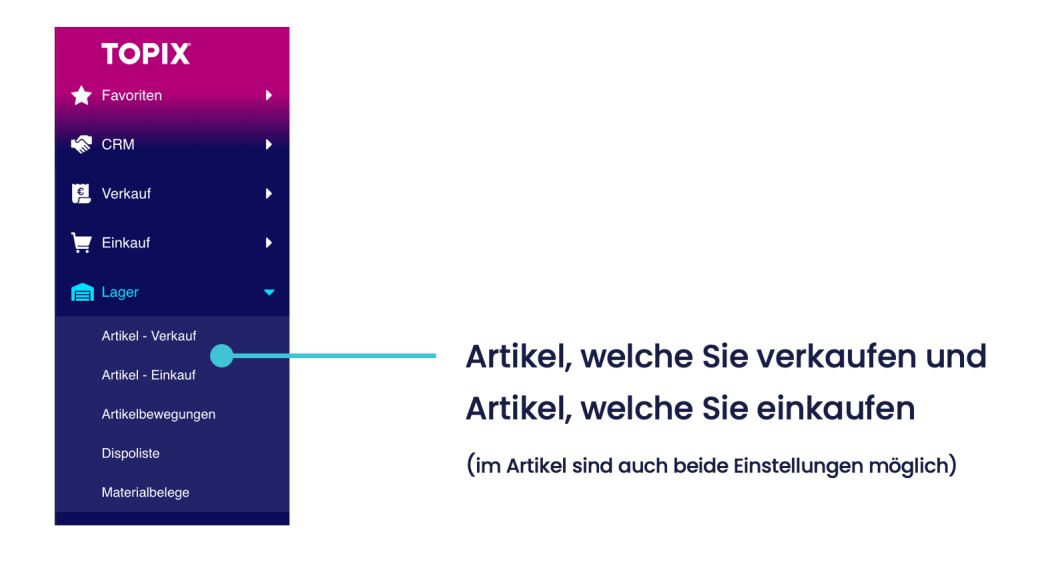

Die Trennung hat den Vorteil, dass beispielsweise Büroartikel, die man nur für den Eigenbedarf einkauft, nicht mehr im Angebot sichtbar sind. Es werden dort nur noch die wirklichen Verkaufsartikel angezeigt.

# **Artikel für Verkauf und Einkauf freigeben**

Falls der Artikel in beiden Bereichen (Verkauf und Einkauf) zur Verfügung stehen soll, achten Sie bitte darauf, dass dies im Register "Grunddaten 2" korrekt eingestellt ist.

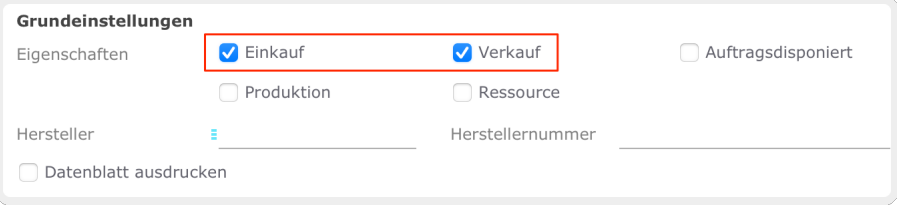

Damit ist der Artikel in beiden Bereichen sichtbar.

#### **Neuen Artikel für Verkauf anlegen**

Sie möchten einen Artikel anlegen, der verkauft wird **BEISPIEL** 

Klicken Sie auf  $\boxed{\blacksquare}$  > Artikel - Verkauf >  $\leftarrow$  Neu

TOPIX öffnet die Eingabemaske, in der Sie alle notwendigen Daten erfassen können.

#### **Artikel auch für Einkauf freigeben**

G Einkauf

Produktion

Eigenschaften

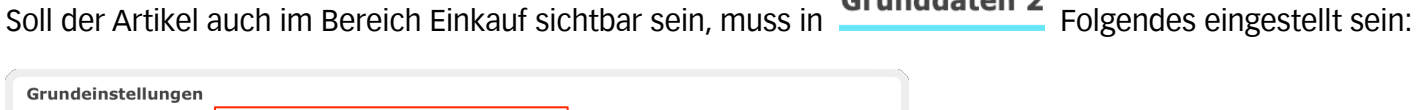

Auftragsdisponiert

Cuinddoton<sup>9</sup>

 $\sim$   $\sim$   $\sim$   $\sim$   $\sim$ 

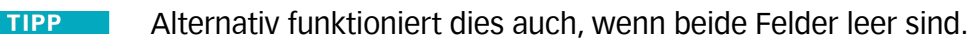

Verkauf

Ressource

# **Neuen Artikel für Einkauf anlegen**

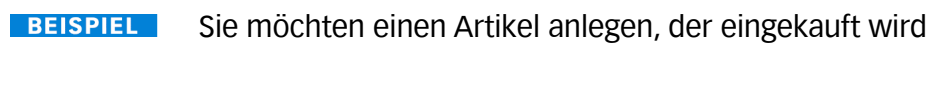

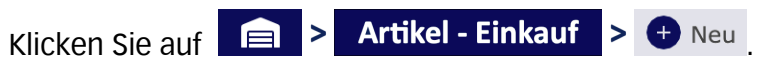

TOPIX öffnet die Eingabemaske, in der Sie alle notwendigen Daten erfassen können.

#### **Artikel auch für Verkauf freigeben**

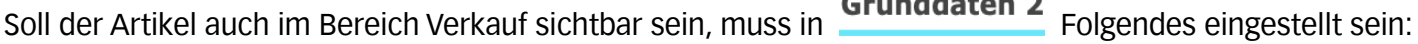

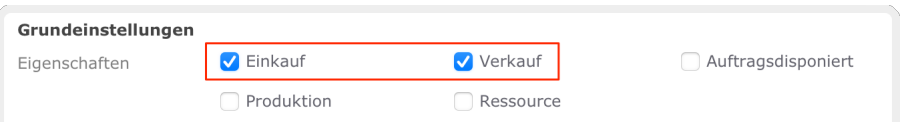

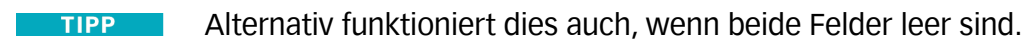

#### **13.2 Bilder**

In TOPIX classic konnten für jeden Artikel maximal 2 Bilder im Artikel gespeichert werden.

In TOPIX können Sie jedem Artikel beliebig viele Bilder zuordnen. Diese werden auch nicht mehr im Artikel, sondern im TOPIX Bildkatalog gespeichert.

# **Bild im Bildkatalog speichern**

Öffnen Sie den TOPIX Bildkatalog mit dem Befehl **Allgemein > Bilder**. Klicken Sie auf <sup>DNeu</sup>

Klicken Sie auf  $\frac{\mathfrak{S}_3}{\mathfrak{S}_4}$  und halten Sie die Maustaste gedrückt, um die Auswahlliste zu öffnen. Wählen Sie den Befehl **Bild importieren...** Klicken Sie doppelt auf das gewünschte Bild.

#### **Dateiname richtig auswählen**

Geben Sie den gewünschten Dateinamen ein. Damit Sie die zu einem Artikel passenden Bilder schnell wiederfinden, empfehlen wir, den Bildnamen analog zum Artikel auszuwählen.

Ihr Artikel hat die Artikelnr. "ls-001" und die Bezeichnung "Laufschuh Nightflight". **BEISPIEL** 

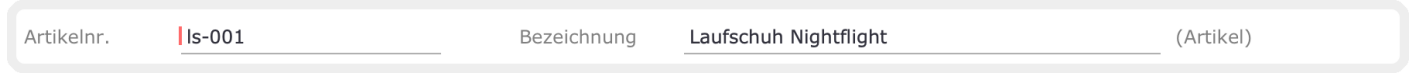

In diesem Fall wäre es sinnvoll, als Bildname z.B. **ls-001 01** oder **Laufschuh Nightflight 01** auszuwählen. Somit finden Sie, wenn Sie den Artikel öffnen, problemlos alle dazu passenden Bilder.

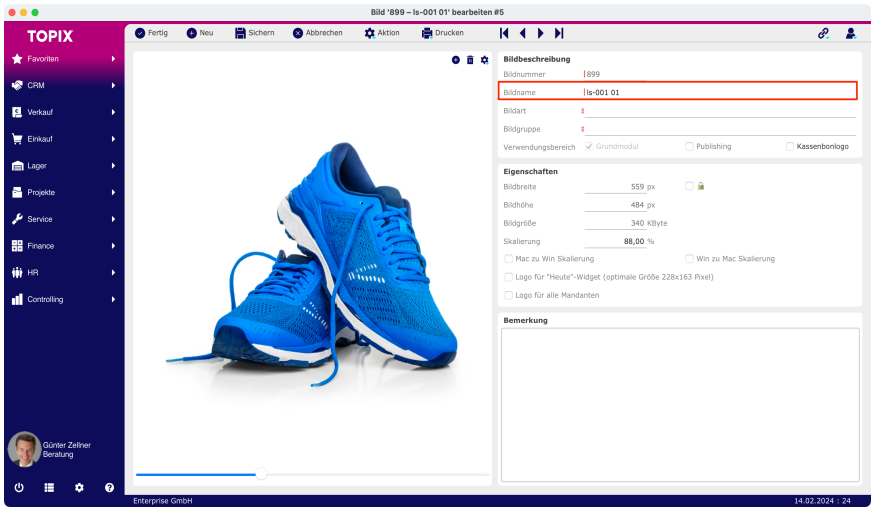

# **Bild dem Artikel zuordnen**

Öffnen Sie den Artikel, welchem Sie ein Bild zuordnen möchten.

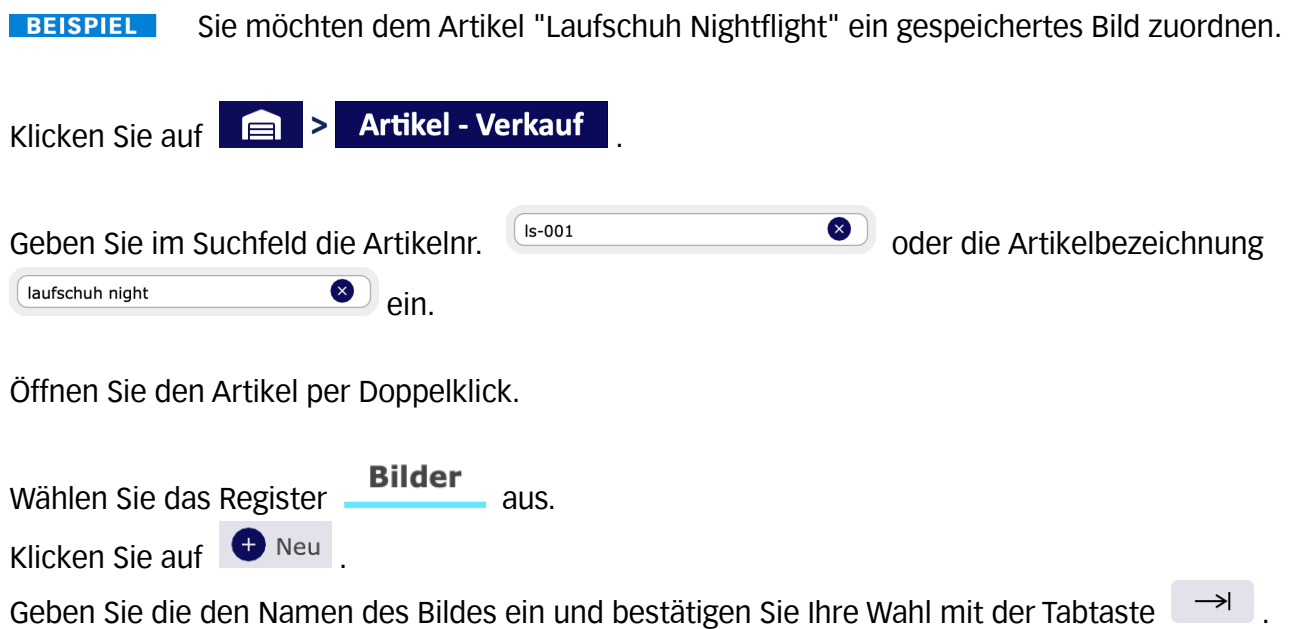

TOPIX fügt das gewünschte Bild ein.

Falls Sie Ihre Bilder auch im Angebot mit ausdrucken, können Sie per Klick auf das Feld **Im Formular** bestimmen, ob das Bild mit ausgedruckt werden soll. Sie können bis zu 5 Bilder pro Artikel ausdrucken.

#### **BEISPIEL**

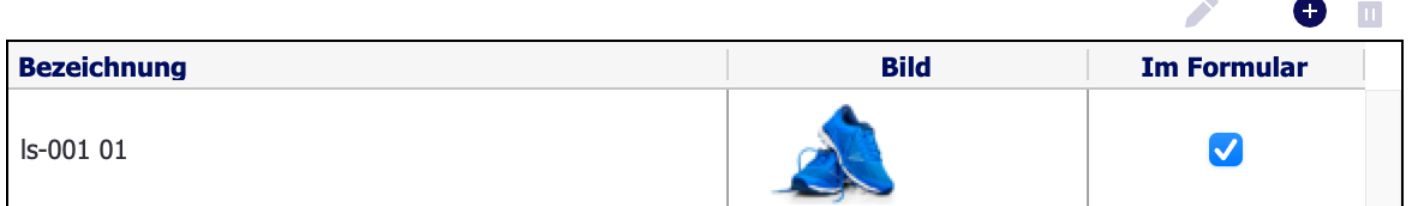

Sie können dem Artikel bei Bedarf noch beliebig viele, weitere Bilder zuordnen.

Wenn Sie Ihre Artikelbilder im Angebot mit ausdrucken möchten, benötigen Sie ein **HINWEIS** spezielles Angebotsformular. Bitte kontaktieren Sie Ihren TOPIX Ansprechpartner.

# 14 Auftragsabwicklung

Der One-Click-Workflow wurde optimiert.

Die Erfassung der Positionen und die Druckvorschau wurden modernisiert. Die Druckvorschau wird nun stets in einem neuen Fenster (Viewer) angezeigt.

## **14.1 One-Click-Workflow**

In der Auftragsabwicklung ist es möglich, durch einen Mausklick aus einem Beleg einen Folgebeleg zu erzeugen. Beispielsweise aus einem Angebot eine Auftragsbestätigung.

Dieses Verfahren nennt sich "One-Click-Workflow".

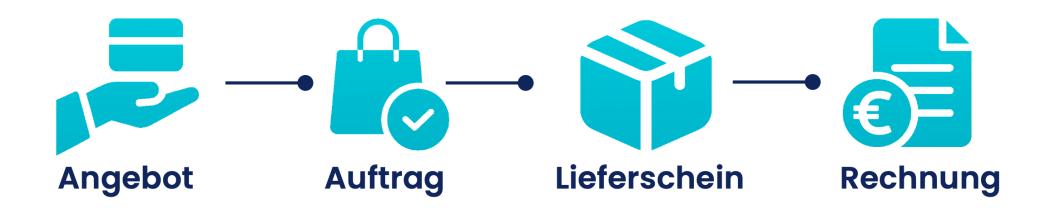

Damit Sie künftig auf einen Blick erkennen können, welche Belege eines Vorgangs bereits erstellt wurden, haben wir den One-Click-Workflow optimiert: Icons zeigen an, welche Belege bereits erstellt wurden.

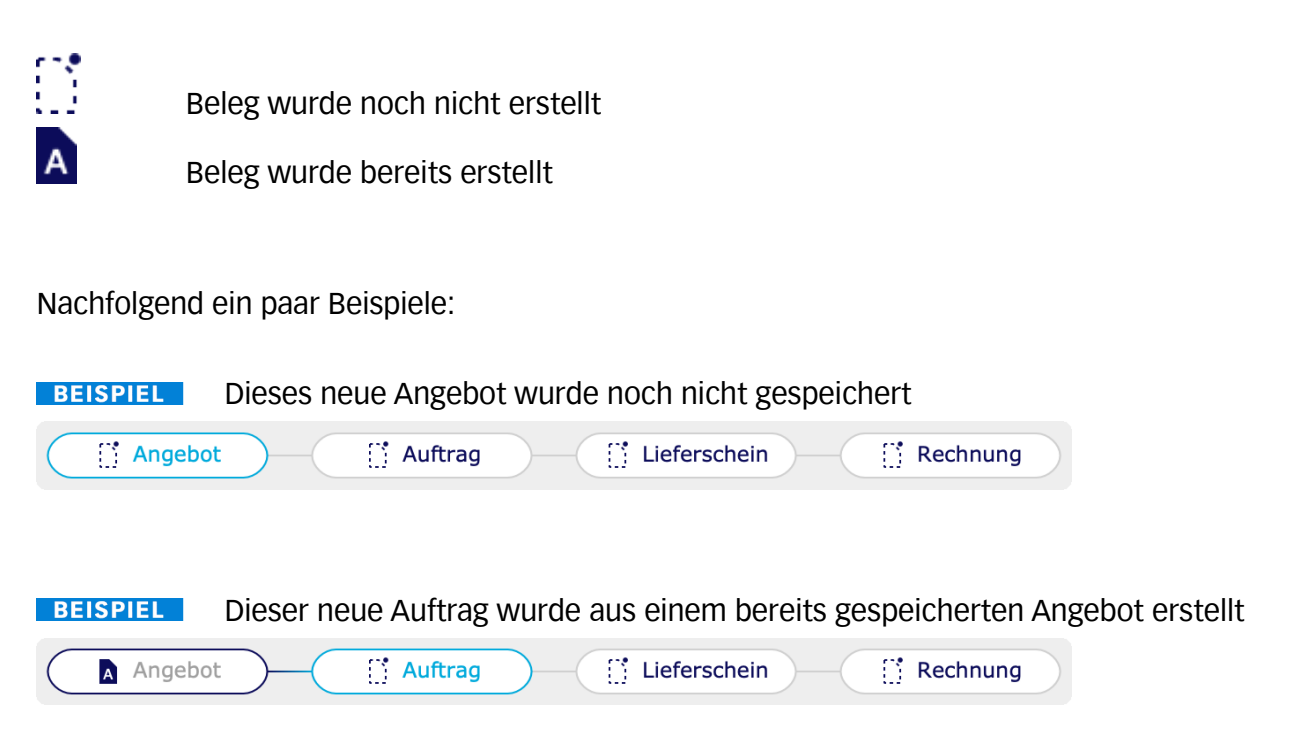

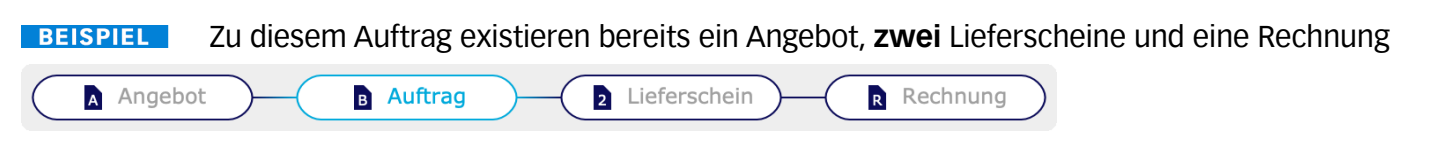

# **Aktuellen Beleg im Viewer anzeigen**

Wenn Sie den Beleg wechseln, können Sie auch die Vorschau im Viewer aktualisieren, indem Sie auf die

Schaltfläche (Vorschau 2) klicken. TOPIX zeigt dann den neuen Beleg an.

#### **Änderungen im Viewer anzeigen**

Wenn Sie nachträglich Änderungen in einem Beleg (z.B. im Angebot) vornehmen, können Sie sich diese

Anderungen im Viewer anzeigen lassen, indem Sie nochmals auf  $\left(\begin{array}{c} \sqrt{v} & \sqrt{v} \\ \sqrt{v} & \sqrt{v} \end{array}\right)$  klicken.

**TOPIX** 

## **14.2 Positionserfassung**

In TOPIX classic gab es für die Positionserfassung zwei verschiedene Register.

Das Register Eingabeliste Kurzliste Layout-Vorschau sowie das Register Eingabeliste Kurzliste Layout-Vorschau

In TOPIX wurden diese beiden Register zu einem Bereich verschmolzen. Dies erhöht die Übersichtlichkeit und erleichtert die Eingabe.

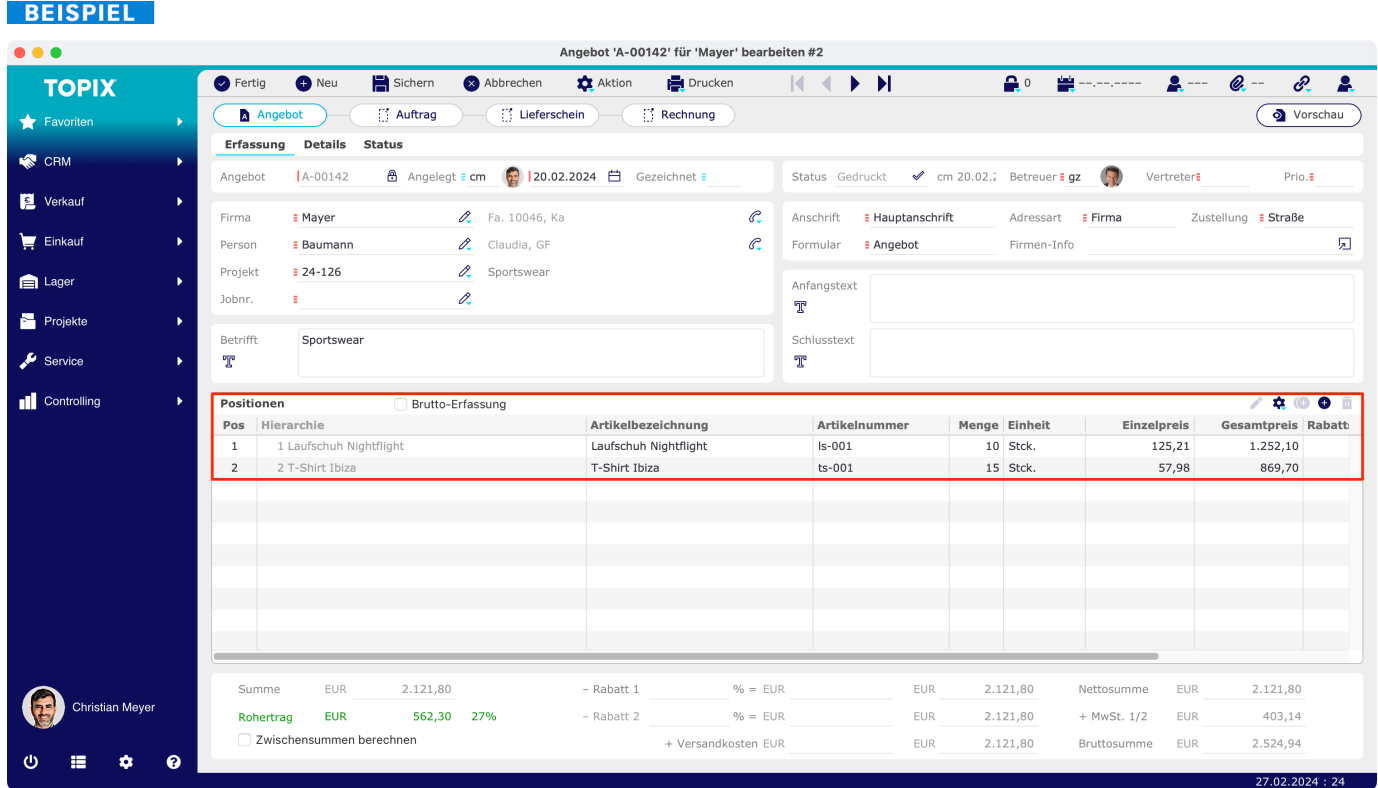

#### **Fensterbreite**

Bitte beachten Sie, dass es nun möglich ist, die Fensterbreite anzupassen. Ziehen Sie das Fenster in die Breite, um eine größere Anzahl von Spalten darzustellen. Damit haben Sie die Möglichkeit, alle für Sie relevanten Informationen auf einen Blick anzuzeigen.

#### **Spalten einstellen**

Damit TOPIX genau die Informationen anzeigt, welche Sie benötigen, müssen Sie einmalig die Spalten und Inhalte wie gewünscht anpassen. Eine genaue Anleitung hierzu finden Sie im Kapitel "Übersichtslisten".

#### **Artikelbeschreibung ändern**

Um die Artikel-Beschreibungstexte zu ändern, öffnen Sie die Detailansicht einer Position.

Klicken Sie hierzu auf das Symbol  $\blacktriangleright$ . Per Klick auf  $\blacktriangleright$  speichern Sie die Änderungen.

#### **14.3 Druckvorschau**

**HINWEIS** 

Wenn Sie einen Beleg (z.B. ein Angebot) erstellt haben, können Sie sich diesen nach wie vor in der Druckvorschau ansehen.

In TOPIX classic erfolgte dies per Klick auf <sup>Eingabeliste | Kurzliste Layout-Vorschau</sup> In TOPIX wird die Druckvorschau hingegen in einem neuen Fenster, dem "Viewer" geöffnet.

Klicken Sie oben rechts auf die Schaltfläche (Vorschau 2), um den Viewer zu öffnen.

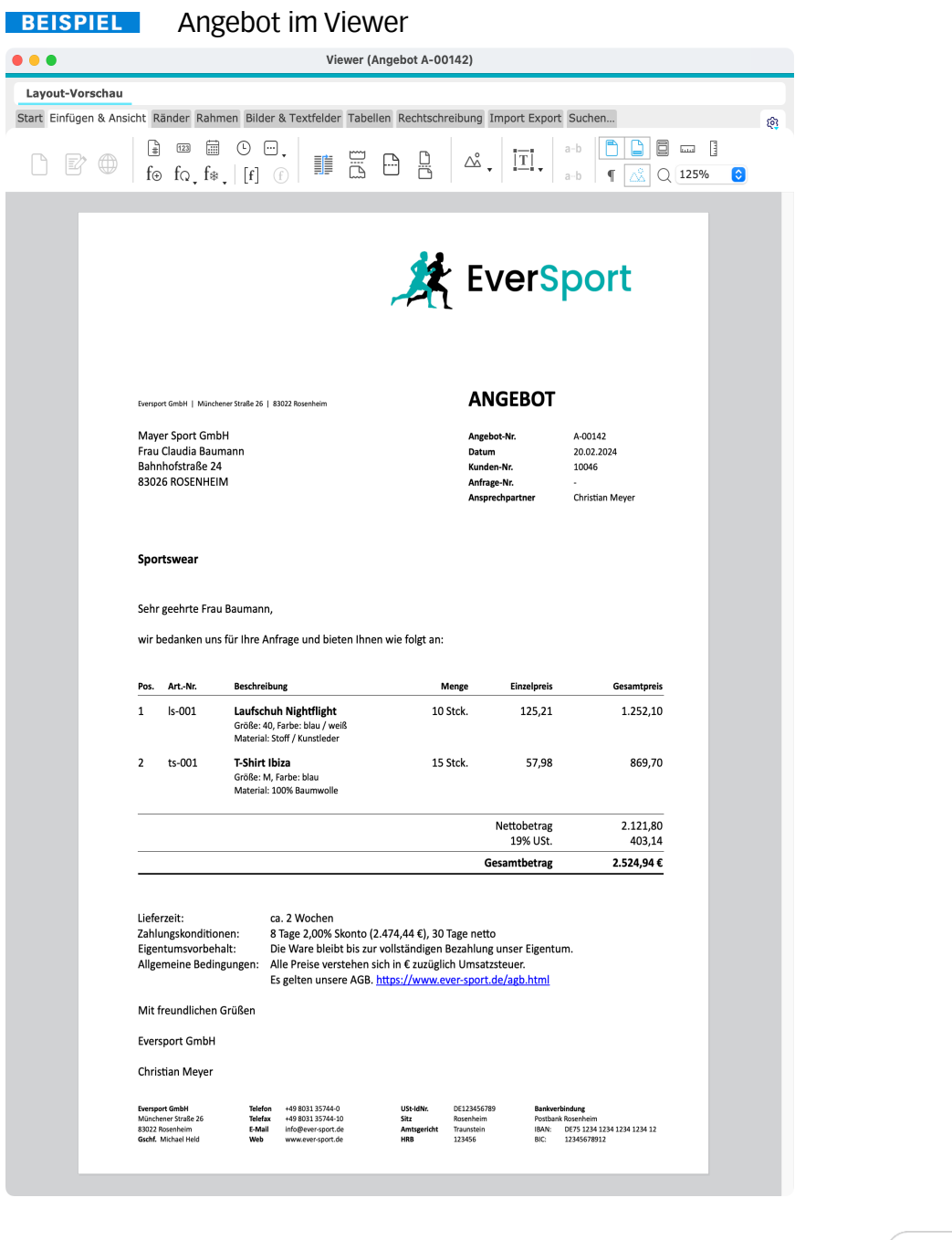

Ihr Angebot wird automatisch gespeichert, sobald Sie auf  $\overline{\text{Vorschau}}$  klicken.

# **Änderungen**

Falls Sie noch die ein oder andere Stelle bearbeiten oder ergänzen möchten, sollten Sie die Überarbeitungen direkt im Angebot durchführen und nicht in der Druckvorschau.

# **Änderungen im Angebot**

(empfohlen) Wechseln Sie zurück in das Fenster "Angebot erfassen". Korrigieren und ergänzen Sie ggf. fehlerhafte oder noch fehlende Angaben.

**TIPP** 

Um die Artikel-Beschreibungstexte zu ändern, öffnen Sie die Detailansicht einer Position.

Klicken Sie hierzu auf das Symbol  $\blacktriangleright$ .

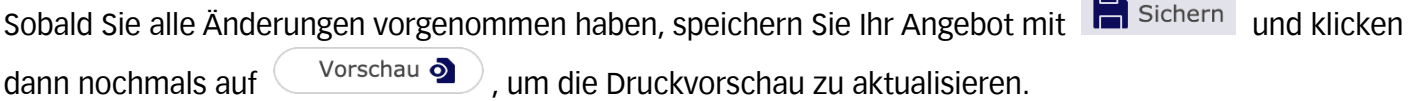

## **Änderungen in der Druckvorschau**

(nicht empfohlen)

Alternativ können Sie Ihrem Angebot auch in der Druckvorschau den letzten Schliff verpassen. Dies wird jedoch nicht von TOPIX empfohlen. Bitte beachten Sie hierzu folgenden Hinweis:

**ACHTUNG** Wenn Sie Ihr Angebot in der Druckvorschau überarbeiten und anschließend in Ihrem Angebot noch Änderungen vornehmen, gehen alle Überarbeitungen verloren.

Dies hat einen technischen Hintergrund, der sich leider nicht vermeiden lässt.

Das Formular muss in diesem Fall komplett neu aufgebaut werden, was zwangsläufig zur Folge hat, dass alle manuell vorgenommenen Änderungen dabei verloren gehen.

Eine Überarbeitung in der Druckvorschau muss daher **unmittelbar vor dem Versand oder Ausdruck**

erfolgen. Um die Änderungen zu speichern, klicken Sie im Angebot-Fenster auf **En** Sichern

**TIPP** Besser ist es - wie oben beschrieben - Sie nehmen die Änderungen im Angebot vor. Diese Änderungen bleiben stets erhalten, sobald sie einmal gesichert wurden.

# **14.4 Rechnung manuell auf bezahlt setzen**

Um eine Rechnung manuell auf bezahlt zu setzen, wurde in TOPIX classic ein Kontrollkästchen angeklickt.

In TOPIX geschieht dies über den Befehl > **Rechnung manuell auf bezahlt setzen**.

Die Rechnung muss geöffnet sein, damit Sie den Befehl ausführen können.**HINWEIS** 

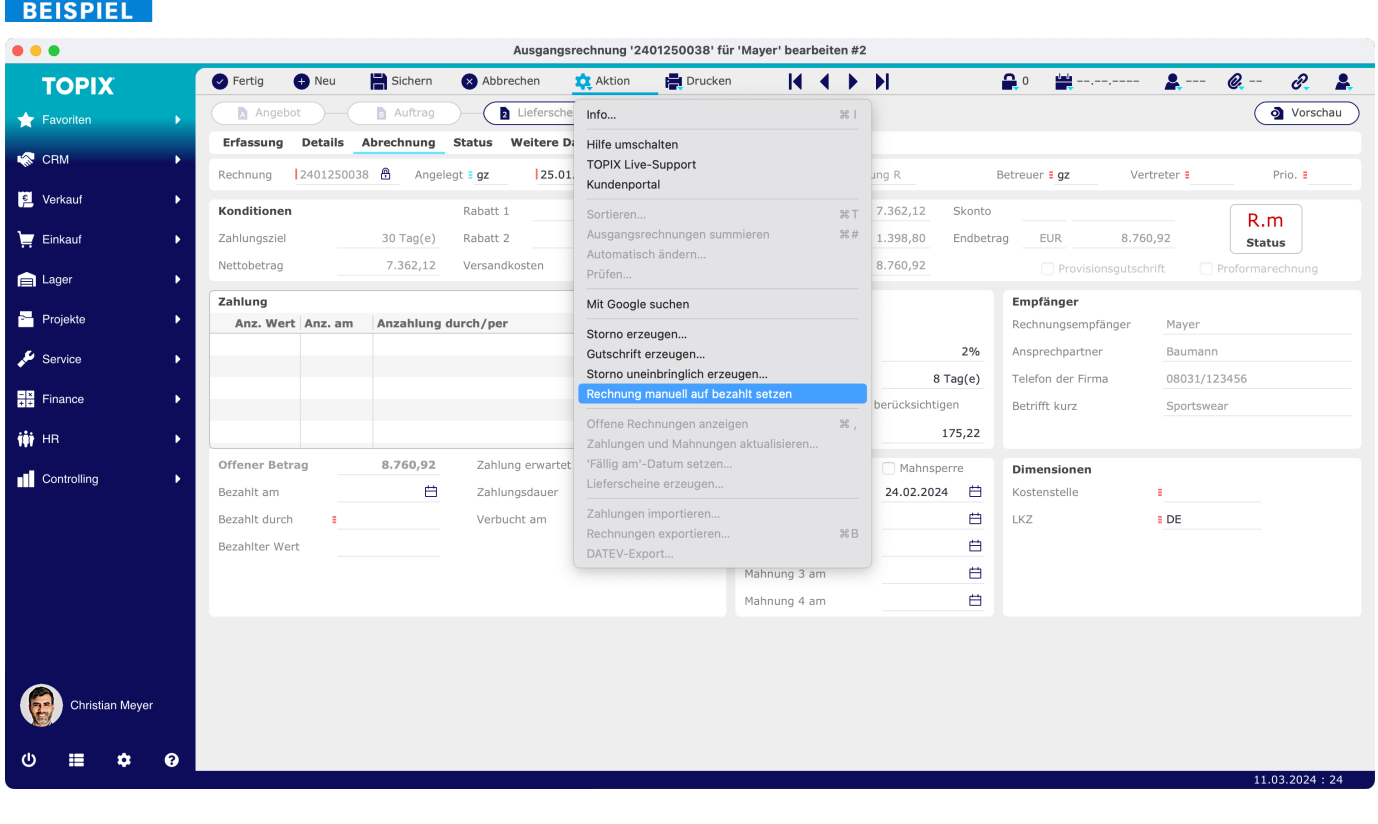

# **Benutzerrecht einstellen**

Der Befehl "Rechnung manuell auf bezahlt setzten" ist jetzt auch mit einem Benutzerrecht **ACHTUNG** abgesichert.

Möchten Sie einem Benutzer dieses Recht einräumen, stellen Sie Folgendes ein:

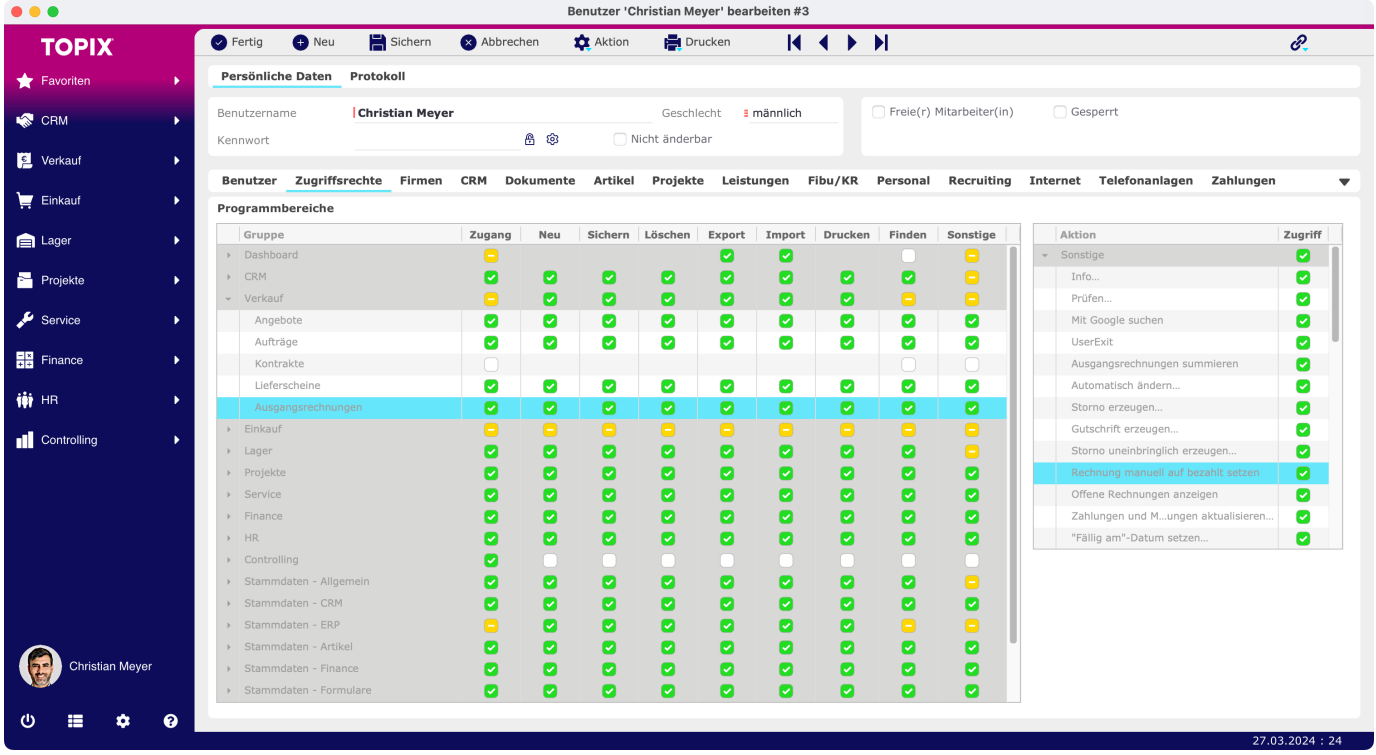

# **14.5 Texte übernehmen & Anfangstexte**

Bisher wurde direkt in den Belegen der Auftragsabwicklung gesteuert, ob Betreff, Anfangs- und Schlusstext in den nächsten Beleg übernommen werden soll.

Ebenso wurden auch die Standard-Anfangstexte direkt in den Belegen hinterlegt (falls diese nicht schon in den Formularen eingebaut sind).

In TOPIX wird dies über die Einstellungen gesteuert.

# Wählen Sie den Befehl **> Vorgänge > Auftragsabwicklung.**

Scrollen Sie ganz nach unten und stellen Sie dort die gewünschten Optionen ein.

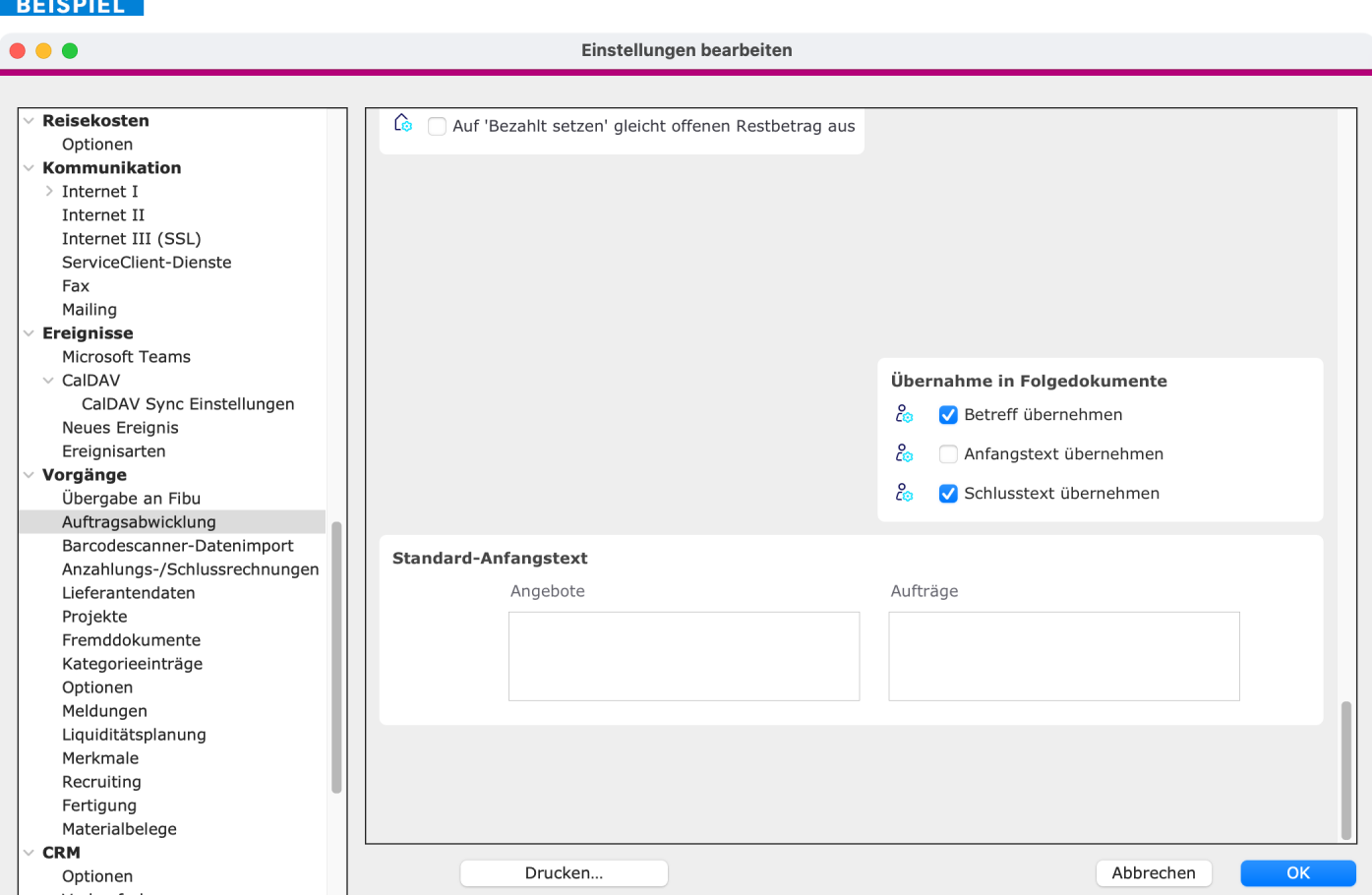

In unserem Beispiel werden sowohl der Betreff als auch der Schlusstext automatisch in den nächsten Beleg übernommen. Also beispielsweise vom Angebot in die Auftragsbestätigung.

Die Standard-Anfangstexte hingegen werden i.d.R. bereits in den Formularen hinterlegt und sind daher an diese Stelle zumeist nicht nochmals notwendig.

**TIPP** 

Selbstverständlich ist es nach wie vor möglich, die hinterlegten Standardtexte in einem Beleg bei Bedarf manuell abzuändern.

# 15 Projekte

Die Projektverwaltung wurde einer umfassenden Neugestaltung unterzogen. Die Projektverwaltung wurde umbenannt in Projektmanagement.

# **15.1 Projektmanagement**

Das Projektmanagement (früher: Projektverwaltung) wurde vollständig überarbeitet und modernisiert.

Als Projektleiter haben Sie nun die Möglichkeit, Ihre Projekte effizienter und übersichtlicher zu steuern. Beispielsweise sehen Sie auf einen Blick die aktuell zu erledigenden To Do's der verschiedenen Mitarbeiter.

#### **Voraussetzung**

Achten Sie darauf, dass eine "Projektstatusliste" hinterlegt ist.

Diese wird definiert im Befehl  $\left| \begin{array}{cc} \text{H} & \text{all} \end{array} \right|$  > Allgemein > Statuslisten.

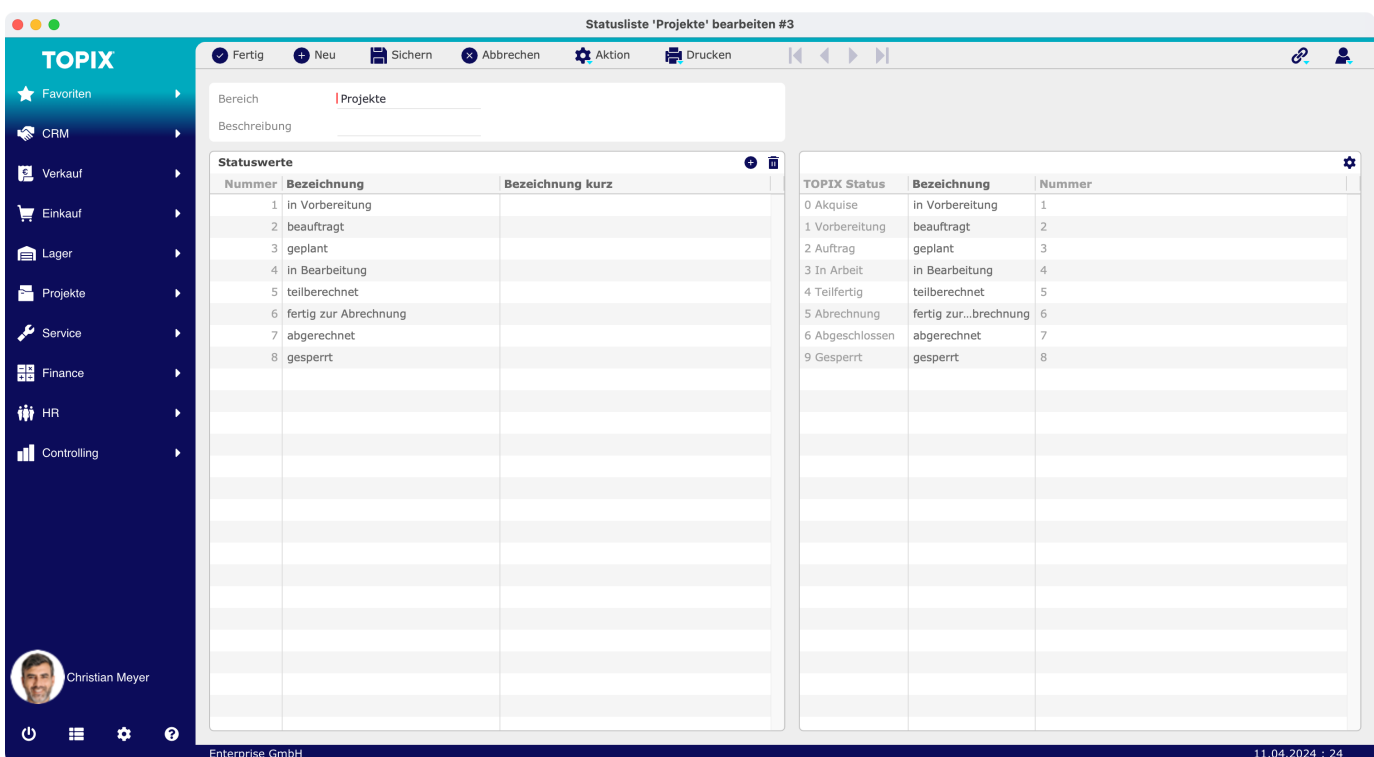

# **Neues Projekt anlegen**

Um ein neues Projekt anzulegen, wählen Sie den Befehl **. Ein zur Projekte zur Einer Einer Eine** Neu Füllen Sie die erforderlichen Felder aus.

#### **Grunddaten**

Im Register "Grunddaten" werden die Eckdaten des Projekts erfasst.

#### **BEISPIEL**

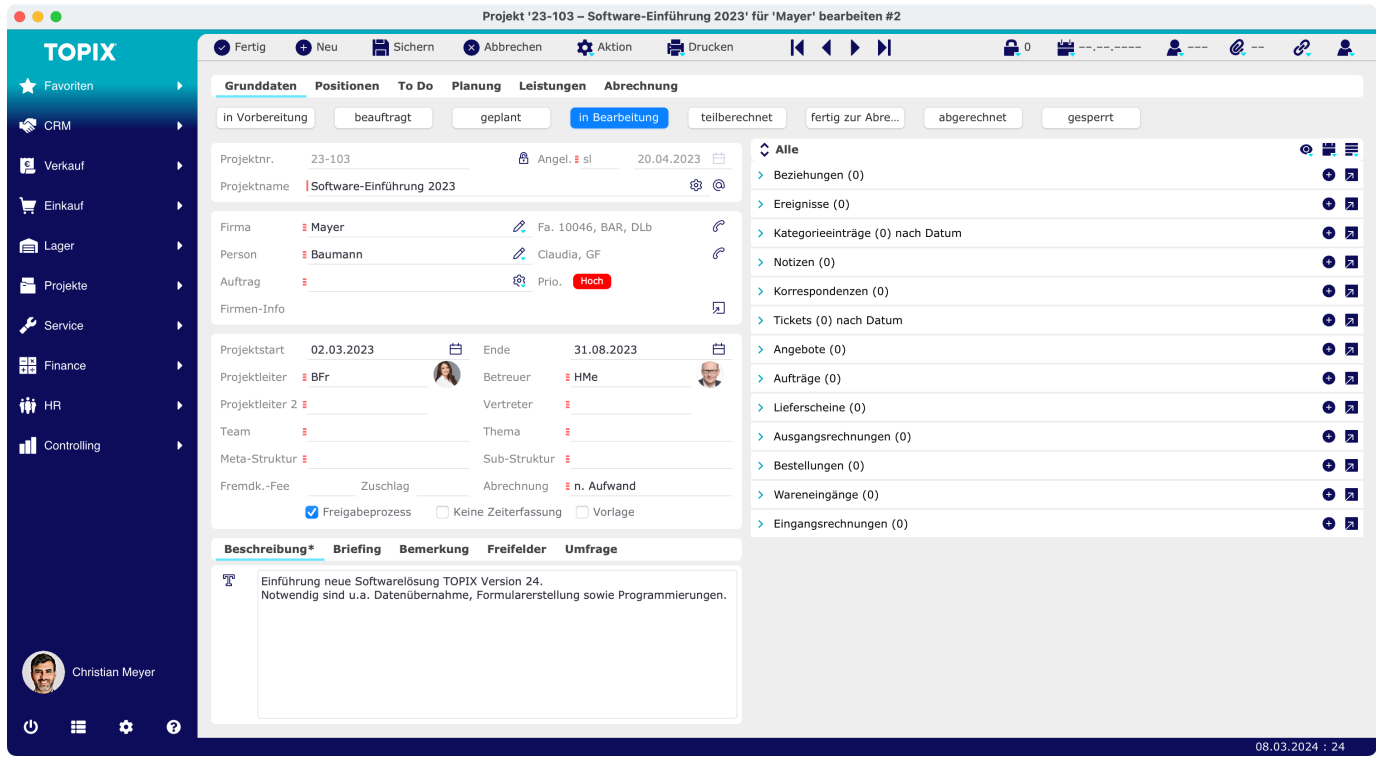

**TOPIX** 

#### **Positionen**

Im Register "Positionen" erhalten Sie einen schnellen Überblick über den aktuellen Stand des Projekts. Der momentane Fortschritt aller Aufgaben ("Jobs") wird optisch mit Balken angezeigt.

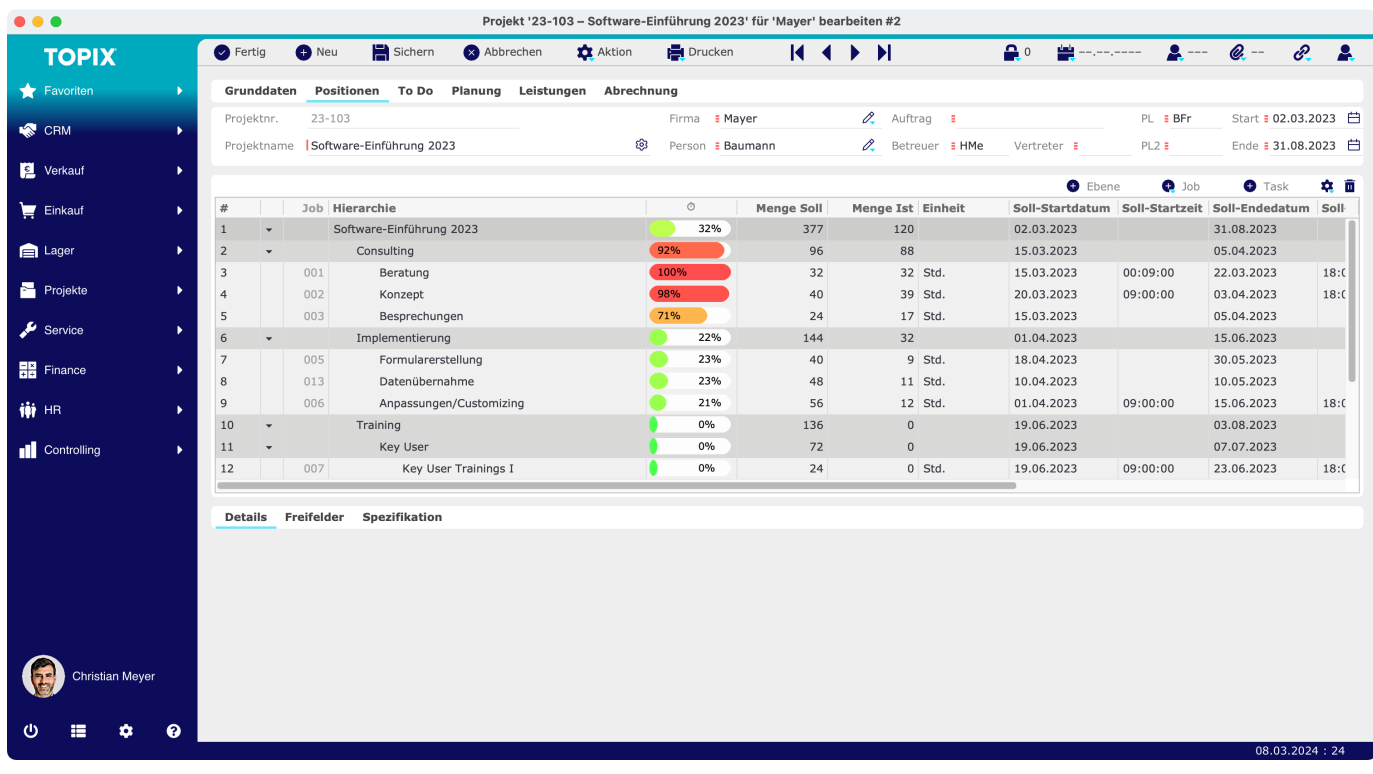

#### **To Do**

Das Register "To Do" zeigt detailliert an, welche Aufgaben von welchen Mitarbeitern aktuell zu erledigen sind und welche Schritte bereits erledigt wurden.

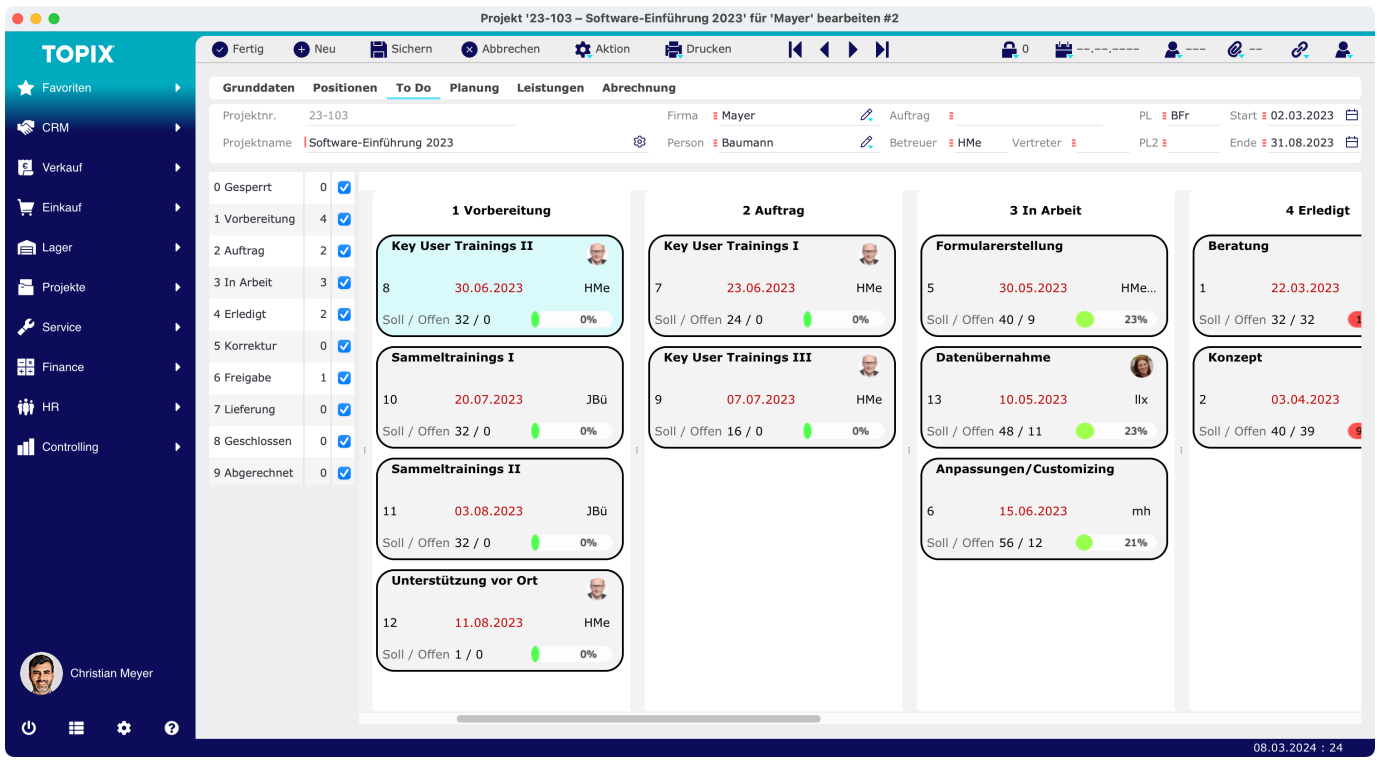

#### **Leistungen**

Das Register "Leistungen" bietet einen Überblick der bereits erbrachten Leistungen, welche Ihre Mitarbeiter auf das Projekt gebucht haben.

In der rechten, unteren Ecke erkennen Sie den Gesamtstatus des Projekts. In unserem Beispiel 31, 83%.

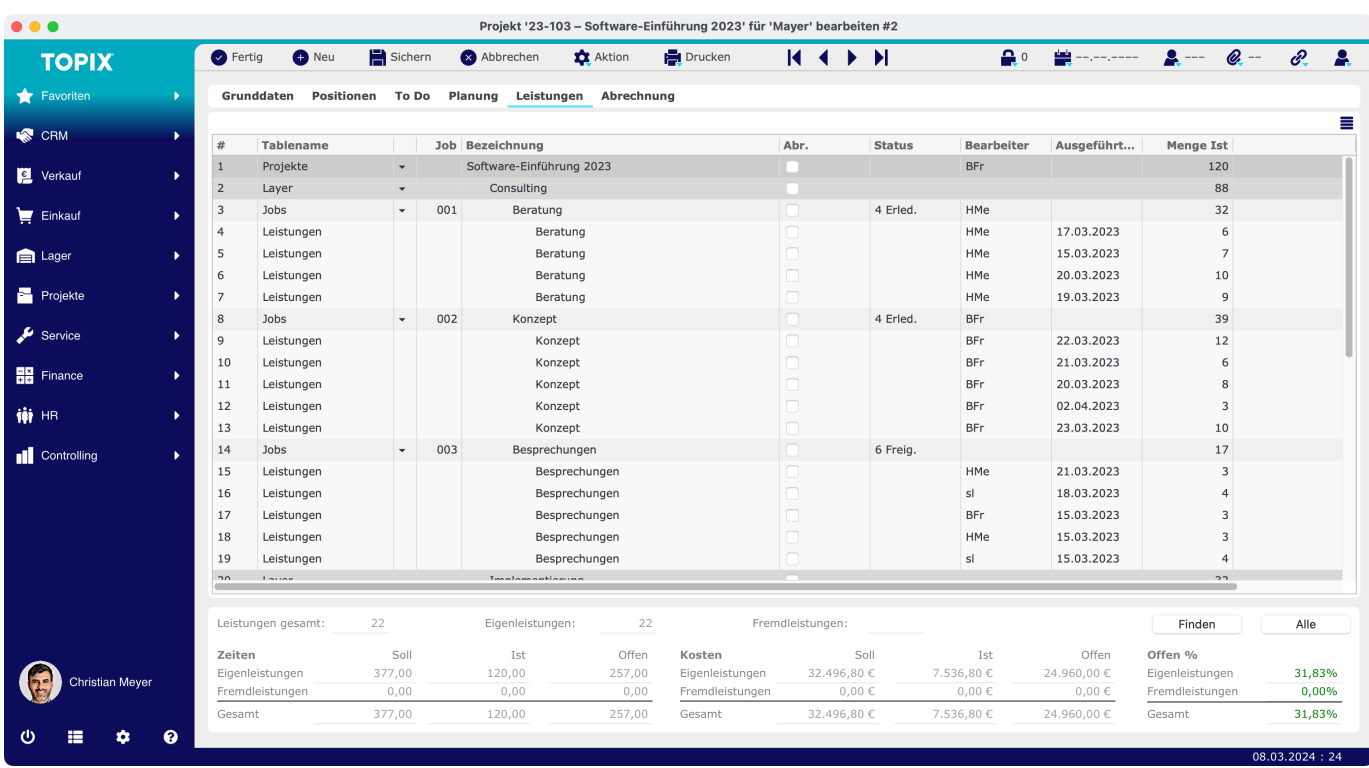

# **Abrechnung**

Im Register "Abrechnung" können Sie bereits erbrachte Leitungen dem Kunden berechnen.

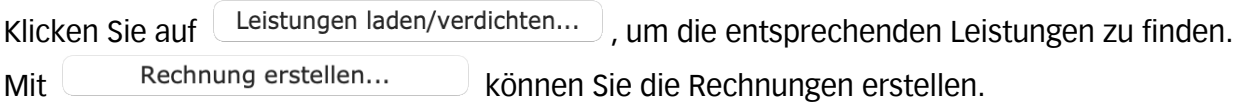

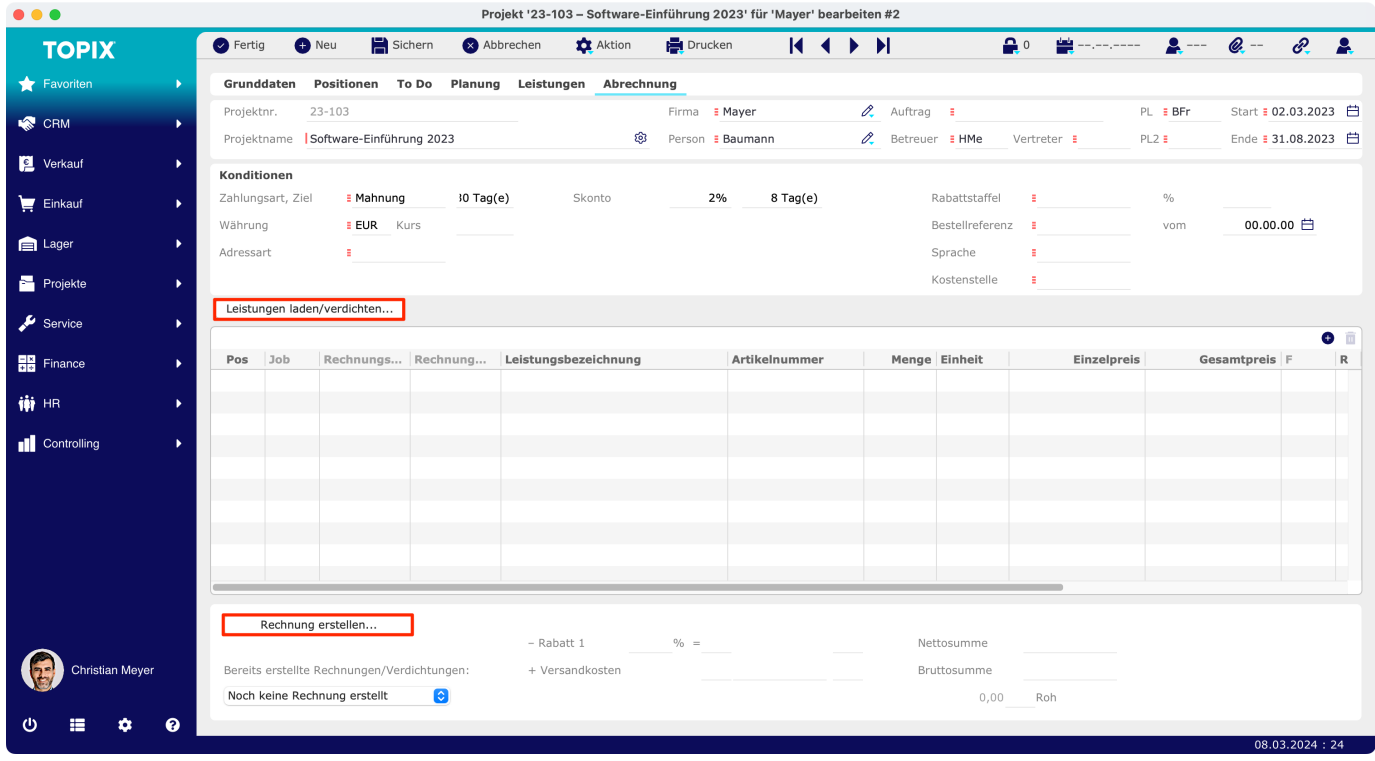

# 16 Service

**ACHTUNG** Die folgende Erweiterung ist **OPTIONAL** nur gegen Aufpreis erhältlich.

Für den Bereich "Vermietung und Verleih" wurde ein eigener Bereich geschaffen.

#### **16.1 Service-Erweiterung**

Die optional erhältliche "Service-Erweiterung" deckt folgende Bereiche ab:

- Ressourcenplanung
- Vermietung
- Serviceverwaltung
- Wartung
- Ticketsystem

#### Dispositionstool aus dem Bereich Vermietung**BEISPIEL**

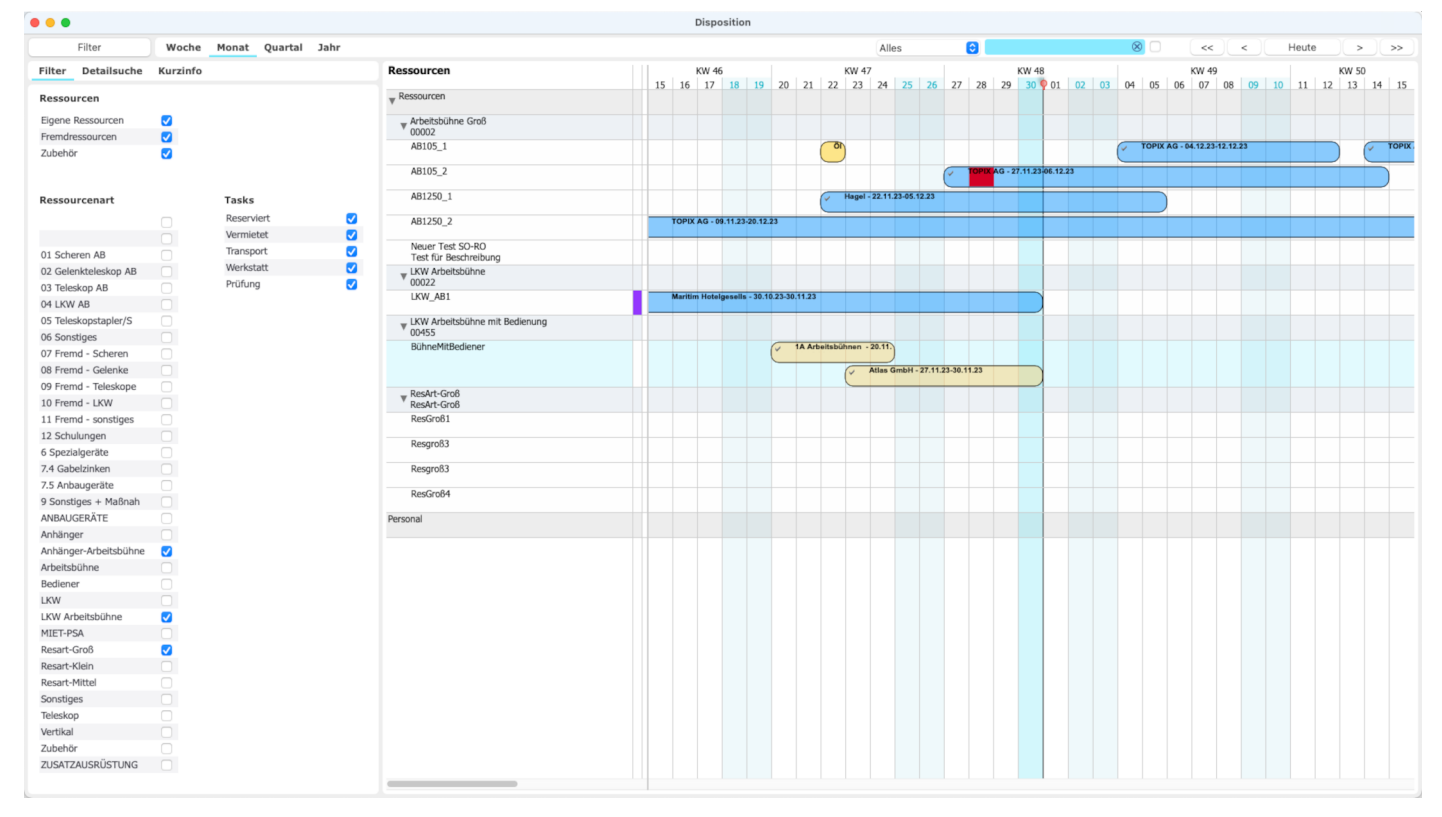

# **Vermietung**

Zusätzliche Details zur Vermietung erhalten Sie unter diesem Link:

**LINK** https://www.topix.de/de/branchen/vermietung.html

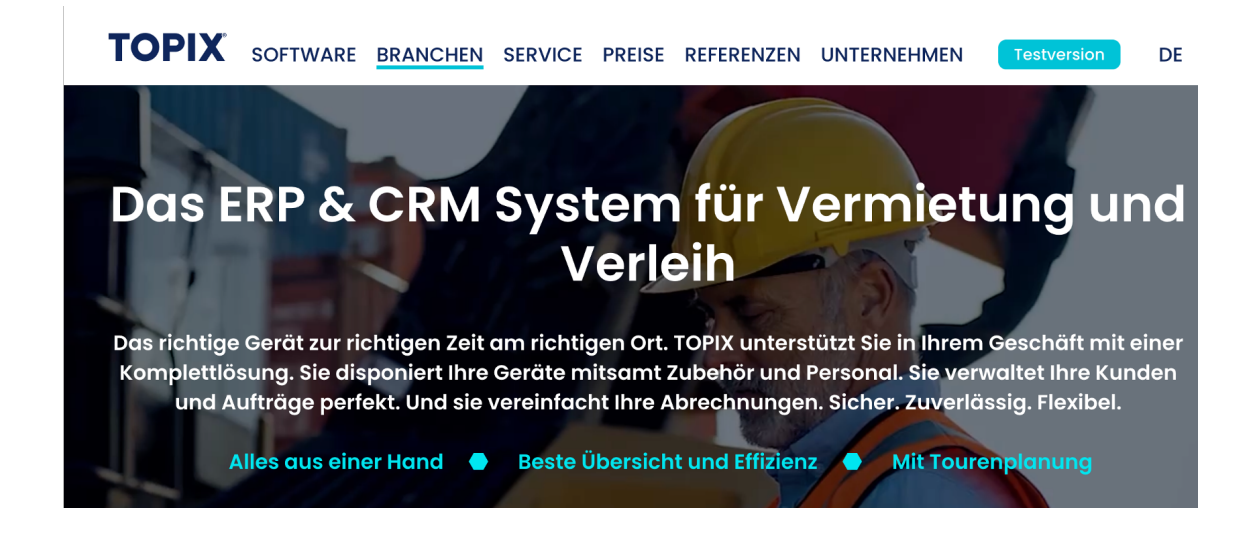

# **Ticketsystem**

Weitere Informationen zum Ticketsystem finden Sie hier:

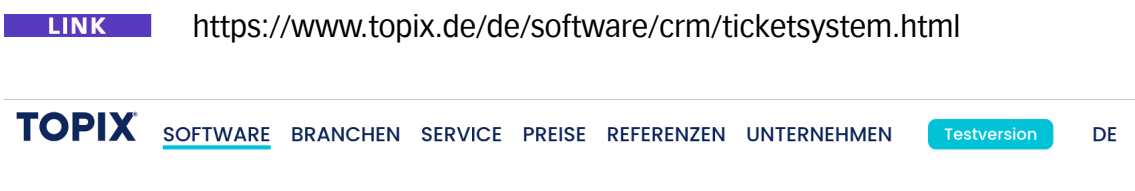

# **TOPIX Ticket-System Software**

Einfache Handhabung, übersichtlicher Aufbau, schneller Support

# Kunden-, Service- und Supportanfragen in nur einer **Software managen**

Mit der TOPIX Ticket-System Software können Tickets auch einfach an andere Verantwortliche weitergereicht werden. Dabei werden alle Bearbeitungsschritte und die gesamte Kommunikation chronologisch protokolliert. Die Verknüpfung des Tickets mit Wiedervorlagen und Terminen sorgt dafür, dass Reaktions- und Lösungszeiten eingehalten werden und kein Vorgang verloren geht.

# 17 FINANCE

Dieses Thema ist aktuell noch nicht verfügbar.

Es wird baldmöglichst in einer künftigen Version dieser Kurzanleitung zur Verfügung gestellt.

# 18 HR

Der Bereich "Mitarbeiter" wurde optimiert und erweitert. Sie können einem Mitarbeiter künftig beliebig viele Dokumente, Freifelder und Ziele zuordnen.

Die Benutzerstatusliste zeigt Ihnen den aktuellen Status aller Mitarbeiter in Ihrer Firma an.

## **18.1 Mitarbeiter - Dokumente**

Im Register Dokumente können Sie einem Mitarbeiter Korrespondenzen und Dokumente zuordnen.

#### **Korrespondenz zuordnen**

Öffnen Sie die Korrespondenzen mit **> Korrespondenzen.** Markieren Sie die Korrespondenz, welche Sie dem Mitarbeiter zuordnen möchten.

BEISPIEL Antwortschreiben Bewerbung

Wählen Sie den Befehl  $\frac{\triangleleft}{\triangle}$  Aktion > Mitarbeiter zuordnen...

#### **Dokument zuordnen**

Klicken Sie unten in den Bereich "Dokumente".

Klicken Sie auf  $\bigoplus$ , um ein gespeichertes Dokument zuzuordnen. Dies kann z.B. eine PDF, eine WORD-Datei oder eine Excel-Datei sein.

BEISPIEL Zeugnis des Bewerbers
#### **BEISPIEL**

Hier wurden im Register **Dokumente** eine Korrespondenz und ein Dokument hinterlegt

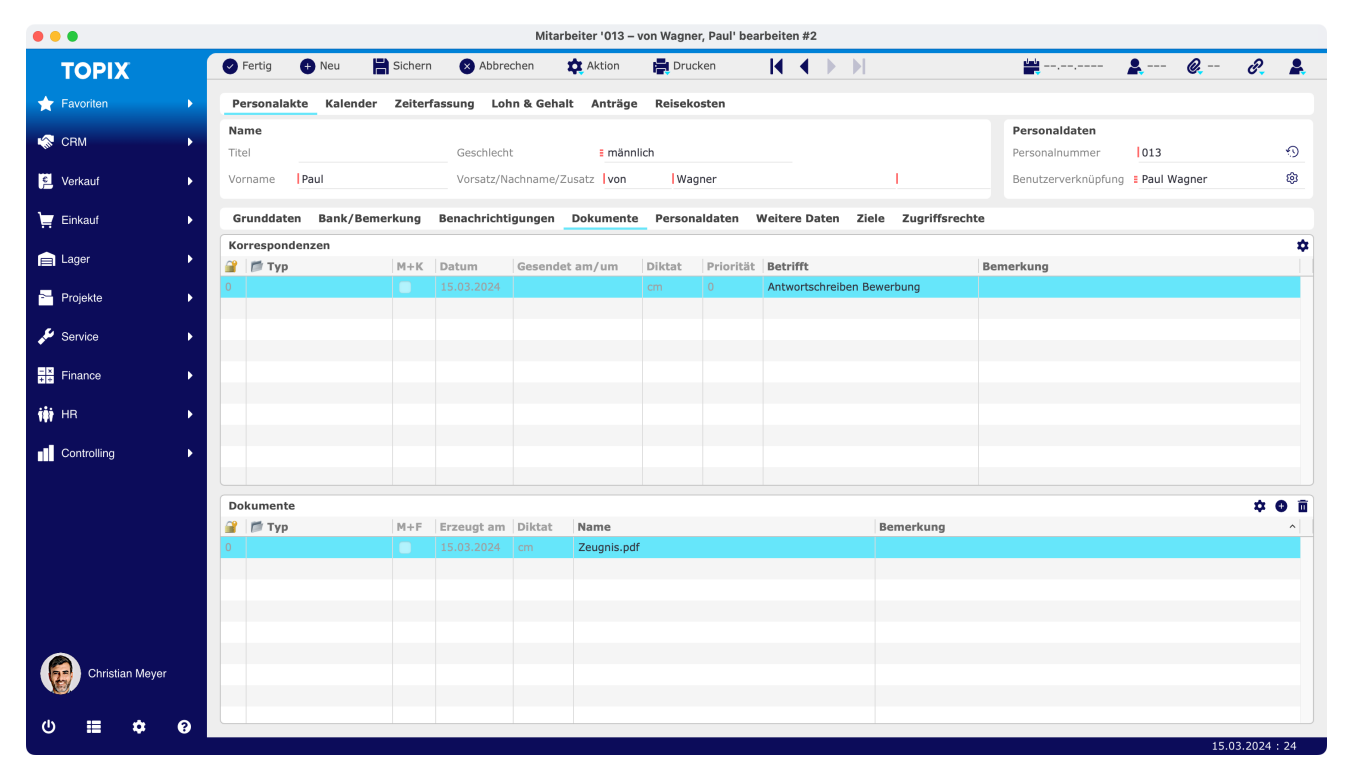

## **18.2 Mitarbeiter - Freifelder**

Innerhalb des Mitarbeiters stehen Ihnen 4 konfigurierbare "Custom container" zur Verfügung. Ein Custom container ist ein Bereich, in dem Sie beliebig viele Freifelder platzieren können.

In diesen Freifeldern können Sie zusätzliche Informationen hinterlegen.

- Gehaltsklassen
- Hierarchien
- Skills
- weitere Detailinformationen

Die 4 Container sind verteilt auf die beiden Registerkarten Personaldaten und Weitere Daten

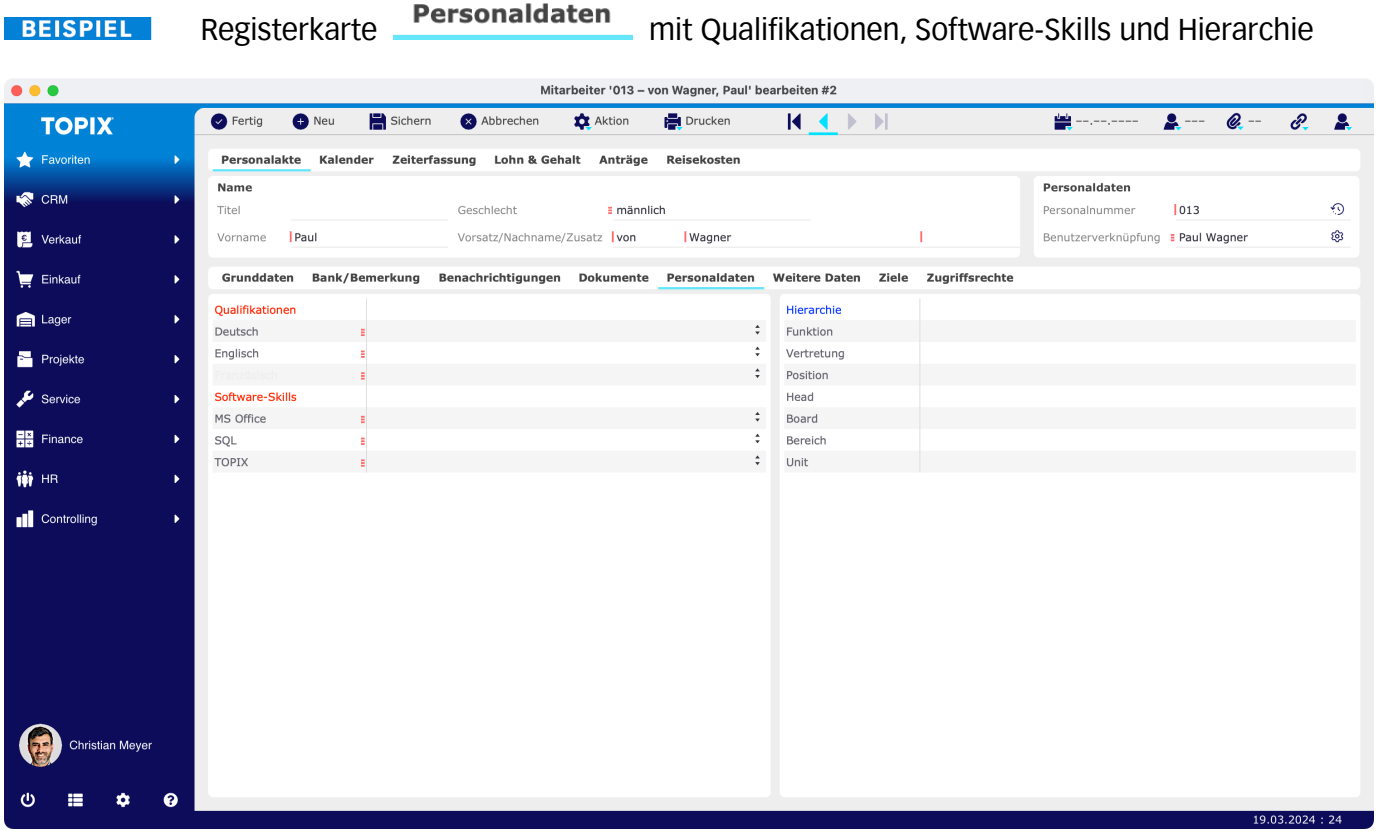

Es gibt in diesem Register 2 Container:

#### **Linker Container**

Qualifikationen & Software-Skills

### **Rechter Container**

Hierarchie

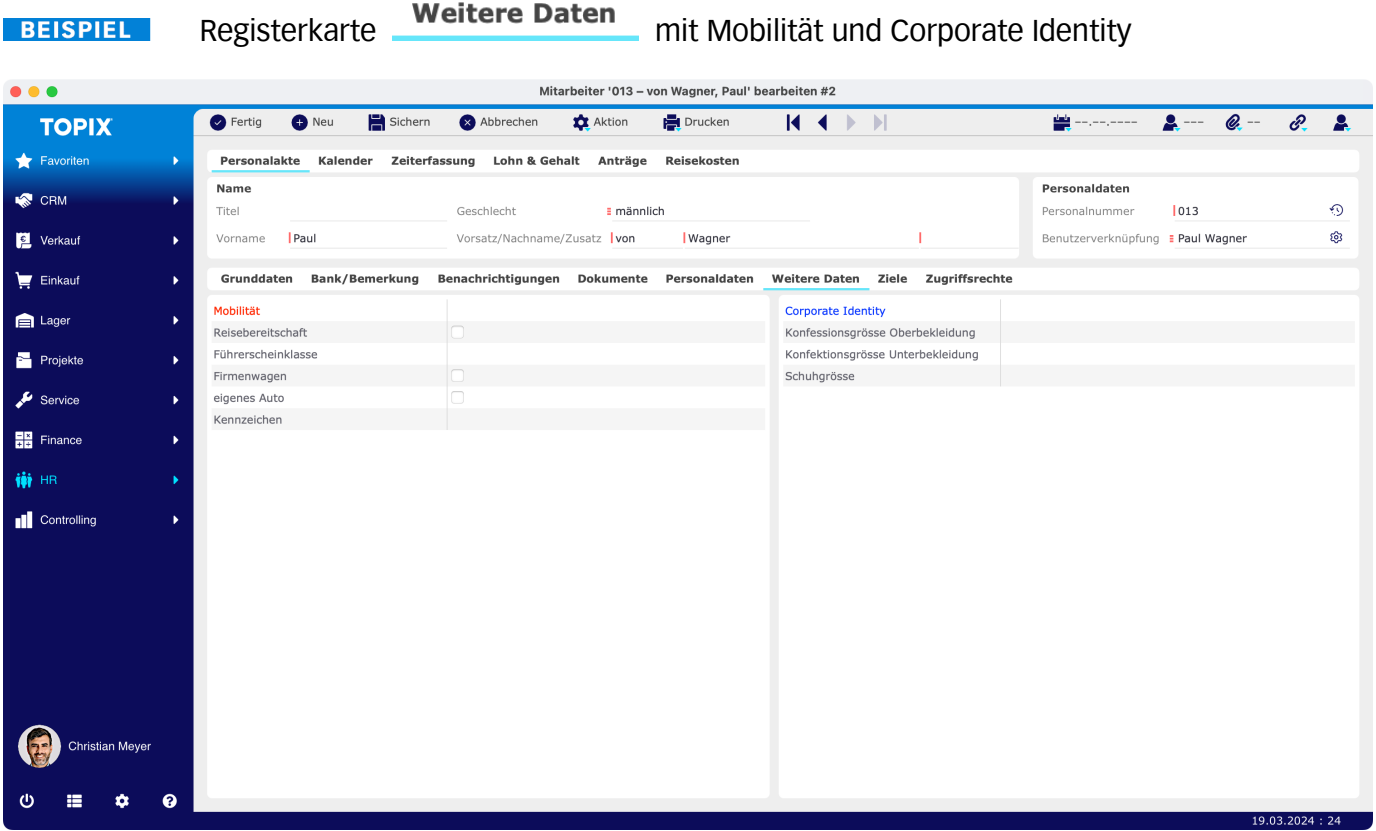

Auch in diesem Register existieren 2 Container:

#### **Linker Container**

Mobilität

### **Rechter Container**

Corporate Identity

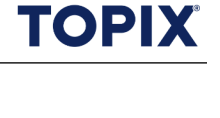

## **Custom fields erstellen**

Im ersten Schritt erstellen Sie die gewünschten Freifelder (custom fields).

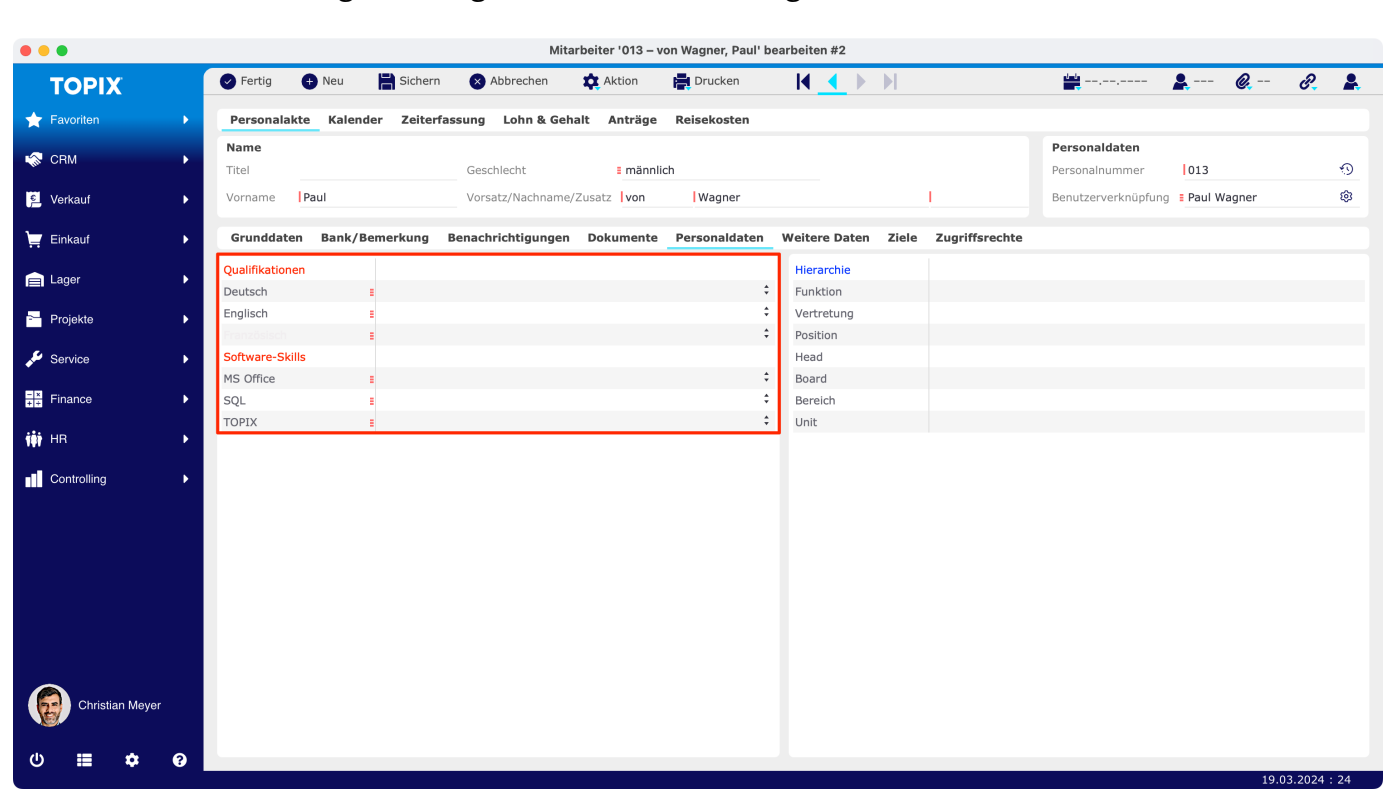

Wir benötigen im Register Personaldaten folgende Freifelder **BEISPIEL** 

Klicken Sie auf  $\boxed{\text{O}}$ , falls das Menü noch nicht geöffnet ist.

Per Klick auf **Ether öffnen Sie die Stammdaten.** 

Klicken Sie unter "Allgemein" doppelt auf den Eintrag **Custom fields**.

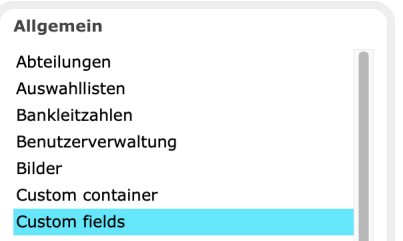

Mit Klick auf  $\bigoplus_{n=1}^{\infty}$  Neu legen Sie ein neues Feld an.

Erstellen Sie der Reihe nach alle notwendigen custom fields.

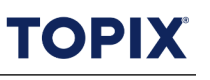

#### Überschrift Qualifikationen **BEISPIEL**

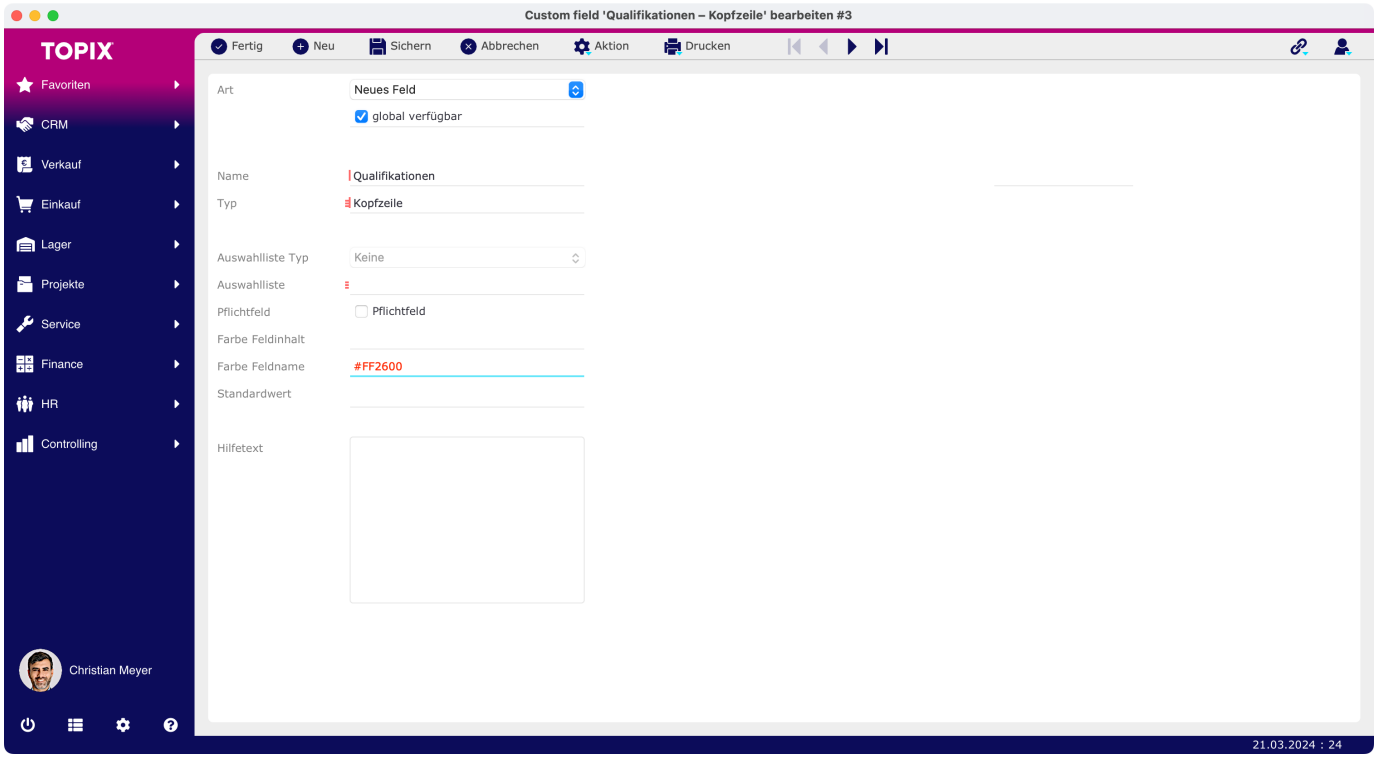

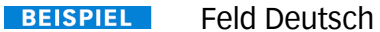

**TIPP** 

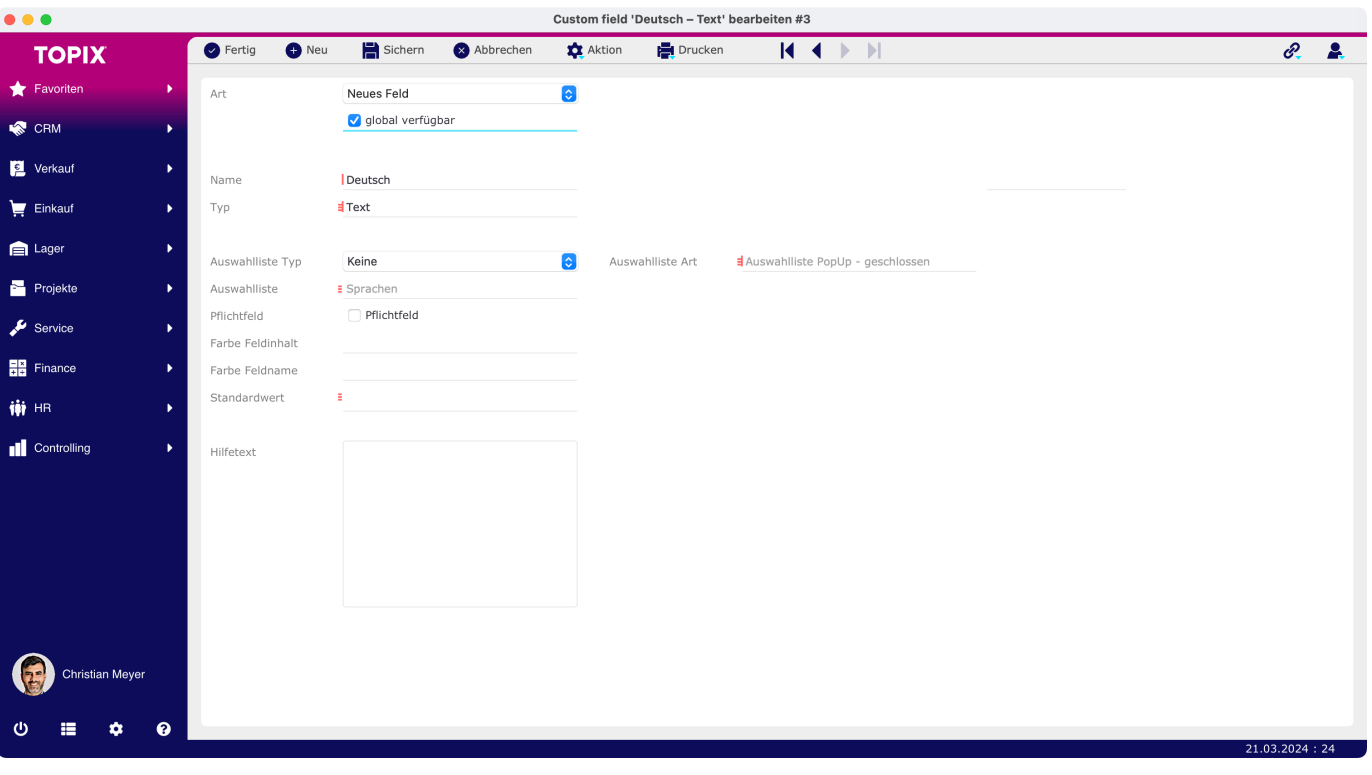

Für das Feld "Auswahlliste" ist noch keine Liste verfügbar. Auf der nächsten Seite erfahren Sie, wie Sie die Auswahlliste "Sprachen" erstellen können.

# **Auswahlliste "Sprachen" anlegen**

Die Auswahlliste "Sprachen" können Sie im Befehl > **Auswahllisten** anlegen. Klicken Sie auf das Symbol  $\bigodot$ , um die vier Einträge anzulegen. Speichern Sie Ihre Liste am Ende mit Klick auf **C** Fertig.

## BEISPIEL Auswahlliste Sprachen

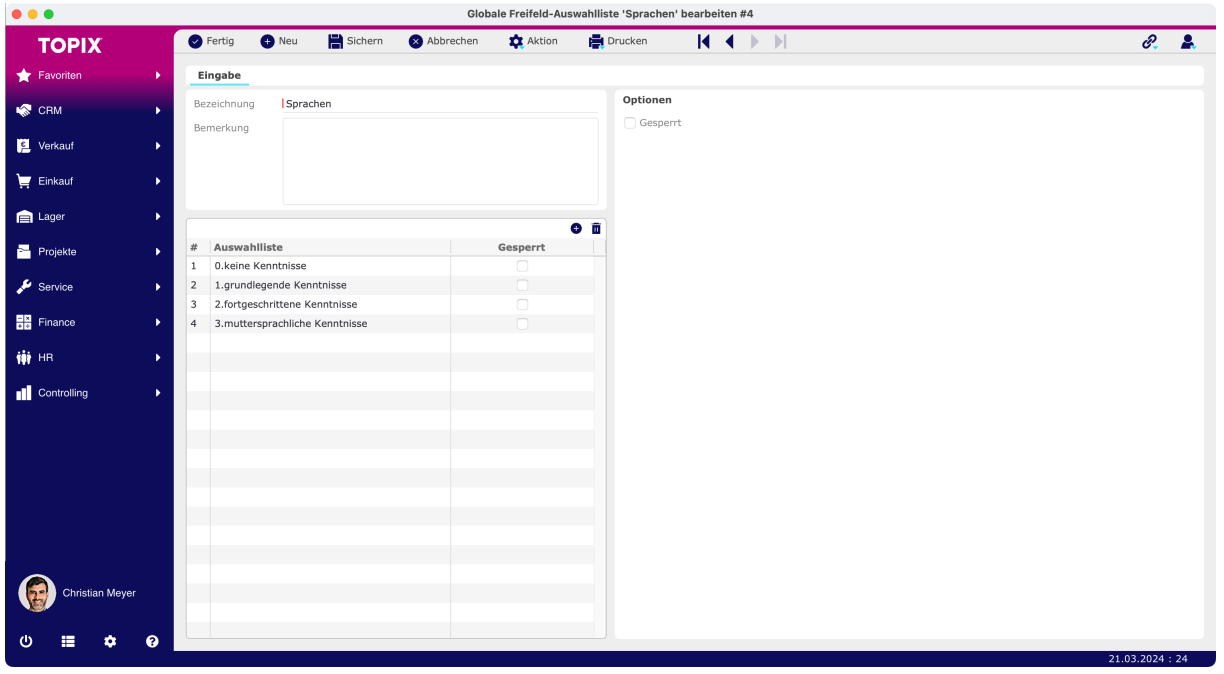

Erstellen Sie die anderen custom fields analog, bis alle notwendigen Einträge vorhanden sind. Für unser Beispiel sollte die Liste der erstellten custom fields so aussehen:

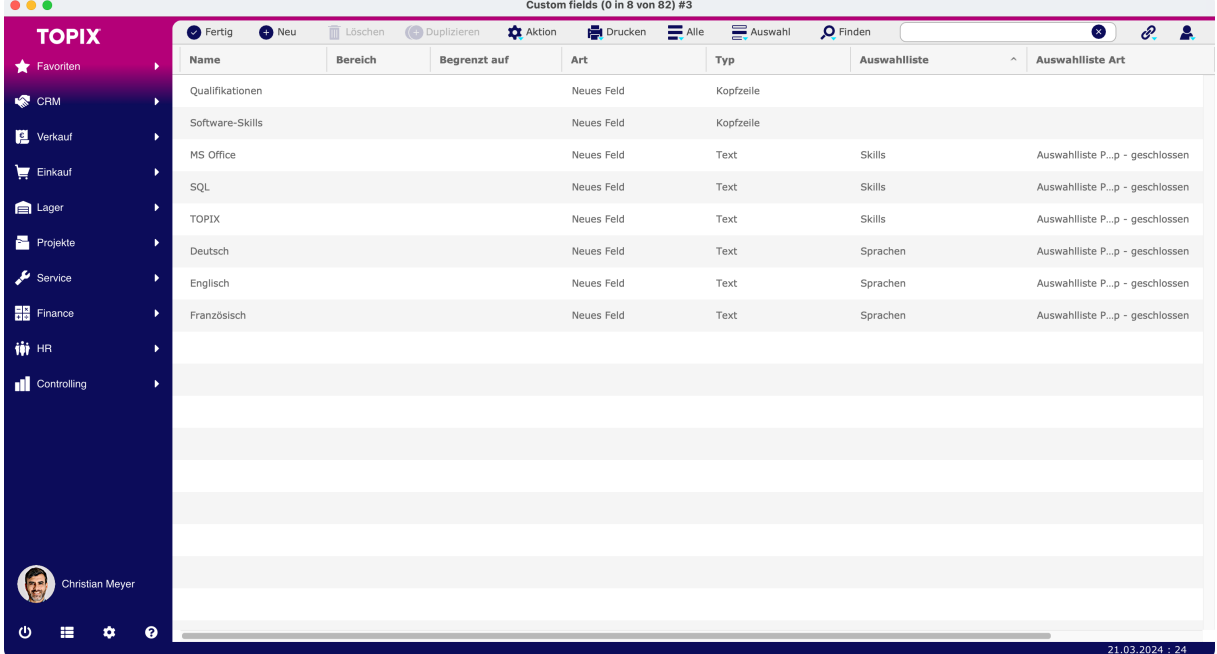

#### **Custom container erstellen**

Im nächsten Schritt erstellen sie einen custom container und fügen dort die custom fields ein.

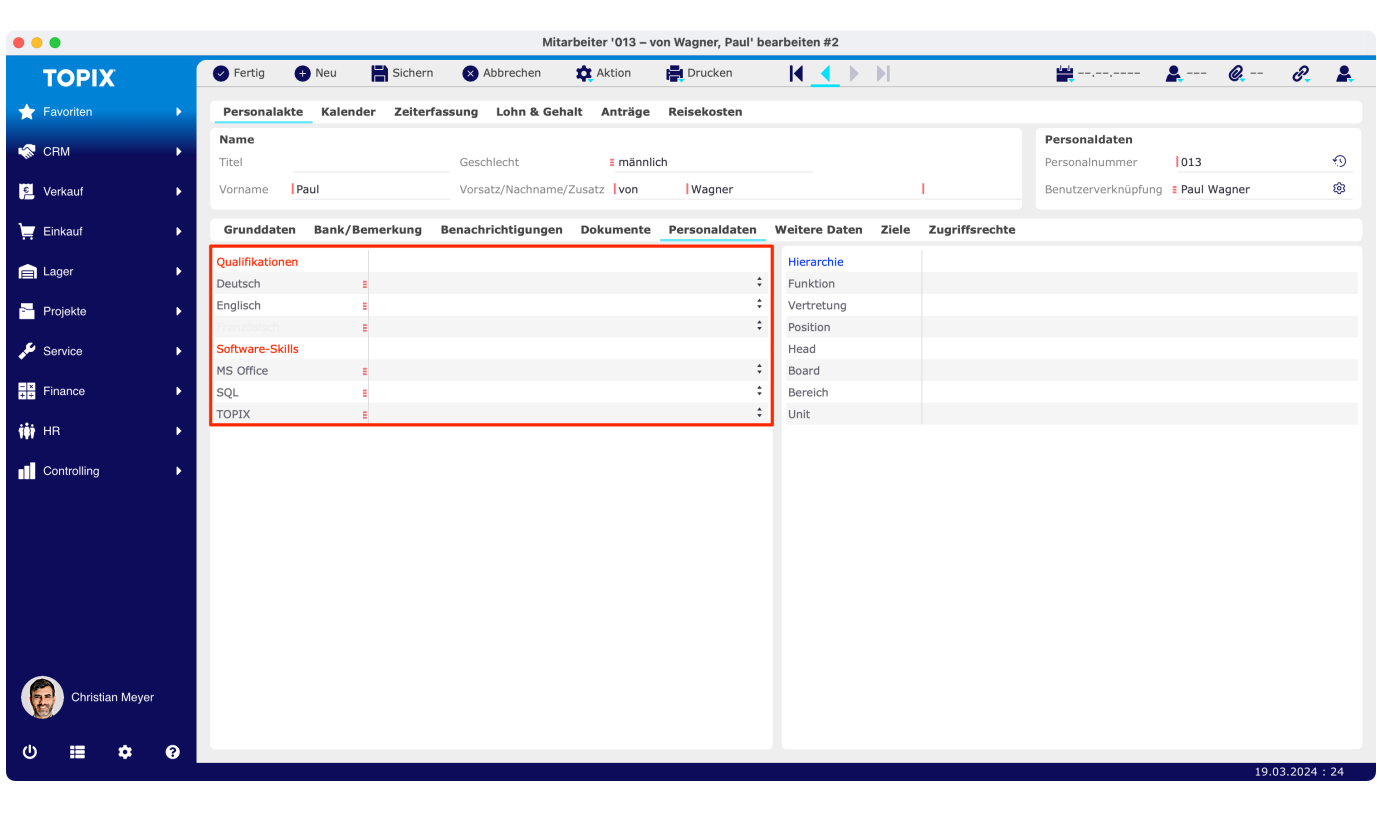

#### Erstellung des linken Containers im Register Personaldaten **BEISPIEL**

Klicken Sie auf  $\Box$ , falls das Menü noch nicht geöffnet ist.

Per Klick auf **Election Sie die Stammdaten.** 

Klicken Sie unter "Allgemein" doppelt auf den Eintrag **Custom container**.

Mit Klick auf <sup>D Neu</sup>legen Sie einen neuen Container an.

Wählen Sie den "Bereich" **Mitarbeiter** aus. Unter "Art" wählen Sie **Standard**. Der "Objektname" lautet **Personaldaten 1**.

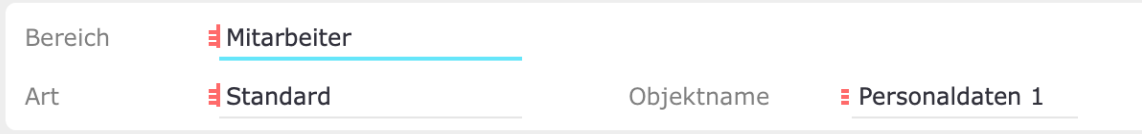

Fügen Sie der Reihe nach die vorher erstellten custom fields ein.

Klicken Sie auf das Symbol  $\bigoplus$ , um die Einträge anzulegen.

### **Vorschau**

Im unteren Bereich sehen Sie eine Vorschau des Freifeldcontainers.

Mit dem Balken Vorschau **- Olymphian Sie, wieviel Platz die Feldnamen haben.** Speichern Sie Ihre Liste am Ende mit Klick auf  $\triangledown$  Fertig.

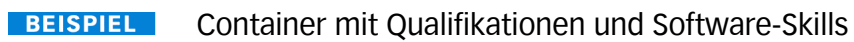

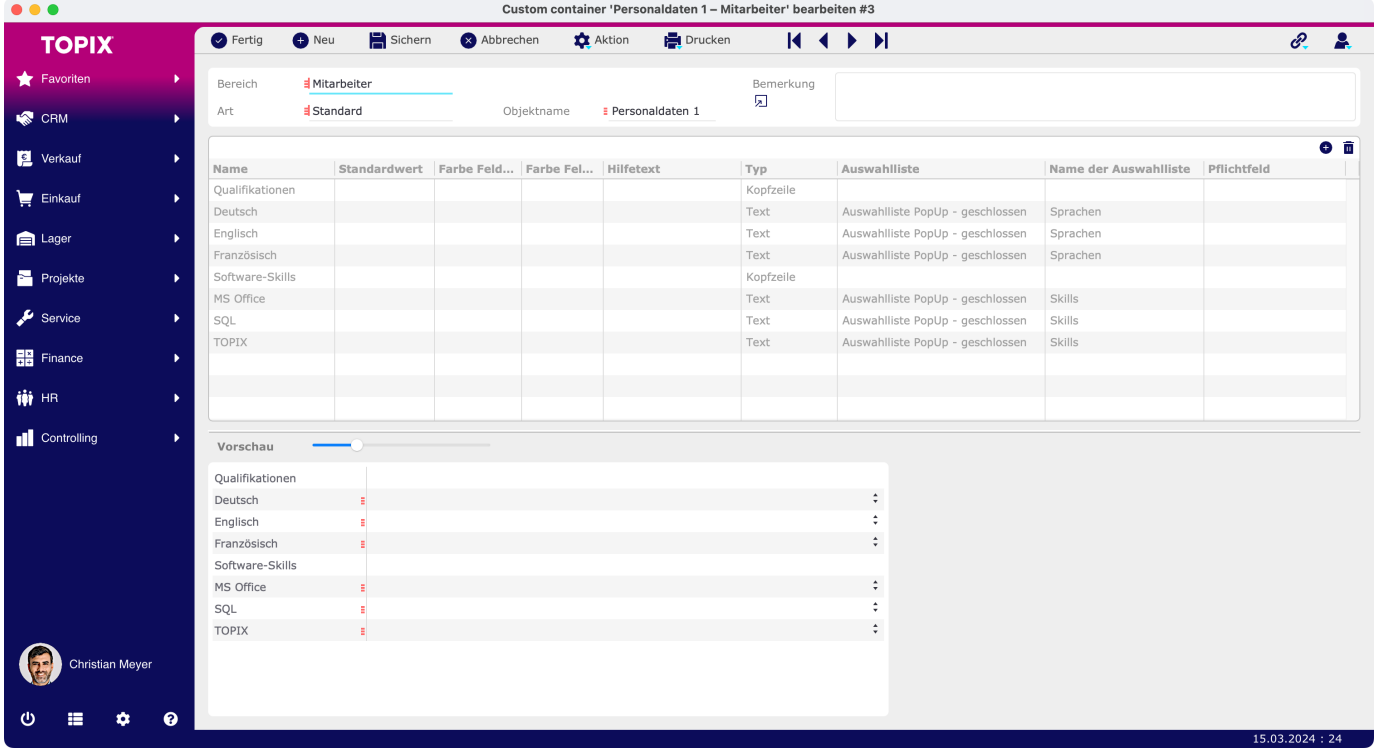

Die restlichen 3 Container werden bei Bedarf analog erstellt. Wenn Sie alle 4 Container nutzen möchten, achten Sie bitte darauf, dass Sie die korrekten Objektnamen verwenden.

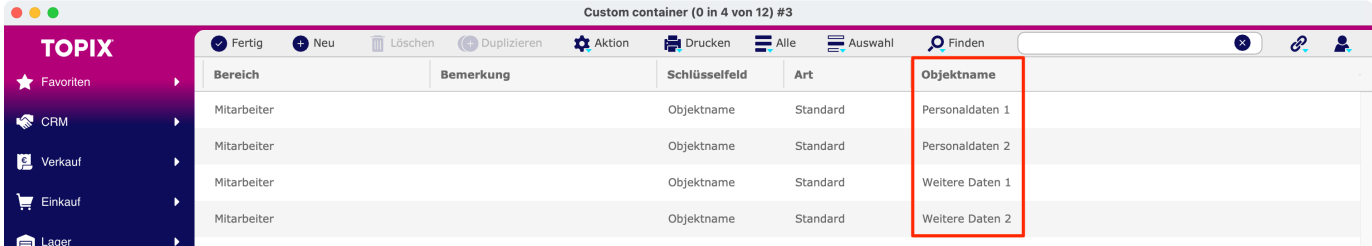

Personaldaten 1 und 2 erscheinen im Register "Personaldaten". Weitere Daten 1 und 2 erscheinen im Register "Weitere Daten".

## **18.3 Mitarbeiter - Ziele**

Im Bereich Ziele können für den geöffneten Mitarbeiter für jedes (Wirtschafts-) Jahr selbst definierte Ziele eingegeben werden.

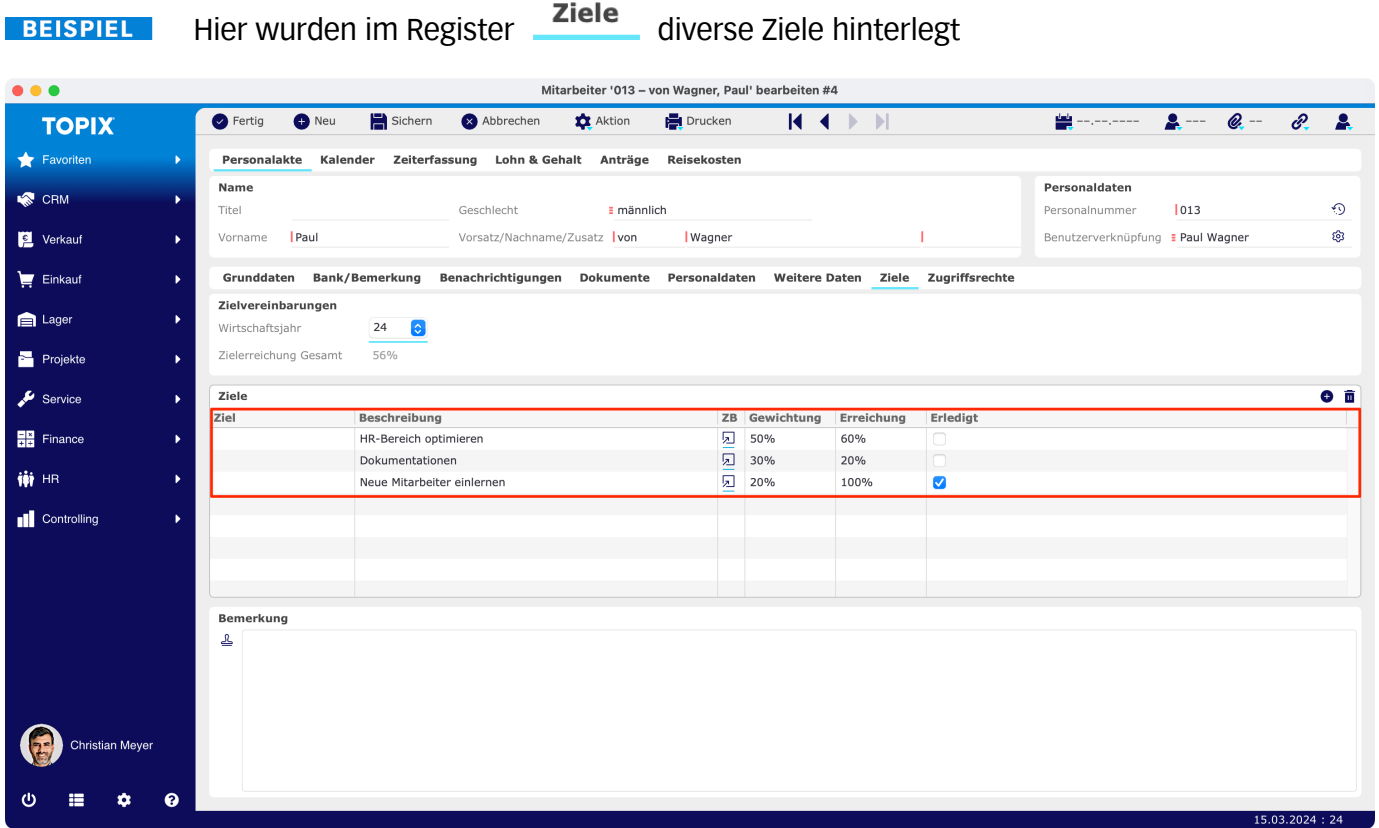

#### **Ziele anlegen**

Ein Zeile ist im Bereich Ziele von Beginn an angelegt.

Mit Klick auf  $\bigoplus$  können Sie weitere Ziele für das Jahr anlegen.

Für jedes Ziel können ein Name und eine Beschreibung vergeben werden.

Reicht der Platz der Zeile "Beschreibung" nicht, kann mit Klick auf das Viereck in der Spalte "ZB" eine Zoombox geöffnet werden, in der auch aus Textbausteinen ausgewählt werden kann.

Das erste Ziel hat zu Beginn eine Gewichtung von 100%. Die Gewichtung aller Ziele kann insgesamt nur 100% betragen. Um anderen Zielen eine Gewichtung zu geben, muss die Gewichtung des vorherigen Zieles reduziert werden.

Im Feld "Bemerkung" können Sie beliebige Texte eingeben.

## **Zielerreichung**

Für jedes Ziel kann hinterlegt werden, zu wie viel Prozent ein Ziel bereits erreicht wurde. Bei 100% wird automatisch der "Erledigt"-Haken gesetzt.

Durch die Eingabe der Erreichung bei jedem Ziel wird das Feld "Zielerreichung Gesamt" automatisch berechnet.

## **18.4 Benutzerstatusliste**

Sie können sich im Dashboard die "Benutzerstatusliste" anzeigen lassen. Damit sehen Sie sofort, welche Mitarbeiter gerade in welchem Status verfügbar sind.

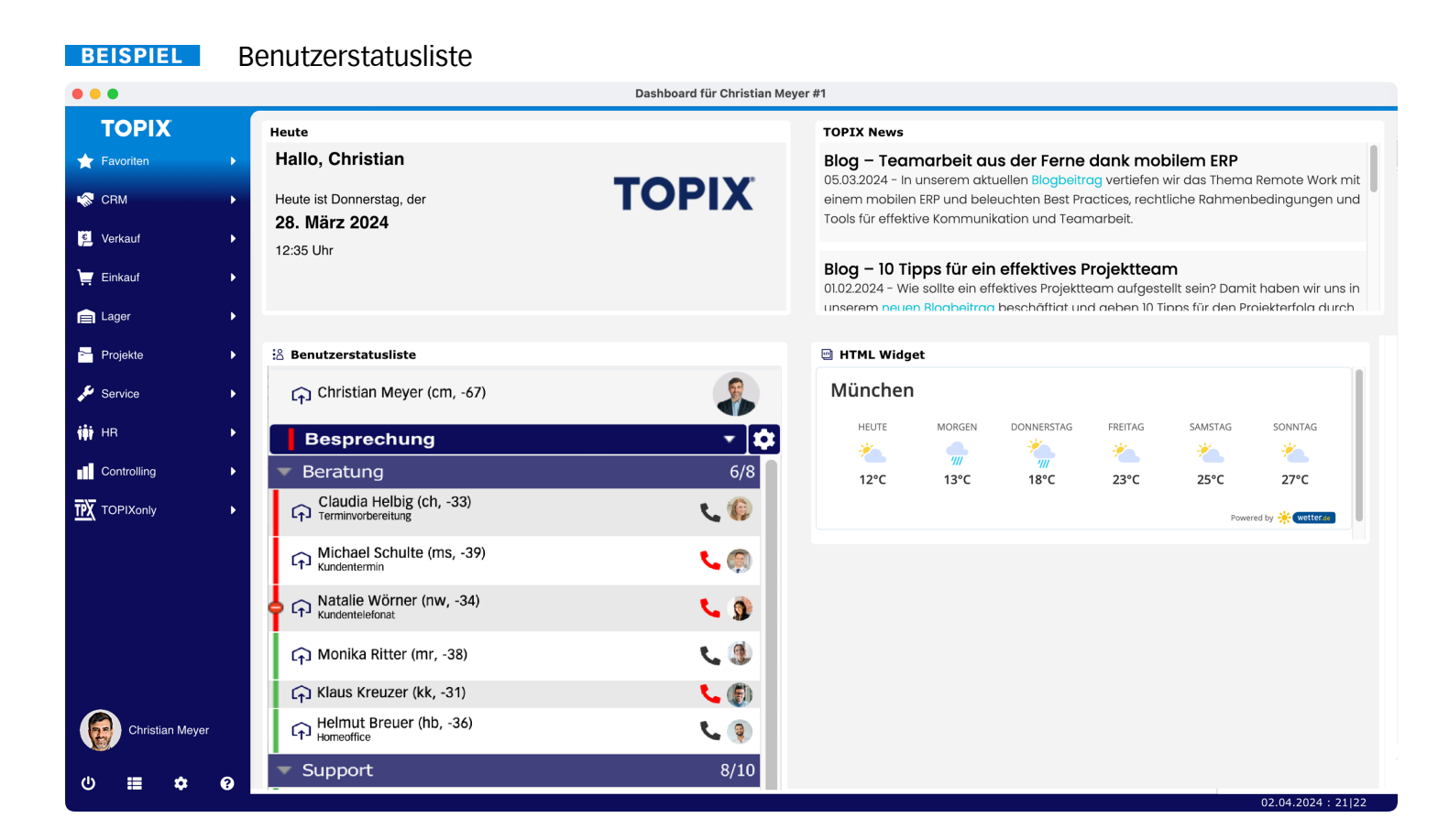

## **Farbcodierung**

Die Farbbalken im linken Rand zeigen an, ob ein Mitarbeiter im Moment verfügbar ist.

- roter Balken nicht verfügbar
- Stoppschild Bitte nicht stören-Modus
- grüner Balken verfügbar

#### **Symbole**

Anhand der Symbole neben der farbigen Leiste erkennen Sie, ob ein Mitarbeiter im Haus ist, oder sich beispielsweise gerade in Mittagspause oder im Urlaub befindet.

Sie können den aktuellen Status jedoch auch nochmals detailliert im Text unter jedem Namen ablesen. Jeder Mitarbeiter kann sich eigene Texte erstellen (z.B. "Terminvorbereitung. Bitte nicht stören").